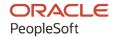

# PeopleSoft HCM 9.2: PeopleSoft Global Payroll for China

April 2022

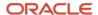

PeopleSoft HCM 9.2: PeopleSoft Global Payroll for China Copyright © 1988, 2022, Oracle and/or its affiliates.

This software and related documentation are provided under a license agreement containing restrictions on use and disclosure and are protected by intellectual property laws. Except as expressly permitted in your license agreement or allowed by law, you may not use, copy, reproduce, translate, broadcast, modify, license, transmit, distribute, exhibit, perform, publish, or display any part, in any form, or by any means. Reverse engineering, disassembly, or decompilation of this software, unless required by law for interoperability, is prohibited.

The information contained herein is subject to change without notice and is not warranted to be error-free. If you find any errors, please report them to us in writing.

If this is software or related documentation that is delivered to the U.S. Government or anyone licensing it on behalf of the U.S. Government, then the following notice is applicable:

U.S. GOVERNMENT END USERS: Oracle programs (including any operating system, integrated software, any programs embedded, installed or activated on delivered hardware, and modifications of such programs) and Oracle computer documentation or other Oracle data delivered to or accessed by U.S. Government end users are "commercial computer software" or "commercial computer software documentation" pursuant to the applicable Federal Acquisition Regulation and agency-specific supplemental regulations. As such, the use, reproduction, duplication, release, display, disclosure, modification, preparation of derivative works, and/or adaptation of i) Oracle programs (including any operating system, integrated software, any programs embedded, installed or activated on delivered hardware, and modifications of such programs), ii) Oracle computer documentation and/or iii) other Oracle data, is subject to the rights and limitations specified in the license contained in the applicable contract. The terms governing the U.S. Government's use of Oracle cloud services are defined by the applicable contract for such services. No other rights are granted to the U.S. Government.

This software or hardware is developed for general use in a variety of information management applications. It is not developed or intended for use in any inherently dangerous applications, including applications that may create a risk of personal injury. If you use this software or hardware in dangerous applications, then you shall be responsible to take all appropriate fail-safe, backup, redundancy, and other measures to ensure its safe use. Oracle Corporation and its affiliates disclaim any liability for any damages caused by use of this software or hardware in dangerous applications.

Oracle and Java are registered trademarks of Oracle and/or its affiliates. Other names may be trademarks of their respective owners.

Intel and Intel Inside are trademarks or registered trademarks of Intel Corporation. All SPARC trademarks are used under license and are trademarks or registered trademarks of SPARC International, Inc. AMD, Epyc, and the AMD logo are trademarks or registered trademarks of Advanced Micro Devices. UNIX is a registered trademark of The Open Group.

This software or hardware and documentation may provide access to or information about content, products, and services from third parties. Oracle Corporation and its affiliates are not responsible for and expressly disclaim all warranties of any kind with respect to third-party content, products, and services unless otherwise set forth in an applicable agreement between you and Oracle. Oracle Corporation and its affiliates will not be responsible for any loss, costs, or damages incurred due to your access to or use of third-party content, products, or services, except as set forth in an applicable agreement between you and Oracle.

#### **Documentation Accessibility**

For information about Oracle's commitment to accessibility, visit the Oracle Accessibility Program website at <a href="https://docs.oracle.com/pls/topic/lookup?etx=acc&id=docacc">https://docs.oracle.com/pls/topic/lookup?etx=acc&id=docacc</a>.

#### Access to Oracle Support

Oracle customers that have purchased support have access to electronic support through My Oracle Support. For information, visit <a href="https://docs.oracle.com/pls/topic/lookup?ctx=acc&id=info">https://docs.oracle.com/pls/topic/lookup?ctx=acc&id=info</a> or visit <a href="https://docs.oracle.com/pls/topic/lookup?ctx=acc&id=trs">https://docs.oracle.com/pls/topic/lookup?ctx=acc&id=trs</a> if you are hearing impaired.

# **Contents**

| Preface: Preface                                                                               | ix  |
|------------------------------------------------------------------------------------------------|-----|
| Understanding the PeopleSoft Online Help and PeopleBooks                                       | ix  |
| Hosted PeopleSoft Online Help                                                                  | ix  |
| Locally Installed Help                                                                         | ix  |
| Downloadable PeopleBook PDF Files                                                              |     |
| Common Help Documentation                                                                      | ix  |
| Field and Control Definitions                                                                  | x   |
| Typographical Conventions                                                                      | x   |
| ISO Country and Currency Codes                                                                 | x   |
| Region and Industry Identifiers                                                                | xi  |
| Translations and Embedded Help                                                                 | xi  |
| Using and Managing the PeopleSoft Online Help                                                  | xii |
| Related Links for PeopleSoft HCM                                                               |     |
| Contact Us                                                                                     | xii |
| Follow Us.                                                                                     |     |
| Chapter 1: Getting Started with PeopleSoft Global Payroll for Chin                             |     |
| Global Payroll for China Overview                                                              |     |
| Global Payroll for China Integrations                                                          |     |
| Global Payroll for China Implementation                                                        |     |
| Chapter 2: Understanding Global Payroll for China                                              |     |
| PeopleSoft Global Payroll for China                                                            |     |
| Global Payroll for China Business Processes                                                    |     |
| Delivered Elements for China.                                                                  |     |
| Delivered Element Creation                                                                     |     |
| Element Ownership and Maintenance                                                              |     |
| Element Naming Conventions for China                                                           |     |
| Naming Conventions                                                                             |     |
| Functional Area Codes                                                                          |     |
| Element Classification                                                                         |     |
| Archiving Data for Global Payroll for China                                                    |     |
| Viewing Delivered Elements for China                                                           |     |
| Chapter 3: Defining Country Data                                                               |     |
| Understanding Core Functionality in Global Payroll for China                                   |     |
| Payment Keys                                                                                   |     |
| Retroactivity                                                                                  |     |
| Segmentation.                                                                                  |     |
| Rounding Rules                                                                                 |     |
| Triggers                                                                                       |     |
| Understanding HCM Setup Considerations.                                                        |     |
| Understanding Organizational and Processing Frameworks                                         |     |
| Organizational Framework for Global Payroll  Processing Framework for Global Payroll for China |     |
| Understanding Users, Roles, and Permission Lists                                               |     |
| Users in Global Payroll for China                                                              |     |
| Roles in Global Payroll for China                                                              |     |
| Permission Lists in Global Payroll for China                                                   |     |
| 1 CHIIISSIUII LISIS III UIUUAI FAYIUII IUI CIIIIIA                                             | 33  |

|    | Modifying Variable Details                                                  | 36         |
|----|-----------------------------------------------------------------------------|------------|
|    | Page Used to Modify Variable Details                                        | 36         |
|    | Variable Detail CHN Page                                                    | 36         |
| Ch | apter 4: Setting Up Public Housing Fund and Social Insurance Data           |            |
|    | Understanding Public Housing Fund and Social Insurance Contributions        |            |
|    | Modifying Core Global Payroll Data for PHF/SI Contributions                 | 41         |
|    | Pages Used to Modify Core Global Payroll Data for PHF/SI Contributions      |            |
|    | Contribution Type Page                                                      |            |
|    | Contribution Area Page.                                                     | 42         |
|    | Base Calculation Method Page                                                | 43         |
|    | Setting Up Public Housing Fund and Social Insurance Data                    | 44         |
|    | Pages Used to Set Up Country PHF/SI Contribution Areas                      |            |
|    | PHF/SI Setup CHN Page                                                       |            |
|    | PHF/SI Setup CHN - Employer and Employee Setup Page                         |            |
|    | Pages Used to Set Up Company PHF/SI Data                                    | 47         |
|    | Company PHF/SI Setup Page                                                   | 47         |
|    | Company PHF/SI Setup CHN - Employer and Employee Setup Page                 |            |
|    | Pages Used to Map Locations to PHF/SI Contribution or Tax Areas             |            |
|    | Mapping PHF/SI Cont Area CHN Page                                           | 49         |
|    | Mapping Tax Area CHN Page                                                   | 50         |
|    | Pages Used to Set Up Salary Guidelines for PHF/SI Contribution or Tax Areas | 51         |
|    | Salary Guideline Cont Area CHN Page                                         |            |
|    | Salary Guideline Tax Area CHN Page                                          |            |
|    | Page Used to Define PHF/SI Registration for Pay Entities                    |            |
|    | PHF/SI Registration CHN Page                                                |            |
|    | Pages Used to Define Page Sequence for Payee PHF/SI Setup CHN Component     |            |
|    | Define PHF/SI Sequence CHN Page                                             |            |
|    | Overriding Employee PHF/SI Deduction Information                            |            |
|    | Page Used to Override Employee Deductions                                   |            |
|    | Understanding PHF/SI Deductions                                             |            |
|    | Payee PHF/SI Setup CHN Page                                                 |            |
|    | Understanding Public Housing Fund and Social Insurance Reports              |            |
|    | Generating Public Housing Fund and Social Insurance Reports.                |            |
|    | Pages Used to Generate Public Housing Fund and Social Insurance Reports     |            |
|    | Create Reporting Data CHN Page                                              |            |
|    | PHF/SI Reports CHN Page                                                     |            |
| Ch | napter 5: Setting Up Earnings                                               |            |
|    | Understanding Earnings                                                      |            |
|    | Delivered Earnings                                                          |            |
|    | Delivered Supporting Elements                                               |            |
|    | Process Lists and Sections                                                  |            |
|    | Viewing Delivered Elements                                                  |            |
|    | Modifying Delivered Earnings Elements                                       |            |
|    | Modifying 13THMNTH PAY Earnings                                             |            |
|    | Modifying TAXABLE SP PAYMENT                                                |            |
|    | Creating New Earnings.                                                      |            |
|    | Understanding the Accumulator Structure of Earnings                         | 76         |
|    | Understanding How to Configure Earnings/Deduction Assignments and Override  |            |
| a. | Components.                                                                 |            |
| L  | Napter 6: Setting Up Deductions                                             | 7979<br>79 |
|    | Understanding Deductions                                                    | /9         |

| Delivered Deductions                                                        | 79  |
|-----------------------------------------------------------------------------|-----|
| Delivered Supporting Elements                                               | 87  |
| Process Lists and Sections.                                                 | 93  |
| Viewing Delivered Elements                                                  | 95  |
| Creating New Deductions                                                     | 95  |
| Understanding the Accumulator Structure of Deductions                       | 95  |
| Understanding How to Configure Deduction Assignment and Override Components | 97  |
| Understanding User Fields                                                   | 98  |
| Chapter 7: Setting Up Tax Processing                                        | 99  |
| Understanding Tax Processing                                                | 99  |
| Delivered Tax Elements                                                      | 99  |
| Overall Tax Calculation Process                                             | 99  |
| Normal Tax Calculation                                                      | 100 |
| Annual Bonus Tax Calculation                                                | 103 |
| Severance Tax Calculation                                                   | 105 |
| Remunerated (REM) Employee Tax Calculation                                  | 107 |
| Defining Tax Registration                                                   | 109 |
| Page Used to Define Tax Registration for Pay Entities                       | 109 |
| Tax Registration CHN Page                                                   | 109 |
| Setting Up Payee Overrides for Tax Calculation                              | 110 |
| Understanding Payee Overrides for Tax Calculation                           | 111 |
| Page Used to Set Up a Payee Override for Tax Calculation                    | 113 |
| Supporting Elements Page                                                    | 113 |
| Chapter 8: Setting Up Absence Elements                                      | 115 |
| Understanding Absence Elements                                              | 115 |
| Absence Rules for Global Payroll for China                                  | 115 |
| Delivered Absence Entitlements and Takes                                    | 116 |
| Delivered Element Group and Group Members                                   | 118 |
| Delivered Absence Earnings                                                  | 118 |
| Process Lists and Sections.                                                 | 119 |
| Viewing Delivered Elements                                                  | 119 |
| Modifying and Creating Absence Elements                                     |     |
| Chapter 9: Setting Up Payslips                                              | 121 |
| Understanding Payslips                                                      | 121 |
| Prerequisites                                                               | 121 |
| Payslip Setup Process                                                       | 122 |
| Creating Payslip Templates.                                                 |     |
| Pages Used to Create Payslip Templates                                      |     |
| Understanding Payslip Template Setup.                                       |     |
| Template Setup Accumulators Page                                            |     |
| Earnings and Deductions Page.                                               |     |
| Absence Details Page                                                        |     |
| Payslip Template Details Page.                                              |     |
| Defining Payslip Messages                                                   |     |
| Page Used to Define Payslip Messages                                        |     |
| Understanding Payslip Messages.                                             |     |
| Add Payslip Messages CHN Page                                               |     |
| Defining Payee Payslip Delivery Options                                     |     |
| Page Used to Define Payee Payslip Delivery Options                          |     |
| Payslip Delivery Option CHN Page                                            |     |
| Chapter 10. Configuring and Using the Payroll Approval Process              | 133 |

| Understanding Payroll Approval Workflow                        | 133 |
|----------------------------------------------------------------|-----|
| Configuring the Payroll Approval Process for CHN               |     |
| Pages Used to Configure the Payroll Approval Process for CHN   | 134 |
| Register Transactions Page                                     | 135 |
| Configure Transactions Page                                    | 136 |
| Setup Process Definitions Page                                 | 136 |
| User Profiles - Email Addresses Page                           |     |
| Requesting and Granting CHN Payroll Approval                   | 138 |
| Pages Used to Request and Grant CHN Payroll Approval           | 138 |
| Calc Absence and Payroll CHN Page                              | 138 |
| Payroll Approval Reports CHN Page                              | 139 |
| Request Payroll Approval CHN Page                              |     |
| Payroll Approval CHN Page                                      | 142 |
| Working with Delegations                                       |     |
| Chapter 11: Setting Up and Working with Payroll Budget Control |     |
| Understanding Payroll Budget Control                           |     |
| Creating Budget Trees.                                         |     |
| Pages Used to Create Budget Trees.                             |     |
| Setting Payroll Budget Organization Security                   |     |
| Pages Used to Set Payroll Budget Organization Security         |     |
| Budget Org Security CHN Page                                   |     |
| Defining Budget Items and Periods                              |     |
| Pages Used to Define Budget Items and Periods                  |     |
| Budget Items CHN Page                                          |     |
| Budget Periods CHN Page                                        |     |
| Distributing the Payroll Budget                                |     |
| Page Used to Distribute the Payroll Budget                     |     |
| Budget Distribution Page.                                      |     |
| Monitoring the Payroll Budget                                  |     |
| Pages Used to Monitor the Payroll Budget                       |     |
| Alert Conditions Page.                                         |     |
| Budget Alerts CHN Page                                         |     |
| Budget Comparison Reports CHN Page                             |     |
| Chapter 12: Setting Up and Running Banking Processes           |     |
| Understanding Banking.                                         |     |
| Banking in China                                               | 157 |
| Banking Setup                                                  |     |
| Banking Preparation Process                                    |     |
| Defining Electronic Funds Transfer Formats                     |     |
| Page Used to Define the EFT Format                             |     |
| Electronic Transfer Formats Page                               |     |
| The Global Payroll for China Banking Process                   |     |
| Generating the EFT Payment File                                |     |
| Page Used to Generate the EFT Payment File                     |     |
| Understanding the Payment EFT File Creation Process            |     |
| Create EFT Payment File CHN Page                               |     |
| Chapter 13: Generating Payslips                                |     |
| Understanding Payslip Generation.                              |     |
| Creating and Printing Payslips                                 |     |
| Pages Used to Create and Print Payslips                        |     |
| Praraquicitae                                                  | 166 |

| Create/Print Payslips CHN Page                              | 166 |
|-------------------------------------------------------------|-----|
| Processes in Payslip Job                                    | 168 |
| Viewing Payslips Online                                     | 168 |
| Chapter 14: Processing Terminations                         | 169 |
| Understanding Terminations                                  |     |
| Severance Payment                                           | 169 |
| Termination Payment                                         | 170 |
| Setting Up Severance Payments Calculation                   | 171 |
| Pages Used to Set Up Severance Payments Calculation         | 171 |
| Defining Start and End Dates Used by Historical Rules       | 174 |
| Defining Severance Payment Variables                        | 174 |
| Defining Severance Payment Formulas                         | 175 |
| Setting Up Termination Payments Calculation                 | 176 |
| Pages Used to Set Up Termination Payments Calculation       | 176 |
| Understanding the Termination Payments Calculation Setup    | 178 |
| Defining Termination Variables                              | 178 |
| Defining Termination Formulas                               | 179 |
| Chapter 15: Reporting Tax Information                       | 181 |
| Tax Reports                                                 | 181 |
| Generating Tax Reports                                      | 183 |
| Pages Used to Generate Tax Reports                          | 183 |
| Create Reporting Data CHN Page                              | 183 |
| Tax Reports CHN Page                                        | 184 |
| Chapter 16: Reporting CNAO Standard Accounting Data         | 187 |
| Understanding CNAO Standard Accounting Data                 | 187 |
| Setting Up CNAO Accounting Data Interface Options           | 189 |
| Pages Used to Set Up CNAO Accounting Data Interface Options |     |
| Company Location Page                                       | 189 |
| Default Settings Page                                       | 190 |
| Department Profile Page                                     |     |
| Setting Up CNAO Shared Information Data                     | 197 |
| Pages Used to Set Up CNAO Shared Information Data           |     |
| Employee Labor Agreement Page                               |     |
| Person Profile Page                                         |     |
| Setting Up CNAO Payroll Information Data                    |     |
| Pages Used to Set Up CNAO Payroll Information Data          | 200 |
| Define List Set Page                                        |     |
| Element Group Attributes Page                               | 202 |
| Creating the CNAO XML File                                  |     |
| Pages Used to Generate the CNAO XML File                    |     |
| File Handles CHN Page                                       |     |
| Accounting Data Interface CHN Page                          |     |
| Chapter 17: PeopleSoft Global Payroll for China Reports     |     |
| PeopleSoft Global Payroll for China Reports: A to Z         | 209 |

Contents

# **Preface**

# **Understanding the PeopleSoft Online Help and PeopleBooks**

The PeopleSoft Online Help is a website that enables you to view all help content for PeopleSoft applications and PeopleTools. The help provides standard navigation and full-text searching, as well as context-sensitive online help for PeopleSoft users.

# **Hosted PeopleSoft Online Help**

You can access the hosted PeopleSoft Online Help on the <u>Oracle Help Center</u>. The hosted PeopleSoft Online Help is updated on a regular schedule, ensuring that you have access to the most current documentation. This reduces the need to view separate documentation posts for application maintenance on My Oracle Support. The hosted PeopleSoft Online Help is available in English only.

To configure the context-sensitive help for your PeopleSoft applications to use the Oracle Help Center, see <u>Configuring Context-Sensitive Help Using the Hosted Online Help Website</u>.

# **Locally Installed Help**

If you're setting up an on-premise PeopleSoft environment, and your organization has firewall restrictions that prevent you from using the hosted PeopleSoft Online Help, you can install the online help locally. See Configuring Context-Sensitive Help Using a Locally Installed Online Help Website.

# **Downloadable PeopleBook PDF Files**

You can access downloadable PDF versions of the help content in the traditional PeopleBook format on the <u>Oracle Help Center</u>. The content in the PeopleBook PDFs is the same as the content in the PeopleSoft Online Help, but it has a different structure and it does not include the interactive navigation features that are available in the online help.

# **Common Help Documentation**

Common help documentation contains information that applies to multiple applications. The two main types of common help are:

- Application Fundamentals
- Using PeopleSoft Applications

Most product families provide a set of application fundamentals help topics that discuss essential information about the setup and design of your system. This information applies to many or all applications in the PeopleSoft product family. Whether you are implementing a single application, some combination of applications within the product family, or the entire product family, you should be familiar with the contents of the appropriate application fundamentals help. They provide the starting points for fundamental implementation tasks.

In addition, the *PeopleTools: Applications User's Guide* introduces you to the various elements of the PeopleSoft Pure Internet Architecture. It also explains how to use the navigational hierarchy, components, and pages to perform basic functions as you navigate through the system. While your application or implementation may differ, the topics in this user's guide provide general information about using PeopleSoft applications.

#### **Field and Control Definitions**

PeopleSoft documentation includes definitions for most fields and controls that appear on application pages. These definitions describe how to use a field or control, where populated values come from, the effects of selecting certain values, and so on. If a field or control is not defined, then it either requires no additional explanation or is documented in a common elements section earlier in the documentation. For example, the Date field rarely requires additional explanation and may not be defined in the documentation for some pages.

# **Typographical Conventions**

The following table describes the typographical conventions that are used in the online help.

| Typographical Convention | Description                                                                                                    |
|--------------------------|----------------------------------------------------------------------------------------------------|
| Key+Key                  | Indicates a key combination action. For example, a plus sign (+) between keys means that you must hold down the first key while you press the second key. For <b>Alt+W</b> , hold down the <b>Alt</b> key while you press the <b>W</b> key. |
| (ellipses)               | Indicate that the preceding item or series can be repeated any number of times in PeopleCode syntax.                                                                                                    |
| { } (curly braces)       | Indicate a choice between two options in PeopleCode syntax. Options are separated by a pipe ( ).                                                                                                    |
| [] (square brackets)     | Indicate optional items in PeopleCode syntax.                                                                                                    |
| & (ampersand)            | When placed before a parameter in PeopleCode syntax, an ampersand indicates that the parameter is an already instantiated object.  Ampersands also precede all PeopleCode variables.                                                        |
| ⇒                        | This continuation character has been inserted at the end of a line of code that has been wrapped at the page margin. The code should be viewed or entered as a single, continuous line of code without the continuation character.          |

# **ISO Country and Currency Codes**

PeopleSoft Online Help topics use International Organization for Standardization (ISO) country and currency codes to identify country-specific information and monetary amounts.

ISO country codes may appear as country identifiers, and ISO currency codes may appear as currency identifiers in your PeopleSoft documentation. Reference to an ISO country code in your documentation does not imply that your application includes every ISO country code. The following example is a country-specific heading: "(FRA) Hiring an Employee."

The PeopleSoft Currency Code table (CURRENCY\_CD\_TBL) contains sample currency code data. The Currency Code table is based on ISO Standard 4217, "Codes for the representation of currencies," and also relies on ISO country codes in the Country table (COUNTRY\_TBL). The navigation to the pages where you maintain currency code and country information depends on which PeopleSoft applications you are using. To access the pages for maintaining the Currency Code and Country tables, consult the online help for your applications for more information.

## **Region and Industry Identifiers**

Information that applies only to a specific region or industry is preceded by a standard identifier in parentheses. This identifier typically appears at the beginning of a section heading, but it may also appear at the beginning of a note or other text.

Example of a region-specific heading: "(Latin America) Setting Up Depreciation"

#### **Region Identifiers**

Regions are identified by the region name. The following region identifiers may appear in the PeopleSoft Online Help:

- Asia Pacific
- Europe
- Latin America
- North America

#### **Industry Identifiers**

Industries are identified by the industry name or by an abbreviation for that industry. The following industry identifiers may appear in the PeopleSoft Online Help:

- USF (U.S. Federal)
- E&G (Education and Government)

# **Translations and Embedded Help**

PeopleSoft 9.2 software applications include translated embedded help. With the 9.2 release, PeopleSoft aligns with the other Oracle applications by focusing our translation efforts on embedded help. We are not planning to translate our traditional online help and PeopleBooks documentation. Instead we offer very direct translated help at crucial spots within our application through our embedded help widgets. Additionally, we have a one-to-one mapping of application and help translations, meaning that the software and embedded help translation footprint is identical—something we were never able to accomplish in the past.

# **Using and Managing the PeopleSoft Online Help**

Select About This Help in the left navigation panel on any page in the PeopleSoft Online Help to see information on the following topics:

- Using the PeopleSoft Online Help.
- Managing hosted Online Help.
- Managing locally installed PeopleSoft Online Help.

# Related Links for PeopleSoft HCM

Oracle Help Center

PeopleSoft Online Help Home

PeopleSoft Information Portal

My Oracle Support

PeopleSoft Training from Oracle University

PeopleSoft Video Feature Overviews on YouTube

PeopleSoft Business Process Maps (Microsoft Visio format)

**HCM Abbreviations** 

PeopleSoft Spotlight Series

# **Contact Us**

Send your suggestions to psoft-infodev us@oracle.com.

Please include the applications update image or PeopleTools release that you're using.

# **Follow Us**

| Icon | Link    |
|------|---------|
|      | YouTube |

| Icon     | Link                     |
|----------|--------------------------|
| <b>У</b> | Twitter@PeopleSoft_Info. |
|          | PeopleSoft Blogs         |
| in       | LinkedIn                 |

## **Chapter 1**

# Getting Started with PeopleSoft Global Payroll for China

# **Global Payroll for China Overview**

PeopleSoft Global Payroll for China is a country extension of the core PeopleSoft Global Payroll application. It delivers elements, rules, pages, processes, and reports that work with the PeopleSoft Global Payroll core application to form a complete payroll package for companies doing business in China.

# **Global Payroll for China Integrations**

Global Payroll for China integrates with these applications through the core Global Payroll application:

- PeopleSoft HCM.
- PeopleSoft Time and Labor.

We discuss integration considerations in the Global Payroll documentation.

#### **Related Links**

"Understanding Payee Data" (PeopleSoft Global Payroll)

"Understanding How to Compensate Employees in Global Payroll for Time Reported Through Time and Labor" (PeopleSoft Global Payroll)

# **Global Payroll for China Implementation**

In the planning phase of your implementation, take advantage of all PeopleSoft sources of information, including the installation guides, table-loading sequences, data models, and business process maps.

Refer to the *PeopleSoft HCM 9.2 - Reorganization of Component Interface Permissions* (Doc ID 2342162.1) MOS posting for a list of system-delivered CIs and their usage, the mapping of CIs and associated permission lists, and the mapping of CI permission lists and user roles.

See the following product documentation:

- PeopleSoft HCM Application Fundamentals
- PeopleTools: Component Interfaces

### **Chapter 2**

# **Understanding Global Payroll for China**

# **PeopleSoft Global Payroll for China**

PeopleSoft Global Payroll for China is a country extension of the core PeopleSoft Global Payroll application. It provides you with the payroll rules, elements, and absence processes that you need to run a payroll.

# **Global Payroll for China Business Processes**

Global Payroll for China supports these business processes:

Earnings

Global Payroll for China enables you to define and process different earning types. Global Payroll for China also delivers common earning types, including those for monthly salary, overtime pay, variable bonus, 13<sup>th</sup> month pay, housing allowance, spouse allowance, commission payment, and retroactive earnings.

See <u>Understanding Earnings</u>.

General deductions

Global Payroll for China enables you to define and process many common general deductions, including taxation, social insurance payments, and public housing fund.

See Understanding Deductions.

Benefit deduction calculations

Global Payroll for China is designed to integrate with PeopleSoft HR, enabling the system to calculate benefit deductions.

See "Understanding Deduction Processing" (PeopleSoft Payroll Interface).

Absences.

Global Payroll for China delivers rules that enable you to track paid and unpaid vacation.

See <u>Understanding Absence Elements</u>.

Income taxes.

Global Payroll for China enables you to calculate and process normal tax, annual bonus tax, and severance tax for payees, including specific tax calculations for the Beijing, Shanghai, Shenzhen, and Tianjin tax areas.

#### See<u>Understanding Tax Processing</u>

#### Payslips

Global Payroll for China enables you to create payslips based on your organization's needs. With payslip templates, you can specify the amount of detail to include on the payslip, such as delivery options, exclusions, accumulators, payslip sections, payroll elements (earnings and deductions), and absence elements

See <u>Understanding Payslips</u>.

#### Termination processing

With Global Payroll for China, you can calculate final pay for terminated employees. You can define which earnings and deductions to process in the final payment. You can also define any special processing that should occur for each earning or deduction, such as severance payment, pay in lieu of short notice, and annual leave balance.

See <u>Understanding Terminations</u>.

#### Banking and payment processing.

With Global Payroll for China, you can set up banking and payment processing information for payees and define source bank information. The system uses the payment ID number defined in the banking process to assign a payment ID to any type of payment. The payment process also determines the appropriate payment number to assign to each payment. You can also define and manage prenotification information, create direct deposits, run the banking process, and create banking reports.

**Note:** With Global Payroll for China, you can generate an EFT (electronic funds transfer) file in the format used by the China Construction Bank, Shanghai branch.

See Understanding Banking.

#### Year-end processing

With Global Payroll for China, you can process and generate the Annual Base Report for Public Housing Funding and Social Insurance (PHF/SI). Select Global Payroll & Absence Mgmt > Social Security/Insurance > PHF/SI Report.

See Generating Public Housing Fund and Social Insurance Reports.

#### Payroll budget control

With Global Payroll for China, you can define a payroll budget for your headquarters and child companies and departments at the beginning of a budget period and monitor your payroll actual costs against the budgeted amounts during that budget period. You can also run a comparison report to compare payroll results against the budget.

See Understanding Payroll Budget Control,

#### • Self-service for payslips.

If you purchased ePay, payees can view their payslips online.

See "Viewing Payslips Online" (PeopleSoft ePay).

#### **Delivered Elements for China**

Global Payroll for China defines each business process for China in terms of delivered elements and rules. Some of these elements and rules are specifically designed to meet legal requirements, while others support common or customary payroll practices.

This topic discusses:

- Delivered element creation.
- Element ownership and maintenance.

#### **Delivered Element Creation**

All of the elements that are delivered as part of Global Payroll for China were created using the core application.

The core application:

• Consists of a payroll rules engine.

The rules engine is a flexible tool that enables you to define new payroll elements and run payroll and absence calculations using the delivered elements. Global Payroll does not embed payroll computations in application code. Instead, it specifies all business application logic (such as earnings, deductions, absences, and accumulators) in terms of payroll rules. Global Payroll enables you to enter and maintain payroll rules through a set of pages and offers comprehensive features that enable you to work in your preferred language or currency.

• Provides a payroll processing framework.

The payroll processing framework provides a flexible way to define and run payroll and absence processing flows (such as calendars, run types, pay periods, and process lists).

# **Element Ownership and Maintenance**

This topic describes the PeopleSoft Global Payroll approach to element ownership and what this means for the maintenance of payroll rules.

#### **Element Ownership in PeopleSoft Global Payroll**

Five types of element ownership exist in PeopleSoft Global Payroll:

| Term                    | Definition                                                                    |
|-------------------------|-------------------------------------------------------------------------------|
| PS Delivered/Maintained | Elements that are delivered and maintained on an ongoing basis by PeopleSoft. |

| Term                           | Definition                                                                                                    |
|--------------------------------|----------------------------------------------------------------------------------------------------|
| PS Delivered/Not Maintained    | Elements delivered by PeopleSoft that must be maintained by the customer.                                                                                                    |
|                                | This type of element ownership consists primarily of either customary (nonstatutory) rules or statutory elements that customers might want to define according to a different interpretation of the rules. Although PeopleSoft occasionally updates elements that are defined as PS Delivered/Not Maintained, you are not required to apply these updates. |
| Customer Maintained            | Elements that are created and maintained by the customer.  PeopleSoft does not deliver rules defined as Customer  Maintained.                                                                                                    |
| PS Delivered/Customer Modified | Elements that are originally PS Delivered/Maintained over which the customer decides to take control (this change is irreversible).                                                                                                    |
| PS Delivered/Maintained/Secure | Delivered elements that the customer can never modify or control.                                                                                                    |

## **Element Ownership in Global Payroll for China**

Of the five ownership types described here, two are used to define China elements:

- PS Delivered/Maintained.
- PS Delivered/Not Maintained.

This table lists the ownership types associated with the delivered elements for China:

| Element Type | Ownership                    | Exceptions                                                                                                |
|--------------|------------------------------|----------------------------------------------------------------------------------------------------|
| Earning      | PS Delivered/Not Maintained. | None.                                                                                                    |
| Deduction    | PS Delivered/Not Maintained. | Income taxes.                                                                                             |
| Variable     | PS Delivered/Not Maintained. | Variables that are used in tax calculations and in component interfaces (mainly in pay group parameters). |
| Bracket      | PS Delivered/Not Maintained. | Tax rates and tax bracket ranges.                                                                         |

| Element Type             | Ownership                                                | Exceptions                               |  |
|--------------------------|----------------------------------------------------------|------------------------------------------|--|
| Accumulator              | PS Delivered/Not Maintained.                             | Certain taxes and earned income credits. |  |
| Element Group            | PS Delivered/Not Maintained. Delivered as sample data.   |                                          |  |
| Process                  | PS Delivered/Not Maintained. Delivered as sample data.   |                                          |  |
| Section                  | PS Delivered/Not Maintained. Taxes.                      |                                          |  |
| Formula                  | PS Delivered/Not Maintained (varies by functional area). |                                          |  |
| Array                    | PS Delivered/Maintained.                                 | None.                                    |  |
| Writable Array           | PS Delivered/Maintained.                                 | None.                                    |  |
| Historical Data Rule     | PS Delivered/Not Maintained. Delivered as sample data.   |                                          |  |
| Generation Control       | PS Delivered/Not Maintained.                             | Delivered as sample data.                |  |
| Count                    | PS Delivered/Not Maintained.                             | Income taxes.                            |  |
| Duration                 | PS Delivered/Not Maintained.                             | Income taxes.                            |  |
| Date                     | PS Delivered/Not Maintained.                             | Income taxes.                            |  |
| Proration Rule           | PS Delivered/Not Maintained.                             | Income taxes.                            |  |
| Rounding Rule            | PS Delivered/Not Maintained.                             | ot Maintained. Income taxes.             |  |
| Auto Assigned Components | PS Delivered/Maintained.                                 |                                          |  |
| Rate Code                | PS Delivered/Not Maintained.                             | Base salary.                             |  |

To look up elements that are delivered for Global Payroll for China, access the element component (for example, earnings) and select *CHN* as the country on the search page.

# **Element Naming Conventions for China**

Understanding the naming convention used for PeopleSoft-delivered elements can help you determine how an element is used, its element type, and even the functional area it serves.

This topic discusses:

- Naming conventions.
- Functional area codes.
- Element classification.

## **Naming Conventions**

This topic discusses the naming conventions for:

- Primary elements.
- Supporting elements.
- Component names (suffixes).

This topic also discusses common abbreviations used in the names of China elements.

#### **Primary Elements**

Primary elements such as earnings, deductions, absence takes, and absence entitlements do not contain functional area codes or element type codes in their names. Primary elements have names that identify their functions and element types without the use of additional codes. For example, the name of the deduction element HOUSE\_EE identifies this element as a housing deduction (HOUSE) and more specifically as an employee (EE) deduction.

#### Supporting Elements

For supporting elements such as variables, formulas, dates, and durations, PeopleSoft Global Payroll for China uses this naming convention: CN VR CONT AREA.

- CN: Represents China.
- VR: Identifies the type of supporting element.
- CONT AREA: Identifies what the element is used for.

**Note:** This naming convention applies to these element types: arrays, brackets, counts, dates, durations, formulas, rate codes, variables, historical rules, fictitious calculation rules, proration rules, rounding rules, writable arrays, and generation control conditions.

A handful of exceptions exist for accumulators, which are displayed on the Accumulator Results page. In these cases the accumulators were given more readable names, such as CHN GROSS and CHN NET.

See Functional Area Codes.

#### **Component Names (Suffixes)**

Global Payroll automatically names the components in the calculation rule of an earning, deduction, or absence element by appending suffixes to the element's name.

For example, suppose that you define an earning named EARN1 with this calculation rule:

 $EARN1 = Rate \times Unit$ 

The system automatically creates two additional elements for the components in the calculation rule by appending the suffixes RATE and UNIT to the name of the earning:

- Rate component: EARN1 RATE.
- Unit component: EARN1 UNIT.

Global Payroll also generates suffixes to identify:

- Autogenerated accumulators for earnings and deductions.
- Deduction arrears components.
- Deduction arrears accumulators.
- Absence entitlement accumulators.

**Note:** To view all of the suffixes defined for the China, use the Element Suffixes (GP\_SUFFIX) component in Global Payroll.

See "Understanding Elements" (PeopleSoft Global Payroll)

#### **Functional Area Codes**

Many elements include a three-letter functional area code in their names. This code identifies the functional area supported by an element.

This table lists the functional area codes used in the names of China elements:

| Functional Area | Description                               |
|-----------------|-------------------------------------------|
| ANN             | Annual Leave                              |
| ALW             | Allowances                                |
| CMN             | Areas common to multiple functional areas |
| DED             | Other Deductions                          |
| ERN             | Other Earnings                            |
| LVE             | Other Leave Types                         |

| Functional Area | Description        |
|-----------------|--------------------|
| MAT             | Maternity Leave    |
| OVT             | Overtime           |
| SAL             | Basic Pay          |
| SBD             | Statutory Benefits |
| SCK             | Sick Leave         |
| SFT             | Shift Penalties    |
| TAX             | Taxation           |
| TER             | Terminations       |

#### **Element Classification**

Categories are a way to further name and classify elements after you define them at the country level. You can use categories to classify elements based on your organization's needs.

**Note:** You can view all of the categories defined for Global Payroll for China on the Categories page (GP\_PIN\_CATEGORY).

See "Understanding Elements" (PeopleSoft Global Payroll) and <u>Viewing Delivered Elements for China</u>
This table lists the categories delivered with Global Payroll for China:

| Category Code | Description                    |
|---------------|--------------------------------|
| ALW           | Allowances                     |
| СОМ           | Commission Elements            |
| CONT          | PHF/SI Statutory Contributions |
| LVE           | Leave/Absence Elements         |
| ОТН           | Other Earnings/Deductions      |
| PSLP          | Payslip                        |

| Category Code | Description          |
|---------------|----------------------|
| REG           | Regular Earnings     |
| RTO           | Retro Elements       |
| TAX           | Taxation Elements    |
| TER           | Termination Elements |

# **Archiving Data for Global Payroll for China**

PeopleSoft Global Payroll for China generates a large amount of result data. To keep the amount of saved data manageable, archiving it periodically can be helpful. PeopleSoft PeopleTools delivers an archiving tool called the Data Archive Manager. To help you archive your result data using the Data Archive Manager, PeopleSoft Global Payroll for China delivers a predefined archive object (GPCN\_RSLT\_ARCHIVE) and archive template (GPCNRSLT). The delivered archive template uses queries that select data by calendar group ID (CAL\_RUN\_ID field).

*Warning!* Use extreme caution when making changes to delivered archive objects, queries, or templates. Any modifications can result in the loss of important data.

See Archiving Data for Global Payroll for China

#### **Additional Archiving Considerations**

The following Global Payroll for China result data is not included in the GPCN\_RSLT\_ARCHIVE archive object because it is not associated with a calendar group ID:

| Result Data Type | Data Location            |
|------------------|--------------------------|
| PHF-SI Results   | PS_GPCN_PHFSI_RPTG table |
| Tax Results      | PS_GPCN_TAX_RPTG table   |

If you want to archive this data, you can set up new archive objects, queries, and templates using the Data Archive Manager, or you can use your own archiving solution.

For more information, see the Data Archive Manager documentation in *PeopleTools: Data Management*.

# **Viewing Delivered Elements for China**

PeopleSoft delivers a query that you can run to view the names of all delivered elements designed for China payroll.

For more information, see the following documentation:

- "Understanding How to View Delivered Elements" (PeopleSoft Global Payroll)
- Delivered Elements for China

# **Chapter 3**

# **Defining Country Data**

# **Understanding Core Functionality in Global Payroll for China**

This topic discusses:

- · Payment keys
- Retroactivity
- Segmentation
- Rounding rules
- Triggers

**Note:** Suffixes that are used in Global Payroll for China are discussed in this documentation.

#### **Related Links**

Functional Area Codes

# **Payment Keys**

Payment keys are used with forwarding retroactivity to keep deltas separate in the current pay period. When a payment key exists for recalculated periods and deltas are forwarded to the current period, the system runs a separate gross-to-net calculation for that payment key, thereby creating an additional GP\_PYE\_SEG\_STAT record.

Global Payroll for China uses Company as a payment key.

#### **Related Links**

"Understanding Retroactive Methods" (PeopleSoft Global Payroll)

"Defining Retroactive Processing Considerations" (PeopleSoft Global Payroll)

# Retroactivity

The system generates a retroactive trigger every time you enter a change to the following data:

- · Pay rate changes.
- Absences.
- Positive input.
- Earning and deduction assignments.

Defining Country Data Chapter 3

- Schedule assignments.
- Employee actions such as hire, termination, or transfer.
- Standard hours changes.
- Company changes.
- Department changes.
- Pay system changes.
- Pay group changes.
- Eligibility group changes.
- · Holiday changes.
- Grade changes.
- Employee PHF/SI data.

#### **Retro Method and Override Sets**

For Global Payroll for China, the default retroactive method is *forwarding* and two delivered override sets determine how elements are forwarded when a retroactive trigger is generated:

- Retro Override Set 1: Referred to as the retro when earned override set. Using this override set, the
  system forwards retro earnings to the current month and calculates deductions such as tax and PHF/SI
  contributions based on the combined total of current earnings and retro earnings.
- Retro Override Set 2: Referred to as the *retro when paid* override set. Using this override set, the system creates deltas for each earning, deduction, and segment accumulator recalculated in a prior period, and forwards the deltas to the current period.

The formula CN FM RETRO determines which override set to use for a payee. It first checks for a supporting element override (SOVR) for the CN VR RETRO variable. If no SOVR exists for CN VR RETRO, CN FM RETRO uses the default override set for the payee's contribution area according to the value listed in the CN BR RETRO DFLT bracket. If a SOVR exists for CN VR RETRO, CN FM RETRO uses the overridden value to determine which override set to use.

#### **Related Links**

"Understanding the Core Application Architecture" (PeopleSoft Global Payroll)

"Defining Retroactive Processing Considerations" (PeopleSoft Global Payroll)

# Segmentation

You can segment components of pay based on events such as changes to compensation, employee status, or a job during a pay period. For example, you can set up the system to trigger segmentation of earnings results on the payslip when a change occurs to an employee's job data in PeopleSoft HR.

PeopleSoft Global Payroll provides two types of segmentation:

• Period segmentation (full segmentation).

Chapter 3 Defining Country Data

• Element segmentation (slice segmentation).

Period segmentation occurs when more than one gross-to-net calculation is required. Element segmentation occurs when employee data changes in midperiod, requiring the affected elements to be calculated on either side of the date of change.

In Global Payroll for China, period segmentation occurs as a result of:

- Company changes.
- Pay group changes.
- Pay system changes.
- Employee actions, such as hires, terminations, transfers, and additional jobs.

Element segmentation occurs as a result of:

- Pay rate changes.
- Standard hours changes.
- Department changes.

#### **Related Links**

"Understanding Segmentation Setup" (PeopleSoft Global Payroll)

# **Rounding Rules**

In Global Payroll, you can apply rounding to any component of an earning or deduction, the resolved amount of an earning or deduction, or within a formula. Rounding is applied to each of the components first before the resolved amount is rounded. Rounding is applied after the system applies proration rules.

Global Payroll for China delivers these rounding rules:

| Data to Be Rounded             | Rule                                                                                         |
|--------------------------------|----------------------------------------------------------------------------------------------|
| Compensation                   | For internal calculations, use six decimal places, but always resolve to two decimal places. |
| Hourly Rates                   | Hourly rates should always be stored with six decimal places.                                |
| Taxes                          | For internal calculations, use six decimal places, but always resolve to two decimal places. |
| Public Housing Fund Deductions | Calculate and resolve to an integer.                                                         |
| All Other Deductions           | Calculate and resolve to two decimal places.                                                 |
| Net Pay                        | Calculate and resolve to two decimal places.                                                 |

Defining Country Data Chapter 3

#### **Related Links**

"Defining Rounding Rule Elements" (PeopleSoft Global Payroll)

# **Triggers**

Triggers are used to detect online changes to data that should result in some type of system action.

Global Payroll provides three types of triggers:

Iterative

Tells the system to process (or reprocess) an employee in the current period. In Global Payroll for China, an iterative trigger must be defined for each table containing retroactive or segmentation triggers.

Segmentation

Tells the system to segment a period or element. PeopleSoft Global Payroll delivers a full segmentation and an element segmentation event with Global Payroll for China.

Retro

Tells the system to perform retroactive processing. PeopleSoft delivers the forwarding processing retroactive event with Global Payroll for China.

#### **Related Links**

"Setting Up Trigger Definitions" (PeopleSoft Global Payroll)

"Understanding the Core Tables for PeopleSoft Manage Base Benefits" (PeopleSoft Human Resources Manage Base Benefits)

# **Understanding HCM Setup Considerations**

To successfully set up Global Payroll for China, you must enter data in PeopleSoft HCM tables. This data includes:

• Company Information

In Global Payroll for China, the employer is defined at the company level. Set up company information on the Company table in PeopleSoft HCM.

You also need to enter payroll-specific company information on the Pay Entity page in Global Payroll if your pay entity is the same as your company.

See the following documentation:

- "Entering Company Information" (Application Fundamentals)
- "Defining Pay Entities" (PeopleSoft Global Payroll)
- <u>Understanding Tax Processing</u>

Chapter 3 Defining Country Data

#### Source Bank Accounts Information

On the Source Bank Account page, you must define additional information regarding prenotes for the source bank.

See the following documentation: "Understanding Bank and Bank Branch Setup" (Application Fundamentals)

#### Person Checklist Information

To ensure that a payee is set up properly, PeopleSoft HCM provides a person checklist. To see what setup is needed for payees in Global Payroll for China, navigate to **Workforce Administration** > **Personal Information** > **Organizational Relationships** > **Person Checklist** and enter *K6GPAY* in the**Checklist** field. A checklist for Global Payroll for China payees appears. The Person Checklist page provides links to key Global Payroll for China setup pages.

**Note:** In Global Payroll for China, the employee tax setup is minimal. The only time that an override is needed for the employee type is when an employee isn't a local (for example, when the person is an expatriate or when the person has been granted a disability status). The employee type has a direct impact on tax calculations.

See the following documentation:

- "Creating Checklists" (PeopleSoft Human Resources Administer Workforce)
- Understanding Tax Processing

#### Personal File Information

To update personal information without changing job information, use the Modify a Person component (PERSONAL\_DATA), which contains the same pages that you use to add personal data records with the exception of the Organizational Relationship page.

See the following documentation: "Understanding the Process of Updating Person and Job Information" (PeopleSoft Human Resources Administer Workforce).

Ethnic Group, Religion, Hukou Data, Working Life Data, and Working and Living Permit Data

You can set up different ethnic groups and religions on the Ethnic Groups and Religions pages in PeopleSoft Workforce Administration. Enter the appropriate information in the **Ethnic Group** and **Religion** fields on the Regional page within the PERSONAL DATA component.

You can also use the Regional page to enter the Hukou type, Hukou location, working life start date, and working and living permit data for a payee.

See the following documentation:

- "Adding a Person" (PeopleSoft Human Resources Administer Workforce)
- "Defining Additional Employment Setup Data" (PeopleSoft Human Resources Administer Workforce)
- Citizenship Status

Defining Country Data Chapter 3

You can enter or update dependent citizenship and passport data on the Dependent Identification - Depdnt Citizenship/Passport page in Workforce Administration within the IDENTIFICATN\_DEP component.

See "Understanding Additional Worker Data" (PeopleSoft Human Resources Administer Workforce).

Disability Status

You can enter or update a person's disability status on the Disability page in Workforce Administration within the DISABILITY component.

See the following documentation: "Tracking Disabilities" (PeopleSoft Human Resources Administer Workforce).

Payroll Workflow Approval

In the Setup Process Definitions component, Oracle delivers the Payroll Approval Process (GPCN\_Payroll\_Approval) preconfigured to require approval of payroll calculation prior to payroll finalization. You can reconfigure it as necessary.

See the following documentation: "Defining the Setup Process Definitions Component" (Approval Framework).

# **Understanding Organizational and Processing Frameworks**

This topic discusses:

- Organizational framework for Global Payroll.
- Processing framework for Global Payroll for China.

# **Organizational Framework for Global Payroll**

This diagram depicts a generic organizational framework for Global Payroll:

Chapter 3 Defining Country Data

Pay Entity 1 Pay Entity 2 Pay Entity Pay Groups Weekly Biweekly Semimonthly Monthly Eligibility Hourly Employees Salaried Employees Groups Element Hourly Earnings Groups Salaried Earnings Common Earnings General Deductions Taxes Benefits Garnishments

This diagram depicts a generic organizational framework for Global Payroll

**Note:** K6CMONTHLY is the only eligibility group that PeopleSoft is delivering with Global Payroll for China.

Absences

# **Processing Framework for Global Payroll for China**

This diagram depicts a generic processing framework for Global Payroll:

Defining Country Data Chapter 3

This diagram depicts a generic processing framework for Global Payroll.

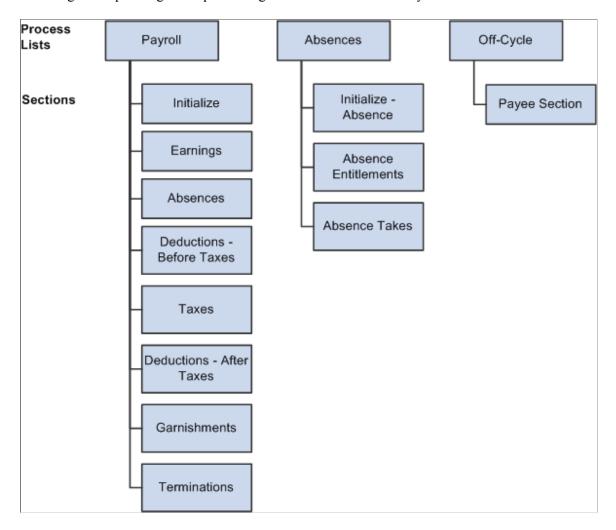

# **Understanding Users, Roles, and Permission Lists**

This topic discusses:

- Users in Global Payroll for China.
- Roles in Global Payroll for China.
- Permission lists in Global Payroll for China.

# **Users in Global Payroll for China**

Global Payroll for China delivers these user IDs:

| User   | Add/Modify |
|--------|------------|
| HCRCHN | Add        |

Chapter 3 Defining Country Data

| User | Add/Modify |
|------|------------|
| PS   | Modify     |

# **Roles in Global Payroll for China**

Global Payroll for China delivers these roles:

| Role                           | Description                          |
|--------------------------------|--------------------------------------|
| GP Administrator CHN           | Payroll Administrator                |
| GPCN Payroll Approver          | Payroll Approval                     |
| Benefits Administrator CHN     | PHF/SI Administrator                 |
| Payroll Bdgt Control Admin CHN | Payroll Budget Control Administrator |

# **Permission Lists in Global Payroll for China**

Permission lists enable you to access system pages and processes. Several kinds of permissions are used in PeopleSoft HCM (human capital management), including:

- Primary permissions
- Component permissions
- Data permissions
- Standard permissions

Global Payroll for China delivers these permission lists:

| Permission List | Type of Permission | Add/Modify | Description                                                                     |
|-----------------|--------------------|------------|---------------------------------------------------------------------------------|
| HCPPALL         | Primary            | Modify     | Primary List: All Countries                                                     |
| HCPPCHN         | Primary            | Modify     | Primary List: China                                                             |
| HCCPGPCHN       | Component          | Add        | Component Permission List:<br>GPCHN                                             |
| HCCPGPCHNBEN    | Component          | Add        | Benefit Admin Perm-<br>GPCHN (Benefit<br>Administrator Permission List<br>GPCHN |

Defining Country Data Chapter 3

| Permission List | Type of Permission | Add/Modify | Description                                                             |
|-----------------|--------------------|------------|-------------------------------------------------------------------------|
| HCCPGPCHNBUD    | Component          | Add/Modify | Budget Control Perm-<br>GPCHN (Budget Control<br>Permission List GPCHN) |
| НССРРУАРРСН     | Component          | Add        | GPCN Payroll Approval                                                   |
| HCDPCHN         | Data               | Modify     | Data Permission CHN                                                     |

# **Modifying Variable Details**

# Page Used to Modify Variable Details

| Page Name                | Definition Name   | Usage                                                                                         |
|--------------------------|-------------------|-----------------------------------------------------------------------------------------------|
| Variable Detail CHN Page | GPCN_VARIABLE_DTL | Edit existing character values and descriptions for these Global Payroll for China variables: |
|                          |                   | Employee Type (CH VR EE TYPE)                                                                 |
|                          |                   | Tax Area (CN VR TAX AREA)                                                                     |
|                          |                   | EE or ER Term Notice Flag (CN VR NOTICE FLAG)                                                 |
|                          |                   | Hukou Location (CN VR HUKOU LOC)                                                              |
|                          |                   | Action Reason in Termination (CN VR TERM REASON)                                              |

# Variable Detail CHN Page

Use the Variable Detail CHN page (GPCN\_VARIABLE\_DTL) Edit existing character values and descriptions for these Global Payroll for China variables:

- Employee Type (CH VR EE TYPE)
- Tax Area (CN VR TAX AREA)
- EE or ER Term Notice Flag (CN VR NOTICE FLAG)
- Hukou Location (CN VR HUKOU LOC)
- Action Reason in Termination (CN VR TERM REASON)

Navigation:

Chapter 3 Defining Country Data

# Set Up HCM > Product Related > Global Payroll & Absence Mgmt > Elements > Supporting Elements > Supporting Variable Detail CHN > Variable Detail CHN

This example illustrates the fields and controls on the Variable Detail CHN page.

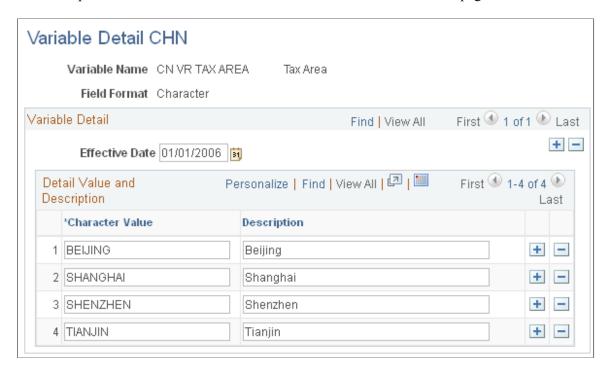

**Note:** Specific delivered variables are discussed in more detail in the PeopleSoft Global Payroll for China topics to which they apply.

### See:

- Delivered Supporting Elements
- Understanding Payee Overrides for Tax Calculation
- Defining Severance Payment Variables
- <u>Defining Termination Variables</u>

Defining Country Data Chapter 3

## **Chapter 4**

# Setting Up Public Housing Fund and Social Insurance Data

# **Understanding Public Housing Fund and Social Insurance Contributions**

The Public Housing Fund and Social Insurance (PHF/SI) are statutory deductions to which both employees and employers contribute, although not all of them are mandatory in each area. They are:

- Public Housing Fund
- Voluntary Public Housing Fund
- Basic pension insurance
- Basic medical insurance
- Statutory supplementary medical insurance
- Unemployment insurance
- Work-related injury insurance
- Maternity insurance
- · Large amount medical insurance

PeopleSoft Global Payroll for China enables your Benefit Administrator to define PHF/SI registration details, assign and disable PHF/SI deductions for payees, and generate PHF/SI reports.

#### **Delivered PHF/SI Deductions**

Global Payroll for China delivers these PHF/SI deductions:

- HOUSE EE
- HOUSE ER
- PENSION EE
- PENSION ER
- MEDICAL EE
- MEDICAL ER
- IND INJ EE

- IND INJ ER
- UNEMPL EE
- UNEMPL\_ER
- HOUSE VOL EE
- HOUSE VOL ER
- MATERNITY EE
- MATERNITY ER
- SUP MED EE
- SUP MED ER
- LAMI EE
- LAMI ER

This list does not include retro deductions.

For information about these deductions and the key supporting elements that are associated with them, see:

- Delivered Deductions
- Delivered Supporting Elements

### PHF/SI Calculation

To calculate PHF/SI deductions:

- 1. For PHF/SI employee deductions, the CN GC CONT generation control element uses the CN FM EE CONT ELIG formula to determine employee eligibility.
  - For PHF/SI employer deductions, the CN GC CONT ER generation control element uses the CN FM ER CONT ELIG formula to determine employer eligibility.
- 2. The CN FM CONT preprocess formula determines the employee contribution base (CN VR CONT EE BASE), employee contribution percentage (CN VR CONT EE PCT), employer contribution base (CN VR CONT ER BASE), and employer contribution percentage (CN VR CONT ER PCT). For PHF/SI employee deductions, the system multiplies the employee contribution base by the employee contribution percentage to determine the amount. For PHF/SI employer deductions, the system multiplies the employer contribution base by the employer contribution percentage to determine the amount.

CN FM CONT also determines the calculation basis, the switch month, the upper and lower limits of the calculation base, and the rounding rule to apply.

The switch month is the month in which the system recalculates the base amount. A payee must have a full year of payroll results to be eligible for this recalculation.

If the rounding rule specifies an upper or lower limit for a deduction and the base amount is outside those limits, the system resets the base amount to the appropriate upper or lower limit.

The rounding rules that are processed in the CN FM ROUNDING formula are:

- GP ROUND UP 2DEC
- CN ROUND UP 1 DEC
- GP ROUND DOWN 0DEC
- GP ROUND NEAR 0DEC
- GP ROUND UP 0DEC
- CN ROUND DOWN 1DEC
- GP ROUND DOWN 2DEC
- CN ROUND NEAR 1DEC
- GP ROUND NEAR 2DEC
- 3. For PHF/SI employee deductions, the post process formula CN FM ROUNDING applies the rounding rule. For payees on probation, that is, with a probation date specified in their employment data in PeopleSoft HCM, the CN FM ROUNDING formula also checks whether the payee is on probation in the current period. If the payee is on probation and the Use Probation Processing check box is selected for the contribution, the system adds the current deduction amount to the probation accumulator CN AC PHFSI PROBN and sets the deduction amount to zero. If the payee's probation expires in the current period and theUse Probation Processing check box is selected for the contribution, the system adds the amount in the CN AC PHFSI PROBN accumulator to the current deduction amount.

For PHF/SI employer deductions, the post process formula CN FM ROUNDING ER applies the rounding rule. The CN FM ROUNDING ER formula also calls the CN FM ROUNDING formula to perform probation processing for employer contributions. In addition, CN FM ROUNDING ER saves any retro adjustment amounts calculated in the period, as defined for each PHF/SI contribution in the CN BR CONT RETRO bracket, in the CN WA CONTRIBUTIONS writable array for PHF/SI reporting purposes.

### **Related Links**

<u>Understanding Public Housing Fund and Social Insurance Reports</u>

# Modifying Core Global Payroll Data for PHF/SI Contributions

# Pages Used to Modify Core Global Payroll Data for PHF/SI Contributions

| Page Name              | Definition Name   | Usage                                                              |
|------------------------|-------------------|--------------------------------------------------------------------|
| Contribution Type Page | GPCN_CONT_COUNTRY | Edit descriptions for Global Payroll for China contribution types. |

| Page Name                    | Definition Name  | Usage                                                                    |
|------------------------------|------------------|--------------------------------------------------------------------------|
| Contribution Area Page       | GPCN_CONT_AREA   | Edit descriptions for Global Payroll for China contribution areas.       |
| Base Calculation Method Page | GPCN_CONT_METHOD | Edit descriptions for Global Payroll for China base calculation methods. |

## **Contribution Type Page**

Use the Contribution Type page (GPCN\_CONT\_COUNTRY to edit descriptions for Global Payroll for China contribution types.

Navigation:

Set Up HCM >Product Related >Global Payroll & Absence >Social Security/Insurance >PHF/SI Contribution Setup CHN >Contribution Type

This example illustrates the fields and controls on the Contribution Type page.

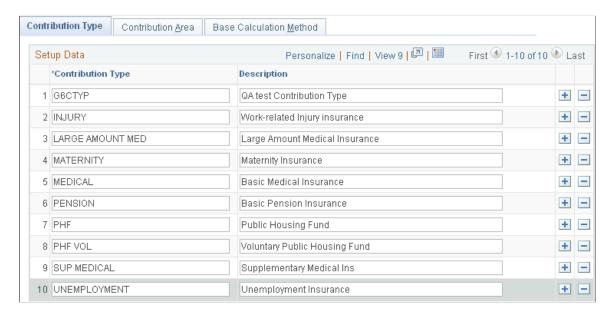

# **Contribution Area Page**

Use the Contribution Area page (GPCN\_CONT\_AREA) to edit descriptions for Global Payroll for China contribution areas.

Navigation:

Set Up HCM >Product Related >Global Payroll & Absence >Social Security/Insurance >PHF/SI Contribution Setup CHN >Contribution Area

This example illustrates the fields and controls on the Contribution Area page.

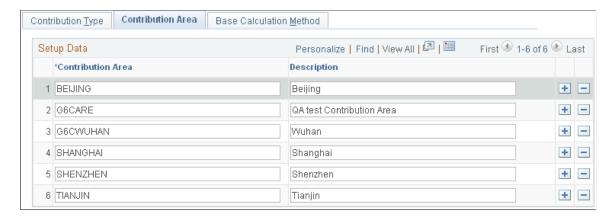

## **Base Calculation Method Page**

Use the Base Calculation Method page (GPCN\_CONT\_METHOD) to edit descriptions for Global Payroll for China base calculation methods.

Navigation:

Set Up HCM >Product Related >Global Payroll & Absence >Social Security/Insurance >PHF/SI Contribution Setup CHN >Base Calculation Method

This example illustrates the fields and controls on the Base Calculation Method page.

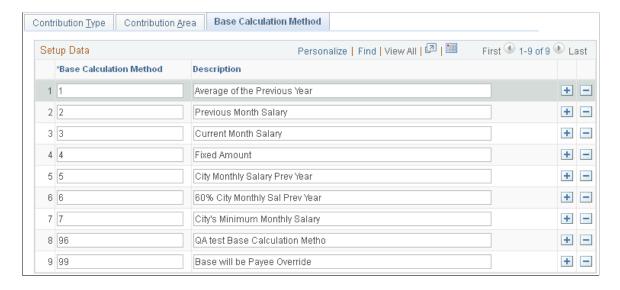

# **Setting Up Public Housing Fund and Social Insurance Data**

# Pages Used to Set Up Country PHF/SI Contribution Areas

| Page Name                                              | Definition Name   | Usage                                                                                                    |
|--------------------------------------------------------|-------------------|----------------------------------------------------------------------------------------------------|
| PHF/SI Setup CHN Page                                  | GPCN_CONT_COUNTRY | Used by Benefit Administrators to set up country PHF/SI data.                                                                                            |
| PHF/SI Setup CHN - Employer and<br>Employee Setup Page | GPCN_CONT_COU_SEP | Used by Benefit Administrators to define return values for HUKOU types and Working & Living permits for country contribution areas at the country level. |

## PHF/SI Setup CHN Page

Benefit Administrators use the PHF/SI Setup CHN (GPCN\_CONT\_COUNTRY) page to set up country PHF/SI data.

Navigation:

Set Up HCM >Product Related >Global Payroll & Absence Mgmt >Social Security / Insurance >PHF/SI Setup CHN

This example illustrates the fields and controls on the PHF/SI Setup CHN page.

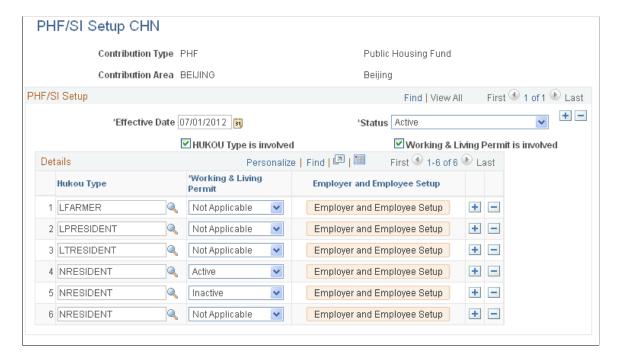

**Note:** Currently, no established rules exist for supplementary medical insurance for the Tianjin contribution area. Therefore, PeopleSoft Global Payroll for China does not deliver the supplementary medical insurance (SUP MEDICAL) contribution type for the TIANJIN contribution area. If you want to assign the SUP MED\_EE deduction to a payee in the Tianjin contribution area, you must select Add a New Value for the PHF/SI Setup CHN or Company PHF/SI Setup CHN pages to create it yourself. Otherwise, the system will not calculate the assigned SUP MED\_EE deduction during a payroll run.

| Field or Control                    | Description                                                                                                    |
|-------------------------------------|----------------------------------------------------------------------------------------------------|
| HUKOU Type is involved              | Select this check box is to require a HUKOU type for this combination of contribution type and contribution area. Clear it to prevent HUKOU types for the contribution type and area combination.                                                                                                    |
|                                     | The system selects the check box by default.                                                                                                    |
|                                     | Note: The system will not calculate an assigned PHF/SI deduction if the payee to which you assigned it does not have a specified Hukou type. You can specify a payee's Hukou type using the <b>Hukou Type</b> field on the Regional page, or by creating a supporting element override (SOVR) for the CN VR HUKOU variable. |
| Working & Living Permit is involved | Select this check box to require a Working & Living permit for this combination of contribution type and contribution area. Clear it to prevent Working & Living permits for this contribution type and area combination.                                                                                                   |
|                                     | The system selects the check box by default.                                                                                                    |
| HUKOU Type                          | (Appears only if the <b>HUKOU Type is involved</b> check box is selected.)                                                                                                    |
|                                     | Identify each HUKOU type to allow for this combination of contribution type and contribution area.                                                                                                    |
| Working & Living Permit             | (Appears only if the Working & Living Permit is involved check box is selected.)                                                                                                    |
|                                     | Select a Working & Living permit status for each HUKOU type. The default value is <i>Not Applicable</i>                                                                                                    |
| Employer and Employee Setup         | Select this button to access the Employer and Employee Setup page where you can define return values for the HUKOU and Working & Living permit combination. The page opens in a new pop-up window.                                                                                                    |

# PHF/SI Setup CHN - Employer and Employee Setup Page

Benefit Administrators use the PHF/SI Setup CHN - Employer and Employee Setup page (GPCN\_CONT\_COU\_SEP) to define return values for HUKOU types and Working & Living permits at the country level.

## Navigation:

Select the Employer and Employee Setup button on the PHF/SI Setup CHN page.

This example illustrates the fields and controls on the PHF/SI Setup CHN - Employee and Employee Setup page.

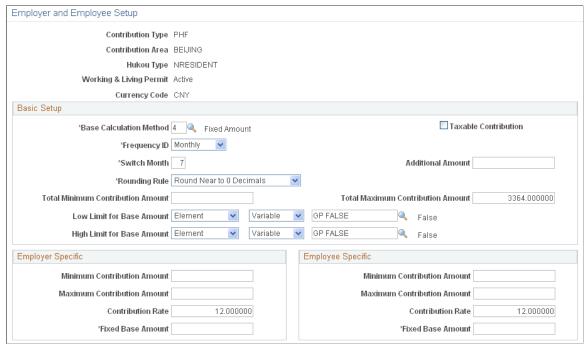

| Field or Control        | Description                                                                                                    |
|-------------------------|----------------------------------------------------------------------------------------------------|
| Base Calculation Method | Select the base calculation method to use to calculate PHF/SI deductions. Values are:  • 1 Average of the Previous Year  • 2 Previous Month Salary  • 3 Current Month Salary  • 4 Fixed Amount: If selected, the Fixed Base Amount field appears in the Employer Specific and Employee Specific group boxes where you must enter the amount to use.  • 5 City Monthly Salary Prev Year (city monthly salary previous year  • 6 60% City Monthly Salary Prev Year (60% city monthly salary previous year) |
|                         | • 99 Base will be Payee Override                                                                                                    |

| Field or Control  | Description                                                                                                    |
|-------------------|----------------------------------------------------------------------------------------------------|
| Frequency ID      | Select the frequency, by which to calculate the deduction, either <i>Annual</i> or <i>Monthly</i> .  If <i>Annual</i> is selected, the <b>Contribution Month</b> field appears, where you must specify the month in which to calculate the deduction each year. |
| Switch Month      | Enter the number of the month in which to recalculate the base amount.  Note: A payee must have a full year of payroll results to be eligible for this recalculation.                                                                                           |
| Rounding Rule     | Select the rule to use to specify an upper or lower limit for a deduction. If the base amount is outside those limits, the system will reset the base amount to the appropriate upper or lower limit based on the rule you specify.                             |
| Fixed Base Amount | This field appears in the <b>Employer Specific</b> and <b>Employee Specific</b> group boxes only when the <b>Base Calculation Method</b> field is set to 4 (Fixed Amount). You must enter the fixed amount to save the page.                                    |

# Pages Used to Set Up Company PHF/SI Data

| Page Name                                                      | Definition Name   | Usage                                                                                                    |
|----------------------------------------------------------------|-------------------|----------------------------------------------------------------------------------------------------|
| Company PHF/SI Setup Page                                      | GPCN_CONT_COMPANY | Used by Benefit Administrators to set up company PHF/SI data.                                                                                            |
| Company PHF/SI Setup CHN -<br>Employer and Employee Setup Page | GPCN_CONT_COM_SEP | Used by Benefit Administrators to define return values for HUKOU types and Working & Living permits for company contribution areas at the company level. |

# **Company PHF/SI Setup Page**

Benefit Administrators use the Company PHF/SI (GPCN\_CONT\_COMPANY) page to set up company PHF/SI data.

Navigation:

Set Up HCM >Product Related >Global Payroll & Absence Mgmt >Social Security / Insurance >Company PHF/SI Setup CHN

Company PHF/SI Setup CHN Company G6C China Business Beijing Company Contribution Type INJURY Work-related Injury insurance Contribution Area G6CWUHAN Wuhan PHF/SI Setup Find | View All First 4 1 of 1 Last + -\*Effective Date | 09/26/2012 | 51 \*Status Active Load Default Country Setups ✓ Working & Living Permit is involved ✓ HUKOU Type is involved. Details Personalize | Find | 💷 | 🛅 First 1 of 1 Last **Employer and Employee Setup** Hukou Type \*Working & Living Permit

This example illustrates the fields and controls on the Company PHF/SI Setup CHN page.

Fields and controls on this page are similar to those on the <u>PHF/SI Setup CHN Page</u> (GPCN CONT COUNTRY), except as follows:

Not Applicable

| Field or Control            | Description                                                                                                    |
|-----------------------------|----------------------------------------------------------------------------------------------------|
| Company                     | Shows the company name that you entered to access the page.                                                                                                    |
| Load Default Country Setups | Select this button to override any current country settings and load the default country settings for the combination of Contribution Type, Contribution Area, Effective Date, and Status that you've selected.           |
|                             | Note: To successfully load country defaults, the PHF/SI Setup CHN page must be completed, and the effective date from country setup must be closest to but no later than the effective date on the PHF/SI Setup CHN page. |

Employer and Employee Setup

+

# Company PHF/SI Setup CHN - Employer and Employee Setup Page

Benefit Administrators use the Company PHF/SI Setup CHN - Employer and Employee Set (GPCN\_CONT\_COM\_SEP) page to define return values for HUKOU types and Working & Living permits for company contribution areas.

Navigation:

Select the **Employer and Employee Setup** button on the Company PHF/SI Setup CHN page.

This example illustrates the fields and controls on the Company PHF/SI Setup CHN - Employer and Employee Setup page.

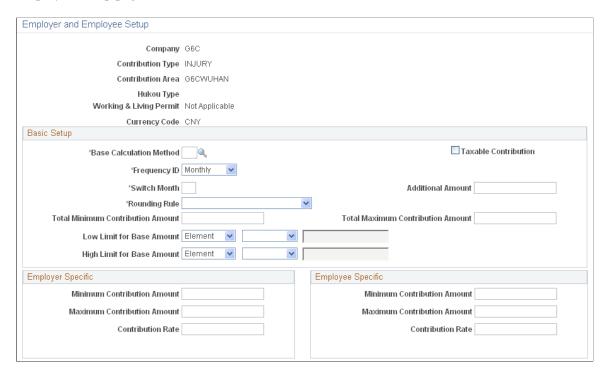

Fields and controls on this page are similar to those on the <u>PHF/SI Setup CHN - Employer and Employee Setup Page(GPCN CONT COU SEP)</u>, except as follows:

# Pages Used to Map Locations to PHF/SI Contribution or Tax Areas

| Page Name                                                            | Definition Name | Usage                                                                         |
|----------------------------------------------------------------------|-----------------|-------------------------------------------------------------------------------|
| Mapping PHF/SI Cont Area CHN Page (mapping PHF/SI contribution area) | GPCN_CONT_A_LOC | Used by Benefit Administrators to map locations to PHF/SI contribution areas. |
| Mapping Tax Area CHN Page                                            | GPCN_TAX_A_LOC  | Used by Payroll Administrators to map locations to PHF/SI tax areas.          |

# **Mapping PHF/SI Cont Area CHN Page**

Benefit Administrators use the Mapping PHF/SI Cont Area CHN page (GPCN\_CONT\_A\_LOC) to map locations to PHF/SI contribution areas.

Navigation:

Set Up HCM >Product Related >Global Payroll & Absence Mgmt >Social Security / Insurance >Map PHF/SI Contribution CHN >Mapping PHF/SI Cont Area CHN

This example illustrates the fields and controls on the Mapping PHF/SI Cont Area CHN (Mapping PHF/SI Contribution Area) page.

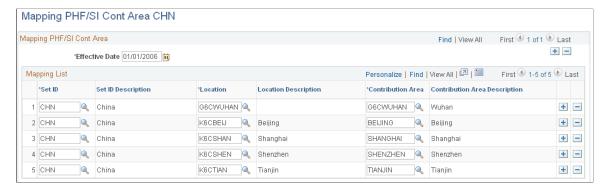

| Field or Control  | Description                                                                    |
|-------------------|--------------------------------------------------------------------------------|
| Location          | Enter the code for the location that you want to map to the contribution area. |
| Contribution Area | Enter the code for the PSH/SI contribution area.                               |

## **Mapping Tax Area CHN Page**

Payroll Administrators use the Mapping Tax Area CHN (GPCN\_TAX\_A\_LOC) page to map locations to PHF/SI tax areas.

Navigation:

Set Up HCM >Product Related >Global Payroll & Absence Mgmt >Taxes >Mapping Tax Area Location CHN >Mapping Tax Area CHN

This example illustrates the fields and controls on the Mapping Tax Area CHN page.

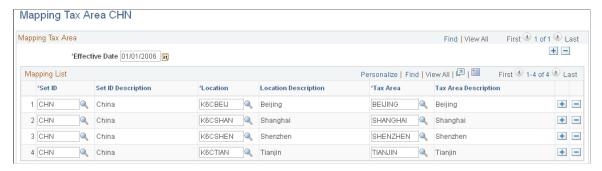

| Field or Control | Description                                                                  |
|------------------|------------------------------------------------------------------------------|
| Location         | Enter the code for the location that you want to map to the PHF/SI tax area. |
| Tax Area         | Enter the code for the PHF/SI tax area.                                      |

# Pages Used to Set Up Salary Guidelines for PHF/SI Contribution or Tax Areas

| Page Name                           | Definition Name | Usage                                                                                                    |
|-------------------------------------|-----------------|----------------------------------------------------------------------------------------------------|
| Salary Guideline Cont Area CHN Page | GPCN_CONT_A_SAL | Used by Benefit Administrators to set up salary guideline for PHF/SI contribution areas in different years. |
| Salary Guideline Tax Area CHN Page  | GPCN_TAX_A_SAL  | Used by Payroll Administrators to set up salary guidelines for PHF/SI tax areas in different years.         |

# Salary Guideline Cont Area CHN Page

Benefit Administrators use the Salary Guideline Cont Area CHN (GPCN\_CONT\_A\_SAL) page to set up salary guidelines for contribution areas in different years.

Navigation:

Set Up HCM >Product Related >Global Payroll & Absence Mgmt >Social Security / Insurance >Salary Guideline Cont Area CHN

This example illustrates the fields and controls on the Salary Guideline Cont Area CHN page.

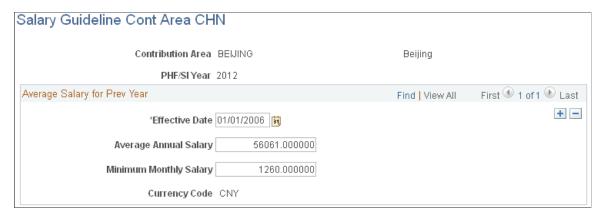

| Field or Control       | Description                                                               |  |  |
|------------------------|---------------------------------------------------------------------------|--|--|
| Average Annual Salary  | Enter the average annual salary amount for the PHF/SI contribution area.  |  |  |
| Minimum Monthly Salary | Enter the minimum monthly salary amount for the PHF/SI contribution area. |  |  |

# Salary Guideline Tax Area CHN Page

Payroll Administrators use the Salary Guideline Tax Area CHN (GPCN\_TAX\_A\_SAL) page to set up salary guidelines for PHF/SI tax areas in different years.

Navigation:

# Set Up HCM >Product Related >Global Payroll & Absence Mgmt >Taxes >Salary Guideline Tax Area CHN

This example illustrates the fields and controls on the Salary Guideline Tax Area CHN page.

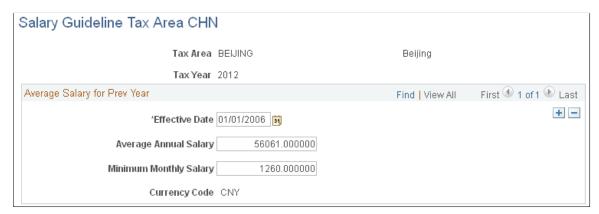

| Field or Control       | Description                                               |  |
|------------------------|-----------------------------------------------------------|--|
| Average Annual Salary  | Enter the average annual salary for the PHF/SI tax area.  |  |
| Minimum Monthly Salary | Enter the minimum monthly salary for the PHF/SI tax area. |  |

# Page Used to Define PHF/SI Registration for Pay Entities

| Page Name                    | age Name Definition Name |                                                          |
|------------------------------|--------------------------|----------------------------------------------------------|
| PHF/SI Registration CHN Page |                          | Define PHF/SI registration information for pay entities. |

# **PHF/SI Registration CHN Page**

Use the PHF/SI Registration CHN page (GPCN\_PHFSI\_REGT) to define PHF/SI registration information for pay entities.

Navigation:

Set Up HCM > Product Related > Global Payroll & Absence Mgmt > Framework > Organizational > PHF/SI Registration CHN > PHF/SI Registration CHN

PHF/SI Registration CHN Pay Entity K6CHNBI China Business Institute PHF/SI Registration First 4 1 of 30 Last Find | View All + -\*Contribution Type INJURY \*Contribution Area | BEIJING Registration Details First 1 of 1 Last Find | View All + -\*Effective Date | 07/19/2005 | 🛐 Registration Number 110108034304 Registration Authority | BEIJING SOCIAL INSURANCE FUND MANAGEMENT CENTE Registration Renewal Date | 07/19/2006 | 🛐

This example shows the fields and controls on the PHF/SI Registration CHN page.

In Global Payroll for China, you enter PHF/SI registration information at the pay entity level. You must enter registration details for each combination of contribution type and contribution area. For example, you define registration information for work-related injury insurance contributions in Beijing separately from the registration information for the same type of contribution in Shanghai.

# Pages Used to Define Page Sequence for Payee PHF/SI Setup CHN Component

| Page Name Definition Name Us    |                 | Usage                                                                                                    |
|---------------------------------|-----------------|----------------------------------------------------------------------------------------------------|
| Define PHF/SI Sequence CHN Page | GPCN_CONT_T_SEQ | Used by Benefit Administrators to define the sequence of appearance of contribution type pages in the Payee PHF/SI Setup CHN component. |

# **Define PHF/SI Sequence CHN Page**

Benefit Administrators use the Define PHF/SI Sequence CHN (GPCN\_CONT\_T\_SEQ) page to define the sequence of appearance of PHF/SI contribution types in the PHF/SI Setup CHN component.

Navigation:

Set Up HCM >Product Related >Global Payroll & Absence Mgmt >Social Security / Insurance >Social Security / Insurance >Define PHF/SI Sequence CHN

This example illustrates the fields and controls on the Define PHF/SI Sequence CHN page.

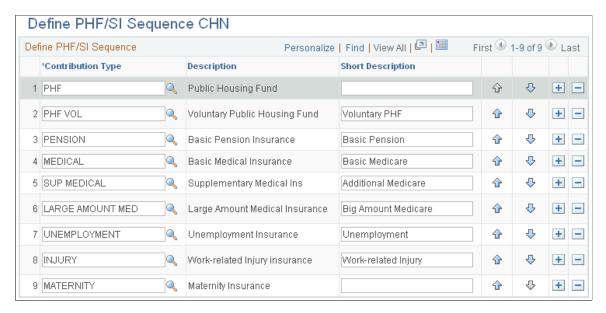

Manage the rows of contribution types here to control what pages and in which sequence pages appear on the PHF/SI Setup CHN component.

**Note:** The **Short Description** field entry is limited to a maximum of 20 characters.

# **Overriding Employee PHF/SI Deduction Information**

# Page Used to Override Employee Deductions

| Page Name                   | ge Name Definition Name |                                                                                   |
|-----------------------------|-------------------------|-----------------------------------------------------------------------------------|
| Payee PHF/SI Setup CHN Page | GPCN_CONT_EE            | Used by Benefit Administrators to override employee PHF/SI deduction information. |

# **Understanding PHF/SI Deductions**

Employee PHF/SI deductions are based on the country, company, contribution area, and contribution types that are set up for the location in which they are employed. This topic discusses how to override employee PHF/SI deduction information.

# Payee PHF/SI Setup CHN Page

Benefit Administrators use the Payee PHF/SI Setup CHN (GPCN\_CONT\_EE) page to override employee PHF/SI deduction information..

Navigation:

# Global Payroll & Absence Mgmt > Payee Data > Social Security / Insurance > Payee PHF/SI Setup CHN > Payee PHF/SI Setup CHN

This example illustrates the fields and controls on the Payee PHF/SI Setup CHN page.

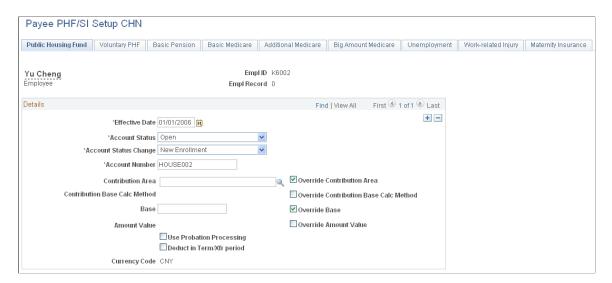

Each tabbed page in this component represents a contribution type. The contribution types for which pages appear here, the order in which they appear, and the tab or page labels, are all based on the values that are selected on the Define PHF/SI Sequence CHN page.

| Field or Control                         | Description                                                                                                    |
|------------------------------------------|----------------------------------------------------------------------------------------------------|
| Account Status and Account Status Change | Account Status and Account Status Change fields are translate values. You can override the values for an employee's account here.                                                                                              |
|                                          | Account Status values are:                                                                                                    |
|                                          | <ul> <li>Closed: The system resolves deductions with this status<br/>as long as the Deduct in Term/Xfr period check box is<br/>selected.</li> </ul>                                                                            |
|                                          | • Open: The system resolves deductions with this status if the start date of the deduction assignment is in or prior to the current period and the current segment is the last segment in the current period.                  |
|                                          | • Suspend: The system does not resolve deductions with this status.                                                                                                    |
|                                          | • <i>Transfer In:</i> The system resolves deductions with this status if the start date of the deduction assignment is in, or prior to, the current period, and the current segment is the last segment in the current period. |
|                                          | Transfer Out: The system resolves deductions with this status as long as the <b>Deduct in Term/Xfr period</b> check box is selected.                                                                                           |
| Account Number                           | Enter or verify the account number for the contribution.                                                                                                    |

| Field or Control                                                                                                    | Description                                                                                                    |
|----------------------------------------------------------------------------------------------------|----------------------------------------------------------------------------------------------------|
| Override Contribution Area, Override Contribution Base Calc Method (contribution base calculation method), Override Base, Override Amount Value | Select the check box of each item whose value you want to override for this employee.  With a check box selected, an empty editable field box appears next to the corresponding field label (to the left) where you can enter the value to use in PHF/SI calculations. With a check box selected, you must enter a value for that item to save the page.  With a check box deselected, the field label appears, but the editable field box is hidden.  Unless you override the value here, the values described below are used:  • Contribution Area: The contribution area to which the employee's job location tax area is mapped.  • Contribution Base Calc Method: The Base Calculation Method that is set on either the PHF/SI Setup CHN - Employer and Employee Setup page for country, or the Company PHF/SI Setup CHN - Employer and Employee Setup page for company. If both data is set up for both country and company, then the company data is the default data for all qualified employees.  • Base: The value entered in the Fixed Base Amount field on either the PHF/SI Setup CHN - Employer and Employee Setup page for country, or the Company PHF/SI Setup CHN - Employer and Employee Setup page for company.  Note: The Fixed Base Amount field appears on the Employer and Employee Setup page only when the Base Calculation Method field is set to 4 (Fixed Amount).  • Amount Value: The monetary amount, based on the employee's salary and other factors, that is calculated by each payroll for the contribution type for this employee. If you want instead to always pay the employee the same amount for this contribution type, enter that amount here. |

| Field or Control                                              | Description                                                                                                    |
|---------------------------------------------------------------|----------------------------------------------------------------------------------------------------|
| Use Probation Processing                                      | Select this check box to allow probation processing for this employee.                                                                                                    |
|                                                               | With the check box selected, the system accrues the PHF/SI deduction amount to the CN AC PHFSI PROBN accumulator and sets the deduction amount to zero during a payee's probation period.                                                                                                    |
|                                                               | When the probation period expires, the system adds the amount in the CN AC PHFSI PROBN accumulator to the current period deduction amount and does not accrue further amounts to the accumulator. The system stores the accumulator for a maximum of 12 months after the employee's last hire date. |
|                                                               | Note: You can also specify this override at the pay group or pay entity level.                                                                                                    |
| Deduct in Term/Xfr period (Deduct in Term or Transfer period) | Select this check box to resolve deductions with an <b>Account Status</b> value of <i>Closed</i> or <i>Transfer Out</i> . This enables you to resolve PHF/SI contribution deductions during a termination or transfer out period.                                                                   |

# **Understanding Public Housing Fund and Social Insurance Reports**

PeopleSoft Global Payroll for China delivers three PHF/SI reports:

- The Annual Base report declares annual employee and employer contribution bases.
- The Eligibility report lists monthly requisition/loss of PHF/SI eligibility.
- The Monthly Contribution report lists monthly employee and employer contribution amounts.

Because no particular legal format is provided by the local PHF/SI Management centers for PHF/SI reporting nor any provision for data being delivered in a magnetic format, PeopleSoft Global Payroll for China provides general formats for PHF/SI reports for the reporting authorities. Companies can use these reports to help complete the preprinted report formats supplied by the local PHF/SI management centers.

The system extracts data for these reports during payroll finalization using the Report Data feature. It produces the reports in both PDF and CSV file formats.

### **Process Flow**

This diagram illustrates the flow of the PHF/SI report data extract process:

Create Report Data CHN Payroll Run Run Control Page Control Page Run GPCN\_CR\_DATA Select GP\_PAYE Job process Application Engine instead of GPPDPRUN process COBOL process Don't run Is payroll being finalized? ontribution Extract Prepare GP Report Data Call Contribution Extract parameters to call (GPCN\_PHFSI AE) GPCN PHFSI Report Data Report Data will populate Call Report Data (EXTRACT TMP Record section of GP RPT DATA AE) Is there any existing Delete existing Data from Contribution Data? Contribution Extract No Create Contribution Extract Data from TMP table

This diagram illustrates the flow of the PHF/SI report data extract process.

## **Probation Processing and Eligibility Reporting**

In cases where the **Use Probation Processing** check box is selected for a PHF/SI deduction, the system still generates the eligibility report based on the begin date of the PHF/SI deduction, not the actual month in which the PHF/SI deduction occurs at the end of the probation period.

#### **Related Links**

Setting Up Public Housing Fund and Social Insurance Data

"Reviewing Delivered Setup Data in the Global Payroll Database" (PeopleSoft Global Payroll)

# **Generating Public Housing Fund and Social Insurance Reports**

# Pages Used to Generate Public Housing Fund and Social Insurance Reports

| Page Name                      | Definition Name    | Usage                                                                                       |
|--------------------------------|--------------------|---------------------------------------------------------------------------------------------|
| Create Reporting Data CHN Page | GPCN_CR_RPT_DTA_RC | Generate report data for finalized payrolls.                                                |
| PHF/SI Reports CHN Page        | GPCN_PHFSI_DATA_RC | Generate the Annual Base Report,<br>Monthly Contribution Report, and<br>Eligibility Report. |

# **Create Reporting Data CHN Page**

Use the Create Reporting Data CHN page (GPCN\_CR\_RPT\_DTA\_RC) to generate report data for finalized payrolls.

Navigation:

Global Payroll & Absence Mgmt > Authority Correspondence > Create Tax Reporting Data CHN > Create Reporting Data CHN

The Create Reporting Data CHN process calls the GPCN\_PHFSI Application Engine process, which generates PHF/SI report data for the selected calendar group. The process simultaneously calls the GPCN TAX Application Engine process, which generates tax report data for the selected calendar group.

**Note:** Instead of manually running the GPCN\_CR\_DATA process from this page to generate report data, you can select the GP\_PAYE Job process instead of the GPPDPRUN COBOL process when you finalize a calendar group. This is similar to the way that GPCN\_CR\_DATA, GP\_PAYE calls both GPCN\_TAX and GPCN\_PHFSI.

#### Related Links

Create Reporting Data CHN Page

# PHF/SI Reports CHN Page

Use the PHF/SI Reports CHN page (GPCN\_PHFSI\_DATA\_RC) to generate the Annual Base Report, Monthly Contribution Report, and Eligibility Report.

Navigation:

Global Payroll & Absence Mgmt > Social Security / Insurance > PHF/SI Reports CHN > PHF/SI Reports CHN

This example illustrates the fields and controls on the PHF/SI Reports CHN run control page.

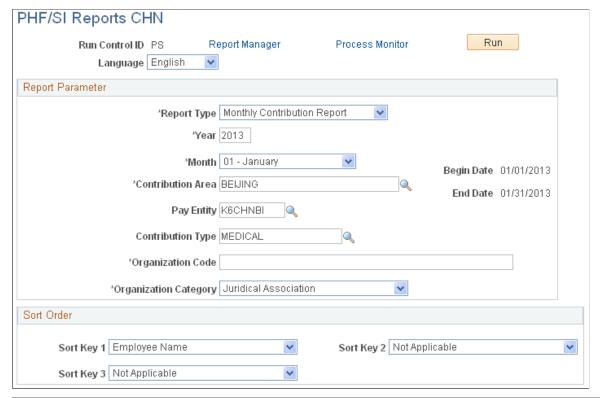

| Field or Control  | Description                                                                                                    |  |  |  |
|-------------------|----------------------------------------------------------------------------------------------------|--|--|--|
| Report Type       | Select which report to generate. Values are:  • Annual Base Report  • Eligibility Report  • Monthly Contribution Report                                                                                                    |  |  |  |
| Year and Month    | Enter the year and month for which you are generating the report.                                                                                                    |  |  |  |
| Contribution Area | Enter the contribution area for which you are generating the report. Values are:  • Beijing  • Shanghai  • Shenzhen  • Tianjin  If you do not make a selection in the Contribution Type field, the process produces separate reports and CSV files for all available PHF/SI contributions. |  |  |  |

| Field or Control      | Description                                                                                                    |  |  |
|-----------------------|----------------------------------------------------------------------------------------------------|--|--|
| Pay Entity            | Enter the pay entity for which you are generating the report. If you leave this field blank, the process produces a report for all pay entities in the reporting period.                                                                                                    |  |  |
| Contribution Type     | Select the type of contribution for which you are generating the report. Values are:  • INJURY  • LARGE AMOUNT MED (Large Amount Medical Insurance)  • MATERNITY  • MEDICAL  • PENSION  • PHF (Public Housing Fund)  • PHF VOL (Voluntary Public Housing Fund)  • SUP MEDICAL (Supplementary Medical)  • UNEMPLOYMENT                                                                                       |  |  |
| Organization Code     | Enter your organization code.                                                                                                    |  |  |
| Organization Category | Select the organization category for which you are generating the report. This field appears only if you select Monthly Contribution Report in the Report Type field. Values are:  • Juridical Enterprise  • Juridical Institution  • Juridical Association  • Non-Juridical Enterprise  • Non-Juridical Institution  • Non-Juridical Institution  • Non-Juridical Association  • Non-Juridical Association |  |  |
| Filing Date           | Enter the date on which you are filing the report. This field appears only if you select <i>Eligibility Report</i> in the <b>Report Type</b> field.                                                                                                    |  |  |
| Sort Order            | Use the sort keys to sort your generated reports by <i>Employee</i> Name, <i>Employee Number</i> , and <i>PHF/SI Account Number</i> .                                                                                                    |  |  |

# **Chapter 5**

# **Setting Up Earnings**

# **Understanding Earnings**

This topic discusses:

- Delivered earnings.
- Delivered supporting elements.
- Process lists and sections.
- How to view delivered elements.

# **Delivered Earnings**

PeopleSoft Global Payroll for China delivers a number of earnings that demonstrate the flexibility of PeopleSoft Global Payroll rules to meet common processing requirements such as the calculation of wages and overtime.

In this table, the first column combines the name and description of the delivered earnings. The other columns indicate the calculation rule components, such as unit, rate, percent, and amount, and the generation control for each earning. NA represents calculation rule components that are not applicable.

| Name/Descr                                    | Unit | Rate | Percent | Amount                                                      | Generation<br>Control | Pre-Process<br>and Post-<br>Process<br>Formula |
|-----------------------------------------------|------|------|---------|-------------------------------------------------------------|-----------------------|------------------------------------------------|
| MONTH<br>SALARY<br>Monthly Salary             | NA   | NA   | NA      | CN RC BASE<br>SALARY (Rate<br>Code - Amount)                | CN GC<br>ACTIVE       | Post - CN FM<br>REDUCE<br>SALRY                |
| 13THMNTH<br>PAY<br>13 <sup>th</sup> Month Pay | NA   | NA   | NA      | CN FM RSLV<br>13MTH<br>(Formula -<br>Monetary &<br>Decimal) | CN GC 13TH<br>MTH     | NA                                             |
| VAR BONUS<br>Variable Bonus                   | NA   | NA   | NA      | Payee Level                                                 | NA                    | NA                                             |

Setting Up Earnings Chapter 5

| Name/Descr                                 | Unit        | Rate                                          | Percent | Amount                                                       | Generation<br>Control | Pre-Process<br>and Post-<br>Process<br>Formula |
|--------------------------------------------|-------------|-----------------------------------------------|---------|--------------------------------------------------------------|-----------------------|------------------------------------------------|
| SPOUSE<br>ALLOW<br>Spouse<br>Allowance     | NA          | NA                                            | NA      | CN BR<br>SPOUSE ALW<br>(Bracket -<br>Numeric)                | CN GC<br>SPOUSE CHK   | NA                                             |
| HOUSE<br>ALLOW<br>House<br>Allowance       | NA          | NA                                            | NA      | CN BR HOUSE<br>ALW (Bracket -<br>Numeric)                    | CN GC<br>ACTIVE       | NA                                             |
| COMMISSION Commission Payments             | NA          | NA                                            | NA      | Payee Level                                                  | CN GC<br>ACTIVE       | NA                                             |
| TERM PAY Termination Pay                   | NA          | NA                                            | NA      | CN FM TERM<br>PAY (Formula<br>- Monetary &<br>Decimal)       | NA                    | NA                                             |
| OVERTIME<br>PAY<br>Weekday<br>Overtime Pay | Payee Level | HOURLY<br>RT (System<br>Element -<br>Numeric) | 150%    | NA                                                           | NA                    | NA                                             |
| OVERTIME 2.0 Weekend Overtime Pay          | Payee Level | HOURLY<br>RT (System<br>Element -<br>Numeric) | 200%    | NA                                                           | NA                    | NA                                             |
| OVERTIME 3.0 Public Holiday Overtime Pay   | Payee Level | HOURLY<br>RT (System<br>Element -<br>Numeric) | 300%    | NA                                                           | NA                    | NA                                             |
| SEVERANCE<br>Severance Pay                 | NA          | NA                                            | NA      | CN FM SEV<br>AVG PAY<br>(Formula -<br>Monetary &<br>Decimal) | NA                    | NA                                             |
| RTO 13BASE Retro for 13mth base sal accum  | NA          | NA                                            | NA      | Payee Level                                                  | CN GC<br>ACTIVE       | NA                                             |

Chapter 5 Setting Up Earnings

| Name/Descr                                              | Unit        | Rate        | Percent | Amount      | Generation<br>Control | Pre-Process<br>and Post-<br>Process<br>Formula |
|---------------------------------------------------------|-------------|-------------|---------|-------------|-----------------------|------------------------------------------------|
| RTO TOT<br>DAYS<br>Retro 13mth<br>pay - tot wrk<br>days | NA          | NA          | NA      | Payee Level | CN GC<br>ACTIVE       | NA                                             |
| RTO WRK<br>DAYS<br>Retro prd - no<br>of work days       | NA          | NA          | NA      | Payee Level | CN GC<br>ACTIVE       | NA                                             |
| RTO<br>EARNINGS<br>Retro Earnings                       | NA          | NA          | NA      | Payee Level | NA                    | NA                                             |
| RTO VAC PD Retro Vacation Paid                          | Payee Level | Payee Level | NA      | NA          | NA                    | NA                                             |
| RTO VAC UNP Retro Vacation Unpaid                       | Payee Level | Payee Level | NA      | NA          | NA                    | NA                                             |

**Note:** These elements are defined as PS Delivered/Not Maintained. This means that you can use them as delivered, modify them, or replace them with new elements.

**Note:** Global Payroll for China also delivers absence-related earnings. These are discussed in a separate topic in this documentation.

See <u>Understanding Absence Elements</u>

## **Monthly Salary**

Global Payroll for China delivers the MONTH SALARY earning as an example of how to calculate monthly salary for your payees.

- The CN GC ACTIVE generation control ensures that only payees with a Job status of *Active* receive the MONTH SALARY earning.
- The system determines the amount of MONTH SALARY based on the CN RC BASE SALARY rate code.

Setting Up Earnings Chapter 5

• The post processing formula CN FM REDUCE SALRY reduces MONTH SALARY by any leave taken during the period.

• The proration rule GP PRORATE WRK DAY prorates MONTH SALARY based on the number of days worked in the calendar period.

**Note:** Proration and rounding rules are set at the pay group level.

This diagram illustrates the process flow for the MONTH SALARY earning:

This diagram illustrates the process flow for the MONTH SALARY earning.

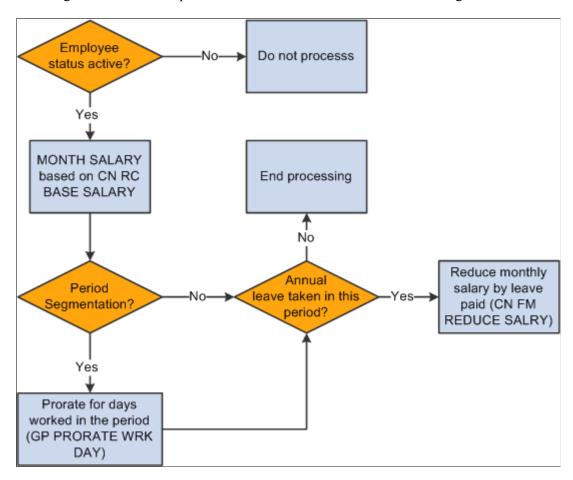

## Overtime Pay

Global Payroll for China delivers the OVERTIME PAY earning as an example of how to calculate overtime pay for your payees.

- The system calculates OVERTIME PAY using positive input units \* HOURLY RT \* 150%.
- No proration is required because the assumption is that OVERTIME PAY will be entered through positive input.

This diagram illustrates the process flow for the OVERTIME PAY earning:

Chapter 5 Setting Up Earnings

This diagram illustrates the process flow for the OVERTIME PAY earning.

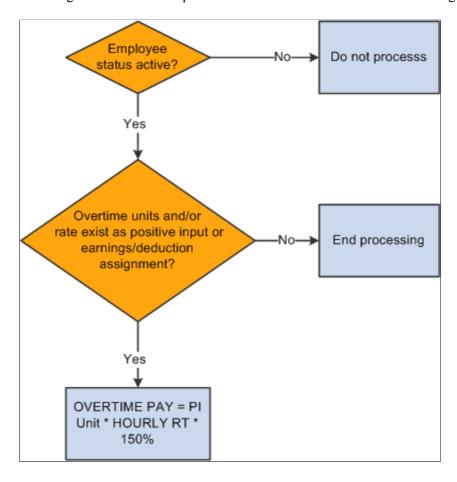

## Variable Bonus

Global Payroll for China delivers the VAR BONUS earning as an example of how to enter variable bonus pay for your payees.

- VAR BONUS is a fixed amount earning entered through positive input.
- No proration is associated with VAR BONUS.

This diagram illustrates the process flow for the VAR BONUS earning:

Setting Up Earnings Chapter 5

This diagram illustrates the process flow for the VAR BONUS earning.

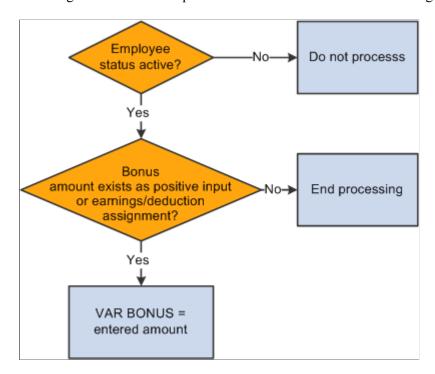

## 13th Month Pay

Global Payroll for China delivers the 13THMNTH PAY earning as an example of how to provide 13<sup>th</sup> Month Pay for your payees.

- The system pays 13THMNTH PAY annually based on the previous 12 months' earnings.
- The system calculates 13THMNTH PAY using a payee's base monthly salary only (annual salary/12, prorated for days worked during the month), not the actual MONTH SALARY earning. It also does not include any allowances or deductions in the calculation of 13THMNTH PAY.
- For payees hired between the 1<sup>st</sup> and 15<sup>th</sup> of a month in the calculation year, 100% of their base monthly salary for the hire month and subsequent months contributes to 13THMNTH PAY. For payees hired after the 15<sup>th</sup> of a month, 50% of the base monthly salary for the hire month and 100% of the base monthly salary for subsequent months contribute to 13THMNTH PAY.
- The system prorates 13THMNTH PAY for unpaid vacation leave taken during the year, that is, leave days exceeding the annual leave entitlement.

This diagram illustrates the process flow for the 13THMNTH PAY earning:

Chapter 5 Setting Up Earnings

This diagram illustrates the process flow for the 13THMNTH PAY earning.

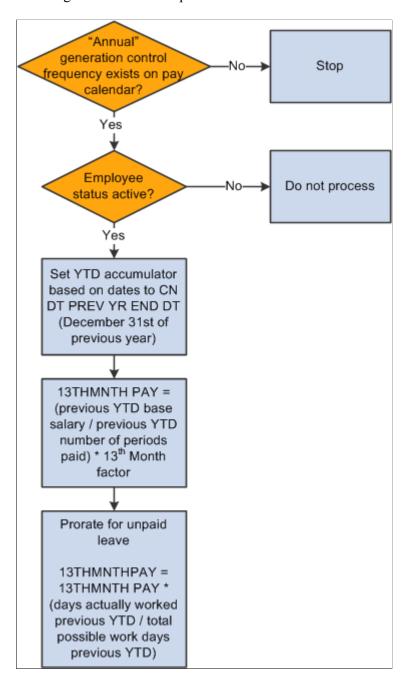

#### **House Allowance**

Global Payroll for China delivers the HOUSE ALLOW earning as an example of how to calculate a house allowance for your payees.

- The system calculates the HOUSE ALLOW earning based on the CN BR HOUSE ALW bracket, which associates house allowances with annual rates of pay.
- The system prorates HOUSE ALLOW for calendar periods using GP PRORATE WRK DAY.

**Note:** Proration and rounding rules are set at the pay group level.

Setting Up Earnings Chapter 5

This diagram illustrates the process flow for the HOUSE ALLOW earning:

This diagram illustrates the process flow for the HOUSE ALLOW earning.

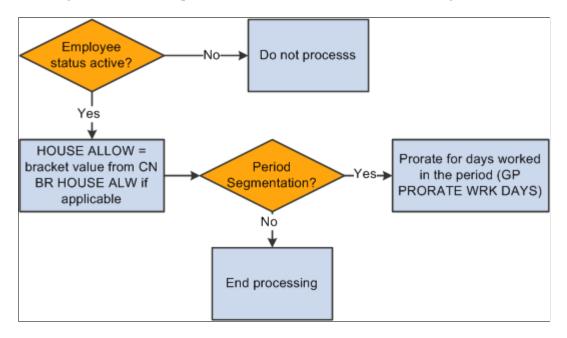

## **Spouse Allowance**

Global Payroll for China delivers the SPOUSE ALLOW earning as an example of how to calculate a spouse allowance for your payees.

- The generation control CN GC SPOUSE CHK determines whether payees are eligible for the SPOUSE ALLOW earning based on their marital status and employee type. Only married expatriate payees receive the SPOUSE ALLOW earning.
- The system calculates the SPOUSE ALLOW earning based on the CN BR SPOUSE ALW bracket, which associates spouse allowances with employee type and annual rate of pay.
- The system prorates SPOUSE ALLOW for calendar periods using GP PRORATE WRK DAY.

**Note:** Proration and rounding rules are set at the pay group level.

This diagram illustrates the process flow for the SPOUSE ALLOW earning:

Chapter 5 Setting Up Earnings

This diagram illustrates the process flow for the SPOUSE ALLOW earning.

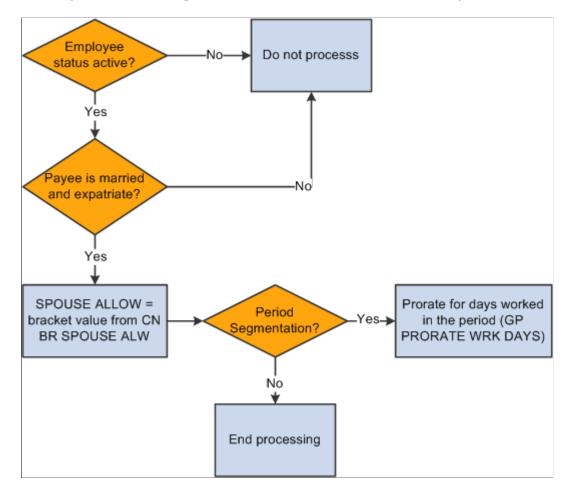

## Commission

Global Payroll for China delivers the COMMISSION earning as an example of how to enter commission pay for your payees.

- COMMISSION is a fixed amount earning entered through positive input.
- No proration is associated with COMMISSION.

This diagram illustrates the process flow for the COMMISSION earning:

Setting Up Earnings Chapter 5

This diagram illustrates the process flow for the COMMISSION earning.

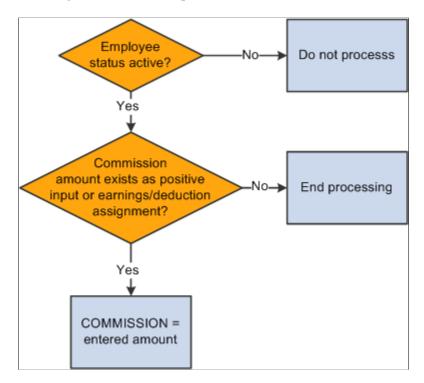

## **Retro Earnings**

Global Payroll for China delivers six retro earnings:

- RTO 13BASE
- RTO TOT DAYS
- RTO WRK DAYS
- RTO EARNINGS
- RTO VAC PD
- RTO VAC UNP

The system uses these earnings to forward actual earnings information from a retro period to the current period when it encounters retro during a payroll run.

# **Delivered Supporting Elements**

This table lists the *key* supporting elements used to define the delivered earnings:

Chapter 5 Setting Up Earnings

| Element Type | Element Name        | Used By      | Function                                                                                                    |
|--------------|---------------------|--------------|----------------------------------------------------------------------------------------------------|
| Variable     | CN VR EE TYPE       | SPOUSE ALLOW | Indicates the employee type: LOC (local), DIS (disabled), or EXP (expatriate). LOC is the default value, but can be modified based on Citizenship status or Disability status, or through the use of a supporting element override.                                                           |
|              | CN VR 13MTH FCTR    | 13THMNTH PAY | The number of months' pay to be paid as a 13th Month Pay bonus. The default is 1, but you can override it at the pay entity, pay group, or payee level.                                                                                                    |
|              | CN VR GOVT WRK DAYS | 13THMNTH PAY | The government-regulated number of work days per month. The system uses this in 13th Month Pay calculations when determining the applicable proration factor for unpaid leave days in the previous year. The default value is 20.92, but you can override it at the pay group or payee level. |
| Formula      | CN FM REDUCE SALRY  | MONTH SALARY | Reduces monthly salary<br>earnings by any paid or<br>unpaid earnings for a calendar<br>period.                                                                                                    |
|              | CN FM RSLV 13MTH    | 13THMNTH PAY | Calculates 13th Month Pay for the previous YTD.                                                                                                    |
|              | CN FM ACUM PCT      | 13THMNTH PAY | Determines the percentage (50 or 100) of the base monthly salary that should contribute to the 13th Month Base segment accumulator, including any proration of the amount due to segmentation.                                                                                                |
| Bracket      | CN BR HOUSE ALW     | HOUSE ALLOW  | Stores the earnings amount lower limit and the house allowance amount for that limit. If a payee's annual earnings amount is between two amounts in the bracket, the system selects the lower amount.                                                                                         |

Setting Up Earnings Chapter 5

| Element Type       | Element Name     | Used By                                                                  | Function                                                                                                    |
|--------------------|------------------|--------------------------------------------------------------------------|----------------------------------------------------------------------------------------------------|
|                    | CN BR SPOUSE ALW | SPOUSE ALLOW                                                             | Stores the employee type, earnings amount lower limit, and spouse allowance amount or that limit. If a payee's annual earnings amount is between two amounts in the bracket, the system selects the lower amount.                                                                                                    |
| Generation Control | CN GC ACTIVE     | MONTH SALARY HOUSE ALLOW COMMISSION RTO 13BASE RTO TOT DAYS RTO WRK DAYS | Determines whether the payee has a Job status of active at the time of processing.                                                                                                    |
|                    | CN GC SPOUSE CHK | SPOUSE ALLOW                                                             | Determines payee eligibility for the SPOUSE ALLOW earning based on marital status and employee type (CN VR EE TYPE). For a payee to be eligible for the SPOUSE ALLOW earning, marital status must equal Married and employee type must equal EXP (expatriate).  Also determines whether the payee has a Job status of active at the time of processing. |
|                    | CN GC 13TH MTH   | 13THMNTH PAY                                                             | Initiates 13th Month pay processing by checking for a generation control frequency of ANNUAL on the pay calendar associated with the pay run.  Also determines whether the payee has a Job status of active at the time of processing.                                                                                                    |

### **Process Lists and Sections**

TERM PAY and SEVERANCE are members of the CN SE TERMINATION section. The rest of the delivered earnings are members of the CN SE EARNINGS section.

Chapter 5 Setting Up Earnings

The CN SE EARNINGS and CN SE TERMINATION sections are included in the CN PR PAYROLL process list.

## **Viewing Delivered Elements**

The PeopleSoft system delivers a query that you can run to view the names of all delivered elements designed for China.

See "Understanding How to View Delivered Elements" (PeopleSoft Global Payroll).

## **Modifying Delivered Earnings Elements**

Global Payroll for China delivers earnings-related elements based on practices that are common to many businesses in China. Although most of the delivered elements are created according to common industry standards or based on statutory requirements, a company's specific business practices may require modifications to them. This topic provides examples of common modifications to earnings elements.

## **Modifying 13THMNTH PAY Earnings**

Currently the system uses base monthly salary as the basis for calculating the 13THMNTH PAY earning. To use net pay as the basis instead of base monthly salary, modify the members of the segment accumulator CN AC 13BASE SEG by removing the rate code CN RC BASE SALARY and replacing it with CHN NET.

## **Modifying TAXABLE SP PAYMENT**

13THMNTH PAY is the delivered contributing earning for the TAXABLE SP PAYMENT accumulator. You can replace 13THMNTH PAY with a different contributing earning that you want to be taxed as an annual bonus.

**Note:** If you use the delivered 13THMNTH PAY earning for 13th month pay, and if you leave this earning in the TAXABLE SP PAYMENT accumulator, then 13th month pay is taxed as an annual bonus. If 13th month pay is to be taxed as salary rather than as an annual bonus, you must modify the delivered setup so that you have a 13th month pay earning that is part of the TAXABLE NORMAL SAL accumulator and not part of the TAXABLE SP PAYMENT accumulator. Specifically, if you continue to use the delivered 13THMNTH PAY earning for 13th month pay, you must modify the accumulator definitions. Alternatively, you can use a different earning; the delivered VAR BONUS earning is suitable for this purpose, or you can create a new earning.

## **Creating New Earnings**

This topic discusses:

- The accumulator structure of earnings.
- How to configure earnings/deduction assignments and override components.

Setting Up Earnings Chapter 5

## **Understanding the Accumulator Structure of Earnings**

If you create new earnings, make sure that they conform to the accumulator structure of the delivered earnings. This is to ensure that the new elements are processed correctly and are included in the appropriate gross-to-net calculations.

See "Understanding Earning and Deduction Elements" (PeopleSoft Global Payroll).

#### **Accumulator Structure of Earnings**

This table describes the accumulator structure of earnings:

| Accumulator Name   | Description                 | Contributing Earnings            |
|--------------------|-----------------------------|----------------------------------|
| CHN GROSS          | Gross pay for China         | VACATION PD (not China-specific) |
|                    |                             | MONTH SALARY                     |
|                    |                             | 13THMNTH PAY                     |
|                    |                             | VAR BONUS                        |
|                    |                             | SPOUSE ALLOW                     |
|                    |                             | HOUSE ALLOW                      |
|                    |                             | COMMISSION                       |
|                    |                             | TERM PAY                         |
|                    |                             | OVERTIME PAY                     |
|                    |                             | SEVERANCE                        |
|                    |                             | RTO EARNINGS                     |
|                    |                             | RTO VAC PD                       |
| TAXABLE NORMAL SAL | Total taxable normal salary | VACATION PD (not China-specific) |
|                    |                             | MONTH SALARY                     |
|                    |                             | VAR BONUS                        |
|                    |                             | SPOUSE ALLOW                     |
|                    |                             | HOUSE ALLOW                      |
|                    |                             | COMMISSION                       |
|                    |                             | TERM PAY                         |
|                    |                             | OVERTIME PAY                     |

Chapter 5 Setting Up Earnings

| Accumulator Name   | Description                                  | Contributing Earnings                                                                                                    |
|--------------------|----------------------------------------------|----------------------------------------------------------------------------------------------------|
| TAXABLE SP PAYMENT | Taxable special payment                      | 13THMNTH PAY                                                                                                    |
| TAXABLE SEVERANCE  | Taxable severance pay                        | SEVERANCE                                                                                                    |
| CN AC ROLLAVG SAL  | Rolling average monthly salary for severance | VACATION PD (not China-specific)  MONTH SALARY  13THMNTH PAY  VAR BONUS  SPOUSE ALLOW  HOUSE ALLOW  COMMISSION  OVERTIME PAY  RTO EARNINGS  RTO VAC PD |
| CN AC 13BASE YTD   | 13th Month salary base YTD                   | RTO 13BASE                                                                                                    |
| CN AC TOT DAYS YTD | 13th Month total work days YTD               | RTO TOT DAYS                                                                                                    |
| CN AC DAYS WKD YTD | 13th Month days worked YTD                   | RTO WRK DAYS                                                                                                    |

# **Understanding How to Configure Earnings/Deduction Assignments and Override Components**

If you create earnings that use variables or other supporting elements in their calculations, you can modify or replace the standard supporting element override components to facilitate entering the values of these variables and other elements at either the payee or calender ID override levels.

**Note:** You can modify the standard supporting element override components by adding or changing field labels, prompt tables, and other page elements to better suit the elements that you want to override.

#### **Related Links**

"Understanding Element Override Configurations" (PeopleSoft Global Payroll)

Setting Up Earnings Chapter 5

## **Chapter 6**

## **Setting Up Deductions**

## **Understanding Deductions**

This topic discusses:

- Delivered deductions.
- Delivered supporting elements.
- Process lists and sections.
- Viewing delivered elements.

#### **Delivered Deductions**

PeopleSoft Global Payroll for China delivers a number of deductions that demonstrate the flexibility of Global Payroll rules to meet common processing requirements.

In this table, the first column combines the name and description of the delivered deductions. The other columns indicate the calculation rule components, such as base, percent and amount, the generation control, and the pre-process and post-process formulas for each deduction. NA indicates that a calculation rule component is not applicable.

| Name/Descr.                         | Base                                          | Percent                                   | Amount | Generation<br>Control | Pre-Process<br>and Post-<br>Process<br>Formula  |
|-------------------------------------|-----------------------------------------------|-------------------------------------------|--------|-----------------------|-------------------------------------------------|
| HOUSE_EE Public Housing Fund for EE | CN VR CONT EE<br>BASE (Variable -<br>Numeric) | CN VR CONT EE PCT<br>(Variable - Numeric) | NA     | CN GC CONT            | Pre - CN FM<br>CONT<br>Post - CN FM<br>ROUNDING |
| HOUSE_ER Public Housing Fund for ER | CN VR CONT ER<br>BASE (Variable -<br>Numeric) | CN VR CONT ER PCT<br>(Variable - Numeric) | NA     | CN GC CONT ER         | Post - CN FM<br>ROUNDING<br>ER                  |
| PENSION_EE Pension for Employee     | CN VR CONT EE<br>BASE (Variable -<br>Numeric) | CN VR CONT EE PCT<br>(Variable - Numeric) | NA     | CN GC CONT            | Pre - CN FM<br>CONT<br>Post - CN FM<br>ROUNDING |

| Name/Descr.                            | Base                                          | Percent                                   | Amount                                                           | Generation<br>Control | Pre-Process<br>and Post-<br>Process<br>Formula  |
|----------------------------------------|-----------------------------------------------|-------------------------------------------|------------------------------------------------------------------|-----------------------|-------------------------------------------------|
| PENSION_ER Pension for Employer        | CN VR CONT ER<br>BASE (Variable -<br>Numeric) | CN VR CONT ER PCT<br>(Variable - Numeric) | NA                                                               | CN GC CONT ER         | Post - CN FM<br>ROUNDING<br>ER                  |
| MEDICAL_EE  Medical for Employee       | CN VR CONT EE<br>BASE (Variable -<br>Numeric) | CN VR CONT EE PCT<br>(Variable - Numeric) | NA                                                               | CN GC CONT            | Pre - CN FM<br>CONT<br>Post - CN FM<br>ROUNDING |
| MEDICAL_ER  Medical for Employer       | CN VR CONT ER<br>BASE (Variable -<br>Numeric) | CN VR CONT ER PCT<br>(Variable - Numeric) | NA                                                               | CN GC CONT ER         | Post - CN FM<br>ROUNDING<br>ER                  |
| IND_INJ_EE Industry Injury Employee    | CN VR CONT EE<br>BASE (Variable -<br>Numeric) | CN VR CONT EE PCT<br>(Variable - Numeric) | NA                                                               | CN GC CONT            | Pre - CN FM<br>CONT<br>Post - CN FM<br>ROUNDING |
| IND_INJ_ER Industry Injury Employer    | CN VR CONT ER<br>BASE (Variable -<br>Numeric) | CN VR CONT ER PCT<br>(Variable - Numeric) | NA                                                               | CN GC CONT ER         | Post - CN FM<br>ROUNDING<br>ER                  |
| UNEMPL_EE Unemployment for Employee    | CN VR CONT EE<br>BASE (Variable -<br>Numeric) | CN VR CONT EE PCT<br>(Variable - Numeric) | NA                                                               | CN GC CONT            | Pre - CN FM<br>CONT<br>Post - CN FM<br>ROUNDING |
| UNEMPL_ER Unemployment for Employer    | CN VR CONT ER<br>BASE (Variable -<br>Numeric) | CN VR CONT ER PCT<br>(Variable - Numeric) | NA                                                               | CN GC CONT ER         | Post - CN FM<br>ROUNDING<br>ER                  |
| NORM TAX  Normal Income Tax  Deduction | NA                                            | NA                                        | CN FM<br>CALC<br>NORM TX<br>(Formula -<br>Monetary &<br>Decimal) | NA                    | NA                                              |
| DONATION  Donation                     | NA                                            | NA                                        | Payee Level                                                      | NA                    | NA                                              |

| Name/Descr.                              | Base                                          | Percent                                   | Amount                                                           | Generation<br>Control | Pre-Process<br>and Post-<br>Process<br>Formula  |
|------------------------------------------|-----------------------------------------------|-------------------------------------------|------------------------------------------------------------------|-----------------------|-------------------------------------------------|
| TERM DED  Pymt in Lieu of Notice by EE   | NA                                            | NA                                        | CN FM<br>TERM<br>DED<br>(Formula -<br>Monetary &<br>Decimal)     | NA                    | NA                                              |
| ANN BON TAX Annual Bonus Tax             | NA                                            | NA                                        | CN FM<br>CALC<br>SP TAX<br>(Formula -<br>Monetary &<br>Decimal)  | NA                    | NA                                              |
| SEVERANCE TX Severance Tax               | NA                                            | NA                                        | CN FM<br>CALC<br>SEV TAX<br>(Formula -<br>Monetary &<br>Decimal) | NA                    | NA                                              |
| RTO DONATION Retro Donation              | NA                                            | NA                                        | Payee Level                                                      | NA                    | NA                                              |
| HOUSE VOL_EE Voluntary PHF for EE        | CN VR CONT EE<br>BASE (Variable -<br>Numeric) | CN VR CONT EE PCT<br>(Variable - Numeric) | NA                                                               | CN GC CONT            | Pre - CN FM<br>CONT<br>Post - CN FM<br>ROUNDING |
| HOUSE VOL_ER Voluntary PHF for ER        | CN VR CONT ER<br>BASE (Variable -<br>Numeric) | CN VR CONT ER PCT<br>(Variable - Numeric) | NA                                                               | CN GC CONT ER         | Post - CN FM<br>ROUNDING<br>ER                  |
| RTO NORM TAX Retro Normal Tax            | NA                                            | NA                                        | Payee Level                                                      | NA                    | NA                                              |
| MATERNITY_EE  Maternity Insurance for EE | CN VR CONT EE<br>BASE (Variable -<br>Numeric) | CN VR CONT EE PCT<br>(Variable - Numeric) | NA                                                               | CN GC CONT            | Pre - CN FM<br>CONT<br>Post - CN FM<br>ROUNDING |

| Name/Descr.                               | Base                                          | Percent                                   | Amount      | Generation<br>Control | Pre-Process<br>and Post-<br>Process<br>Formula  |
|-------------------------------------------|-----------------------------------------------|-------------------------------------------|-------------|-----------------------|-------------------------------------------------|
| MATERNITY_ER  Maternity Insurance for ER  | CN VR CONT ER<br>BASE (Variable -<br>Numeric) | CN VR CONT ER PCT<br>(Variable - Numeric) | NA          | CN GC CONT ER         | Post - CN FM<br>ROUNDING<br>ER                  |
| SUP MED_EE Supplementary Medical for EE   | CN VR CONT EE<br>BASE (Variable -<br>Numeric) | CN VR CONT EE PCT<br>(Variable - Numeric) | NA          | CN GC CONT            | Pre - CN FM<br>CONT<br>Post - CN FM<br>ROUNDING |
| SUP MED_ER Supplementary Medical for ER   | CN VR CONT ER<br>BASE (Variable -<br>Numeric) | CN VR CONT ER PCT<br>(Variable - Numeric) | NA          | CN GC CONT ER         | Post - CN FM<br>ROUNDING<br>ER                  |
| RTO HOUSE_EE Retro Public Housing Fund ER | NA                                            | NA                                        | Payee Level | NA                    | NA                                              |
| RTO HOUSE_ER Retro Public Housing Fund EE | NA                                            | NA                                        | Payee Level | NA                    | NA                                              |
| RTO PENSN_EE  Retro Pension for Employee  | NA                                            | NA                                        | Payee Level | NA                    | NA                                              |
| RTO PENSN_ER  Retro Pension for Employer  | NA                                            | NA                                        | Payee Level | NA                    | NA                                              |
| RTO MED_EE  Retro Medical for Employee    | NA                                            | NA                                        | Payee Level | NA                    | NA                                              |
| RTO MED_ER  Retro Medical for Employer    | NA                                            | NA                                        | Payee Level | NA                    | NA                                              |

| Name/Descr.                                  | Base | Percent | Amount      | Generation<br>Control | Pre-Process<br>and Post-<br>Process<br>Formula |
|----------------------------------------------|------|---------|-------------|-----------------------|------------------------------------------------|
| RTO INJRY_EE  Retro Industry Injury Employee | NA   | NA      | Payee Level | NA                    | NA                                             |
| RTO INJRY_ER  Retro Industry Injury Employer | NA   | NA      | Payee Level | NA                    | NA                                             |
| RTO UNEMP_EE Retro Unemployment for EE       | NA   | NA      | Payee Level | NA                    | NA                                             |
| RTO UNEMP_ER Retro Unemployment for ER       | NA   | NA      | Payee Level | NA                    | NA                                             |
| RTO HS_VL_EE Retro Voluntary PHF for EE      | NA   | NA      | Payee Level | NA                    | NA                                             |
| RTO HS_VL_ER Retro Voluntary PHF for ER      | NA   | NA      | Payee Level | NA                    | NA                                             |
| RTO MATER_EE Retro Maternity Insurance EE    | NA   | NA      | Payee Level | NA                    | NA                                             |
| RTO MATER_ER  Retro Maternity Insurance ER   | NA   | NA      | Payee Level | NA                    | NA                                             |
| RTO SUPMD_EE  Retro Supplementary Medical EE | NA   | NA      | Payee Level | NA                    | NA                                             |

| Name/Descr.                                 | Base                                          | Percent                                   | Amount                                                          | Generation<br>Control | Pre-Process<br>and Post-<br>Process<br>Formula  |
|---------------------------------------------|-----------------------------------------------|-------------------------------------------|-----------------------------------------------------------------|-----------------------|-------------------------------------------------|
| RTO SUPMD_ER Retro Supplementary Medical ER | NA                                            | NA                                        | Payee Level                                                     | NA                    | NA                                              |
| PHFSI PRB PHFSI Accrued During Probation    | NA                                            | NA                                        | CURR DRIVER VAL (System Element - Numeric)                      | NA                    | NA                                              |
| REM TAX REM Income Tax Deduction            | NA                                            | NA                                        | CN FM<br>CALC<br>REM TX<br>(Formula -<br>Monetary &<br>Decimal) | NA                    | NA                                              |
| RTO REM TAX Retro REM Tax                   | NA                                            | NA                                        | Payee Level                                                     | NA                    | NA                                              |
| LAMI_EE  Large Amount Medical for EE        | CN VR CONT EE<br>BASE (Variable -<br>Numeric) | CN VR CONT EE PCT<br>(Variable - Numeric) | NA                                                              | CN GC CONT            | Pre - CN FM<br>CONT<br>Post - CN FM<br>ROUNDING |
| LAMI_ER  Large Amount Medical for ER        | CN VR CONT ER<br>BASE (Variable -<br>Numeric) | CN VR CONT ER PCT<br>(Variable - Numeric) | NA                                                              | CN GC CONT ER         | Post - CN FM<br>ROUNDING<br>ER                  |
| RTO LAMI_EE  Retro Large Amount Med EE      | NA                                            | NA                                        | Payee Level                                                     | NA                    | NA                                              |
| RTO LAMI_ER Retro Large Amount Med ER       | NA                                            | NA                                        | Payee Level                                                     | NA                    | NA                                              |
| EDU FEE Children's Education Fee            | NA                                            | NA                                        | Payee Level                                                     | CN GC SPL ADD<br>DED  | NA                                              |

| Name/Descr.                               | Base | Percent | Amount      | Generation<br>Control | Pre-Process<br>and Post-<br>Process<br>Formula |
|-------------------------------------------|------|---------|-------------|-----------------------|------------------------------------------------|
| CONT EDU FEE Continuing Education Fee     | NA   | NA      | Payee Level | CN GC SPL ADD<br>DED  | NA                                             |
| HOUSE LN INT<br>Housing Loan Interest     | NA   | NA      | Payee Level | CN GC SPL ADD<br>DED  | NA                                             |
| HOUSING RENT Housing Rentals              | NA   | NA      | Payee Level | CN GC SPL ADD<br>DED  | NA                                             |
| ELDERLY SUP Expense for Elderlies Support | NA   | NA      | Payee Level | CN GC SPL ADD<br>DED  | NA                                             |

**Note:** Global Payroll for China delivers these special additional deductions for income tax calculation: EDU FEE, CONT EDU FEE, HOUSE LN INT, HOUSING RENT, and ELDERLY SUP. Currently, there is no provision to enter special additional deductions through Employee Self Service. It is customers' responsibility to bring in employees' special additional deduction information to the system. Special additional deductions are not calculation-enabled. While they should not impact real earnings or deduction calculation, they have an impact on the calculated Reduced Taxable Income YTD.

#### **Public Housing Fund and Social Insurance Deductions**

Global Payroll for China delivers these deductions associated with the Public Housing Fund and social insurance (PHF/SI):

See the *Delivered PHF/SI Deductions* section in <u>Understanding Public Housing Fund and Social</u> Insurance Contributions.

For information about PHF/SI deduction calculation, registration, and assignment, see <u>Setting Up Public Housing Fund and Social Insurance Data</u>.

#### **Tax Deductions**

Global Payroll for China delivers these deductions associated with tax processing:

- NORM TAX
- DONATION
- ANN BON TAX
- SEVERANCE TX

#### REM TAX

For information about tax deduction calculation, registration, and supporting element overrides, see <u>Understanding Tax Processing</u>.

#### **Termination Deduction**

Global Payroll for China delivers the TERM DED termination deduction. This deduction:

- Uses the formula CN FM TERM DED to determine the amount.
- Subtracts from the GROSS accumulator.
- Allows payee override.

See <u>Understanding Terminations</u>.

#### **Retro Deductions**

Global Payroll for China delivers these retro deductions:

- RTO COED FEE
- RTO EDU FEE
- RTO ELD SUPP
- RTO DONATION
- RTO HOUSE\_EE
- RTO HOUSE ER
- RTO HSE RENT
- RTO HSLN INT
- RTO HS\_VL\_EE
- RTO HS\_VL\_ER
- RTO INJRY EE
- RTO INJRY\_ER
- RTO LAMI EE
- RTO LAMI ER
- RTO MATER EE
- RTO MATER\_ER
- RTO MED EE
- RTO MED ER
- RTO NORM TAX

- RTO PENSN\_EE
- RTO PENSN\_ER
- RTO REM TAX
- RTO SUPMD\_EE
- RTO SUPMD\_ER
- RTO UNEMP\_EE
- RTO UNEMP\_ER

The system uses these deductions to forward actual deduction information from a retro period to the current period when it encounters retro during a payroll run.

## **Delivered Supporting Elements**

This table lists the *key* supporting elements used to define the delivered deductions:

| Element Type | Element Name      | Used By      | Function                                                |
|--------------|-------------------|--------------|---------------------------------------------------------|
| Accumulators | CN AC PHFSI PROBN | HOUSE_EE     | Accrues PHF/SI contributions                            |
|              |                   | HOUSE_ER     | during a payee's probation.  It is updated by the CN FM |
|              |                   | PENSION_EE   | ROUNDING formula.                                       |
|              |                   | PENSION_ER   |                                                         |
|              |                   | MEDICAL_EE   |                                                         |
|              |                   | MEDICAL_ER   |                                                         |
|              |                   | IND_INJ_EE   |                                                         |
|              |                   | IND_INJ_ER   |                                                         |
|              |                   | UNEMPL_EE    |                                                         |
|              |                   | UNEMPL_ER    |                                                         |
|              |                   | HOUSE VOL_EE |                                                         |
|              |                   | HOUSE VOL_ER |                                                         |
|              |                   | MATERNITY_EE |                                                         |
|              |                   | MATERNITY_ER |                                                         |
|              |                   | SUP MED_EE   |                                                         |
|              |                   | SUP MED_ER   |                                                         |
|              |                   | LAMI_EE      |                                                         |
|              |                   | LAMI_ER      |                                                         |

| Element Type | Element Name       | Used By                                | Function                                                                                                    |
|--------------|--------------------|----------------------------------------|----------------------------------------------------------------------------------------------------|
| Brackets     | CN BR CONT RETRO   | RTO DONATION                           | Stores the name of the retro                                                                                                    |
|              |                    | RTO NORM TAX                           | element corresponding to each employee and employer                                                                                                    |
|              |                    | RTO HOUSE_EE                           | contribution. It is resolved by the CN FM ROUNDING ER                                                                                                    |
|              |                    | RTO HOUSE_ER formul                    | formula.                                                                                                    |
|              |                    | RTO PENSN_EE                           |                                                                                                    |
|              |                    | RTO PENSN_ER                           |                                                                                                    |
|              |                    | RTO MED_EE                             |                                                                                                    |
|              |                    | RTO MED_ER                             |                                                                                                    |
|              |                    | RTO INJRY_EE                           |                                                                                                    |
|              |                    | RTO INJRY_ER                           |                                                                                                    |
|              |                    | RTO UNEMP_EE                           |                                                                                                    |
|              |                    | RTO UNEMP_ER                           |                                                                                                    |
|              |                    | RTO HS_VL_EE                           |                                                                                                    |
|              |                    | RTO HS_VL_ER                           |                                                                                                    |
|              |                    | RTO MATER_EE                           |                                                                                                    |
|              |                    | RTO MATER_ER                           |                                                                                                    |
|              |                    | RTO SUPMD_EE                           |                                                                                                    |
|              |                    | RTO SUPMD_ER                           |                                                                                                    |
|              |                    | RTO LAMI_EE                            |                                                                                                    |
|              |                    | RTO LAMI_ER                            |                                                                                                    |
|              | CN BR TX EXEMPTION | NORM TAX                               | Uses the CN VR EE TYPE                                                                                                    |
|              |                    | ANN BON TAX                            | variable value to return the tax exemption that the system                                                                                                    |
|              | SEVERANCE TX       | deducts from a payee's taxable income. |                                                                                                    |
|              | CN BR TX REM EXEM  | REM TAX                                | Uses CN VR EE TYPE and TAXABLE REM MTD values to return the tax exemption for remunerated individuals (interns, consultants, instructors, contractors, and other). |

| Element Type       | Element Name       | Used By                                                                                          | Function                                                                                                    |
|--------------------|--------------------|--------------------------------------------------------------------------------------------------|----------------------------------------------------------------------------------------------------|
|                    | CN BR TAX RATE YR  | NORM TAX ANN BON TAX SEVERANCE TX                                                                | Used by CN FM CALC YR TAX to obtain the tax rate and quick calculation deduction to determine the amount to withhold from the payee's normal salary for one pay period in the current financial year. |
|                    | CN BR TAX RT REM   | REM TAX                                                                                          | Used by CN FM CALC REM TX to obtain the tax rate and quick calculation deduction to determine the amount to withhold on an remunerated individual's salary.                                           |
|                    | CN BR TX REDUCTION | NORM TAX ANN BON TAX SEVERANCE TX REM TAX                                                        | Stores the reduction rate by tax area. The reduction rate is a percentage or an amount that the system loads at the beginning of the CN SE TAX section.                                               |
| Generation Control | CN GC CONT         | HOUSE_EE PENSION_EE MEDICAL_EE IND_INJ_EE UNEMPL_EE HOUSE VOL_EE MATERNITY_EE SUP MED_EE LAMI_EE | Determines whether payees are eligible for PHF/SI contributions.                                                                                                    |

| Element Type | Element Name  | Used By                                          | Function                                         |
|--------------|---------------|--------------------------------------------------|--------------------------------------------------|
|              | CN GC CONT ER | HOUSE_ER                                         | Determines whether                               |
|              |               | PENSION_ER                                       | employers are eligible for PHF/SI contributions. |
|              |               | MEDICAL_ER                                       |                                                  |
|              |               | IND_INJ_ER                                       |                                                  |
|              |               | UNEMPL_ER                                        |                                                  |
|              |               | HOUSE VOL_ER                                     |                                                  |
|              |               | MATERNITY_ER                                     |                                                  |
|              |               | SUP MED_ER                                       |                                                  |
|              |               | LAMI_ER                                          |                                                  |
| Formula      | CN FM CONT    | HOUSE_EE                                         | Pre-process formula                              |
|              | PENSION_EE    | determines the employee contribution base (CN VR |                                                  |
|              |               | MEDICAL_EE                                       | CONT EE BASE) and employee contribution          |
|              |               | IND_INJ_EE                                       | percentage (CN VR CONT<br>EE PCT) to calculate   |
|              |               | UNEMPL_EE                                        | the amounts for PHF/SI deductions.               |
|              |               | HOUSE VOL_EE                                     |                                                  |
|              |               | MATERNITY_EE                                     |                                                  |
|              |               | SUP MED_EE                                       |                                                  |
|              |               | LAMI_EE                                          |                                                  |

| Element Type | Element Name   | Used By      | Function                                |
|--------------|----------------|--------------|-----------------------------------------|
|              | CN FM ROUNDING | HOUSE_EE     | Post-process formula applies            |
|              |                | HOUSE_ER     | the rounding rule to PHF/SI deductions. |
|              |                | PENSION_EE   |                                         |
|              |                | PENSION_ER   |                                         |
|              |                | MEDICAL_EE   |                                         |
|              |                | MEDICAL_ER   |                                         |
|              |                | IND_INJ_EE   |                                         |
|              |                | IND_INJ_ER   |                                         |
|              |                | UNEMPL_EE    |                                         |
|              |                | UNEMPL_ER    |                                         |
|              |                | HOUSE VOL_EE |                                         |
|              |                | HOUSE VOL_ER |                                         |
|              |                | MATERNITY_EE |                                         |
|              |                | MATERNITY_ER |                                         |
|              |                | SUP MED_EE   |                                         |
|              |                | SUP MED_ER   |                                         |
|              |                | LAMI_EE      |                                         |
|              |                | LAMI_ER      |                                         |
|              |                |              |                                         |

| Element Type | Element Name       | Used By      | Function                                                                            |
|--------------|--------------------|--------------|-------------------------------------------------------------------------------------|
|              | CN FM CONT LIMIT   | HOUSE_EE     | Calls which can return                                                              |
|              |                    | HOUSE_ER     | a contribution limit. If a contribution exceeds or falls                            |
|              |                    | PENSION_EE   | below the limit for a payee,<br>the system generates a payee                        |
|              |                    | PENSION_ER   | warning message.                                                                    |
|              |                    | MEDICAL_EE   |                                                                                     |
|              |                    | MEDICAL_ER   |                                                                                     |
|              |                    | IND_INJ_EE   |                                                                                     |
|              |                    | IND_INJ_ER   |                                                                                     |
|              |                    | UNEMPL_EE    |                                                                                     |
|              |                    | UNEMPL_ER    |                                                                                     |
|              |                    | HOUSE VOL_EE |                                                                                     |
|              |                    | HOUSE VOL_ER |                                                                                     |
|              |                    | MATERNITY_EE |                                                                                     |
|              |                    | MATERNITY_ER |                                                                                     |
|              |                    | SUP MED_EE   |                                                                                     |
|              |                    | SUP MED_ER   |                                                                                     |
|              |                    | LAMI_EE      |                                                                                     |
|              |                    | LAMI_ER      |                                                                                     |
|              | CN FM CALC TAX     | NORM TAX     | Uses the bracket CN BR                                                              |
|              |                    | ANN BON TAX  | TAX RATE to obtain the tax rate and quick calculation                               |
|              |                    | SEVERANCE TX | deduction to calculate the amount to withhold on the                                |
|              |                    |              | payee's normal salary for<br>one pay period in the current<br>financial year.       |
|              |                    |              | Subtracts the tax reduction from the tax amount if a                                |
|              |                    |              | payee is eligible for disability reduction.                                         |
|              | CN FM CALC NMYR TX | NORM TAX     | Calculates normal tax from normal salary using the accumulative withholding method. |

| Element Type | Element Name       | Used By             | Function                                                                                                    |
|--------------|--------------------|---------------------|----------------------------------------------------------------------------------------------------|
|              | CN FM DONATION     | ANN BON TAX REM TAX | If a donation exists for a payee, deducts the tax-exempt portion of the donation from the taxable income to determine NORM TAX or REM TAX.  The system calls this formula to determine ANN BON TAX if no normal tax is calculated and normal tax falls below the tax exemption for the period. |
|              | CN FM CALC SP TAX  | ANN BON TAX         | Calculates annual bonus tax.                                                                                                    |
|              | CN FM CALC SEV TAX | SEVERANCE TX        | Calculates severance tax.                                                                                                    |
|              | CN FM CALC REM TX  | REM TAX             | Uses the bracket CN BR TAX RT REM to obtain the tax rate and quick calculation deduction to calculate the amount to withhold from a remunerated individual's salary.                                                                                                    |
|              |                    |                     | Subtracts the tax reduction from the tax amount if a payee is eligible for disability reduction.                                                                                                    |
|              | CN FM REM TAX      | REM TAX             | Inserts the REM tax calculation values into the CN WA TAX REPORT writable array for tax reporting purposes.                                                                                                    |

**Note:** For a complete list of elements (for each supporting element type) that are delivered for Global Payroll for China, navigate to **Set Up HCM** >**Product Related** >**Global Payroll & Absence Mgmt** >**Elements** >**Supporting Elements**. Access a supporting element of your choice (for example, Accumulators) and search with *CHN* as the country.

#### **Process Lists and Sections**

All deductions are members of the CN PR PAYROLL process list.

Within this process list, the deductions are arranged in these sections:

| Section            | Elements in Section |
|--------------------|---------------------|
| CN SE CONTRIBUTION | HOUSE_EE            |
|                    | HOUSE_ER            |
|                    | PENSION_EE          |
|                    | PENSION_ER          |
|                    | MEDICAL_EE          |
|                    | MEDICAL_ER          |
|                    | IND_INJ_EE          |
|                    | IND_INJ_ER          |
|                    | UNEMPL_EE           |
|                    | UNEMPL_ER           |
|                    | HOUSE VOL_EE        |
|                    | HOUSE VOL_ER        |
|                    | MATERNITY_EE        |
|                    | MATERNITY_ER        |
|                    | SUP MED_EE          |
|                    | SUP MED_ER          |
|                    | LAMI_EE             |
|                    | LAMI_ER             |
|                    | RTO HOUSE_EE        |
|                    | RTO HOUSE_ER        |
|                    | RTO PENSN_EE        |
|                    | RTO PENSN_ER        |
|                    | RTO MED_EE          |
|                    | RTO MED_ER          |
|                    | RTO INJRY_EE        |
|                    | RTO INJRY_ER        |
|                    | RTO UNEMP_EE        |
|                    | RTO UNEMP_ER        |
|                    | RTO HS_VL_EE        |
|                    | RTO HS_VL_ER        |
|                    | RTO MATER_EE        |

| Section           | Elements in Section |
|-------------------|---------------------|
|                   | RTO MATER_ER        |
|                   | RTO SUPMD_EE        |
|                   | RTO SUPMD_ER        |
|                   | RTO LAMI_EE         |
|                   | RTO LAMI_ER         |
| CN SE TAX         | NORM TAX            |
|                   | ANN BON TAX         |
|                   | SEVERANCE TX        |
|                   | REM TAX             |
| CN SE TERMINATION | TERM DED            |

## **Viewing Delivered Elements**

The PeopleSoft system delivers a query that you can run to view the names of all delivered elements designed for China.

See "Understanding How to View Delivered Elements" (PeopleSoft Global Payroll)

## **Creating New Deductions**

This topic discusses:

- The accumulator structure of deductions.
- How to configure deduction assignment and override components.
- User fields.

## **Understanding the Accumulator Structure of Deductions**

If you create new deductions, make sure that they conform to the accumulator structure of the delivered deductions. This is to ensure that the new elements are processed correctly and are included in the appropriate gross-to-net calculations.

#### **Accumulator Structure of Deductions**

This table describes the accumulator structure of deductions:

| Accumulator Name | Description   | Contributing Deductions |
|------------------|---------------|-------------------------|
| CHN NET          | Net Pay China | ANN BON TAX             |
|                  |               | DONATION                |
|                  |               | HOUSE_EE                |
|                  |               | HOUSE VOL_EE            |
|                  |               | IND_INJ_EE              |
|                  |               | MATERNITY_EE            |
|                  |               | MEDICAL_EE              |
|                  |               | NORM TAX                |
|                  |               | PENSION_EE              |
|                  |               | RTO DONATION            |
|                  |               | RTO HOUSE_EE            |
|                  |               | RTO HS_VL_EE            |
|                  |               | RTO INJRY_EE            |
|                  |               | RTO MATER_EE            |
|                  |               | RTO MED_EE              |
|                  |               | RTO NORM TAX            |
|                  |               | RTO PENSN_EE            |
|                  |               | RTO SUPMD_EE            |
|                  |               | RTO UNEMP_EE            |
|                  |               | SEVERANCE TX            |
|                  |               | SUP MED_EE              |
|                  |               | UNEMPL_EE               |
|                  |               | REM TAX                 |
|                  |               | RTO REM TAX             |
|                  |               | LAMI_EE                 |
|                  |               | RTO LAMI_EE             |

| Accumulator Name   | Description                 | Contributing Deductions |
|--------------------|-----------------------------|-------------------------|
| TAXABLE NORMAL SAL | Total taxable normal salary | HOUSE_EE                |
|                    |                             | HOUSE VOL_EE            |
|                    |                             | IND_INJ_EE              |
|                    |                             | MATERNITY_EE            |
|                    |                             | MEDICAL_EE              |
|                    |                             | PENSION_EE              |
|                    |                             | SUP MED_EE              |
|                    |                             | TERM DED                |
|                    |                             | UNEMPL_EE               |
|                    |                             | LAMI_EE                 |
| NORM TAX_MTDA      | Normal Income Tax Deduction | NORM TAX                |
| DONATION_MTDA      | Donation                    | DONATION                |
| ANN BON TAX MTD    | Annual Bonus Tax MTD        | ANN BON TAX             |
| SEVERANCE TAX MTD  | Severance tax MTD           | SEVERANCE TX            |
| REM TAX MTD        | REM Tax Monthly Accumulator | REM TAX                 |

# **Understanding How to Configure Deduction Assignment and Override Components**

If you create deductions that use variables or other supporting elements in their calculations, you can modify or replace the standard supporting element override components to facilitate entering the values of these variables and other elements at either the payee or calender ID override levels.

**Note:** You can modify the standard supporting element override components by adding or changing field labels, prompt tables, and other page elements to better suit the elements that you want to override.

#### **Related Links**

"Understanding Element Override Configurations" (PeopleSoft Global Payroll)

## **Understanding User Fields**

When you create a deduction, you can associate it with as many as six different user fields. You can then assign the deduction to the same payee multiple times in a single segment and track each assignment, as well as any associated arrears, separately by user field set.

#### **Related Links**

"Understanding Multiple Resolutions" (PeopleSoft Global Payroll)

## **Chapter 7**

## **Setting Up Tax Processing**

## **Understanding Tax Processing**

This topic discusses:

- Delivered tax elements.
- Overall tax calculation process.
- Normal tax calculation.
- Annual bonus tax calculation.
- Severance tax calculation.
- Remunerated (REM) employee tax calculation.

#### **Delivered Tax Elements**

Global Payroll for China delivers five tax deductions:

- NORM TAX (Normal Income Tax Deduction)
- DONATION (Donation)
- ANN BON TAX (Annual Bonus Tax)
- SEVERANCE TX (Severance Tax)
- REM TAX (Remuneration Services Tax)

These deductions along with the key supporting elements associated with them are discussed in <u>Understanding Deductions</u> and <u>Delivered Elements for China</u>.

#### **Overall Tax Calculation Process**

This diagram illustrates the flow of the overall tax calculation process:

Setting Up Tax Processing Chapter 7

This diagram illustrates the flow of the overall tax calculation process.

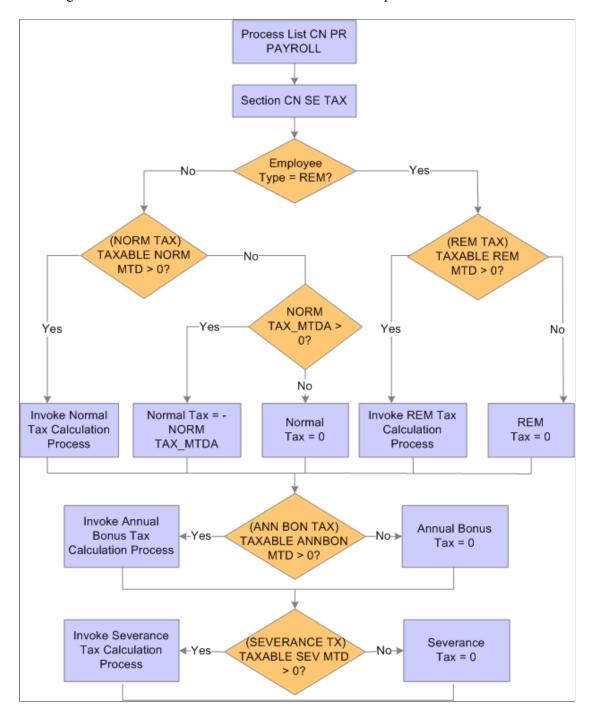

The tax section CN SE TAX calls each tax deduction sequentially to perform tax calculation: NORM TAX, ANN BON TAX, SEVERANCE TX, and REM TAX. It then calls a formula to insert tax values into the tax writable array CN WA TAX REPORT after each calculation.

#### **Normal Tax Calculation**

Chapter 7 Setting Up Tax Processing

The system uses the accumulative withholding method to calculate the normal tax (or individual income tax) for employees based on year-to-date (YTD) amounts. Using this method, the tax payable for the current month is calculated as follows:

Taxable income YTD = Income YTD - Tax exemption amount YTD - Deductions YTD - Special additional deductions YTD - Other nontaxable deductions YTD

Current tax payable = Taxable income YTD x Tax rate - Quick deduction amount - Tax reduction amount YTD - Tax withhold as of last run

**Note:** The system delivers a number of YTD accumulators for use in the calculation of normal tax using the accumulative withholding method. In these accumulators, variable CN VR TAX REGNO (Tax Registration Number) is set as the default user key. With that, any change in tax registration number resets the accumulator value. Oracle recommends that you review these accumulators and make sure that this reset behavior aligns with your organization's requirement. If you decide not to use Tax Registration Number as the default user key, it will be your responsibility to update and maintain these accumulators. Delivered accumulators include: CN AC PHF EE YTD, CN AC REDT AMT YTD, CN AC SI EE YTD, CN AC SP DED YTD, CN AC TAX PHF YTD, CN AC UNUSE RD YTD, CONT EDU FEE YTD, EDU FEE YTD, ELDERLY SUPP YTD, HOUSE LN INT YTD, HOUSING RENT YTD, NORM TAX YTD, TAX EXEMPTION YTD, and TAXABLE NORMAL YTD.

#### SPECIAL ADDITIONAL DEDUCTIONS

Employees are entitled to these special additional deductions:

- Children's Education Fee
- Continuing Education Fee
- · Housing Loan Interest
- Housing Rentals
- Expense for Elderlies Support

The accumulator CN AC SP DED YTD includes all these special additional deductions (regular and retro) as members for ease of calculation.

It is the employees' responsibility to report their special additional deductions to the China Tax Bureau. The information is then collected by the employers for salary and tax calculation. If these deductions are not reported in time to be processed for a tax year, you can apply for a supplementary deduction to the employer in the remaining month of the year. Special additional deductions may also be deducted between March 1st and June 30th of the following year when you submit the payment declaration to the tax authority.

**Note:** The accumulative tax withholding method is the default method used for normal tax calculation. The system provides an option for you to switch back to the previous method used (the MTD calculation method) if the change is deemed necessary. However, before you consider switching, keep in mind that the system keeps the previous method mainly for tax calculation reversal purposes only, and it is not validated against the new accumulative tax withholding method.

If you decide to switch to the MTD calculation method, set the value of variable CN VR ACC METHOD to N either by using the supporting element override, or by changing the variable value directly. Oracle recommends that you do not make this change in the middle of the year to avoid unexpected behavior.

Setting Up Tax Processing Chapter 7

This diagram illustrates the flow of normal tax calculation:

This diagram illustrates the flow of normal tax calculation.

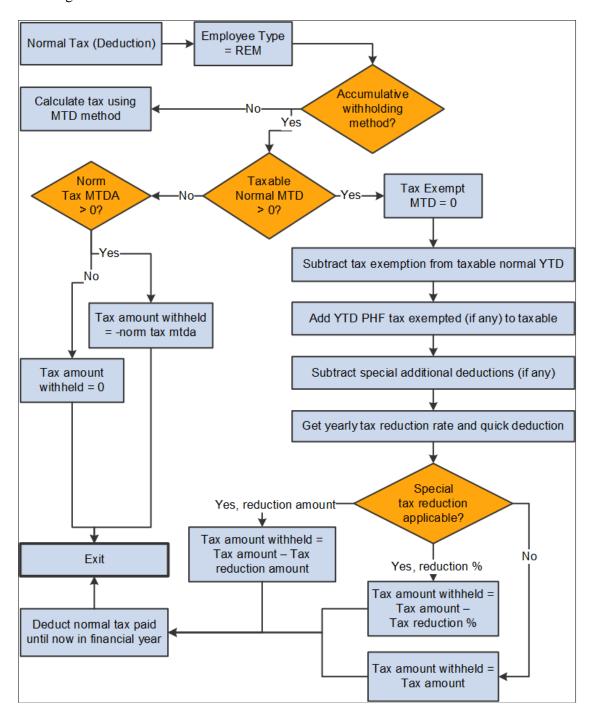

The NORM TAX deduction invokes the formula CN FM CALC NMYR TX, which derives normal tax from calculated normal salary. The formula references bracket CN BR TX EXEMPTION to load the tax exemption amount according to the employee type CN VR EE TYPE. It also calls formula CN FM CALC YR TAX to calculate tax.

**Note:** If the variable CN VR BONUS TX IND is set to *Y*, the system calculates tax for both annual bonus and normal salary together using the formula CN FM CALC NMYR TX. See Also Annual Bonus Tax Calculation.

Chapter 7 Setting Up Tax Processing

#### The formula CN FM CALC NMYR TX:

1. Deducts year-to-date monthly tax exemption TAX EXEMPTION YTD from year-to-date monthly taxable income TAXABLE NORMAL YTD to get taxable income.

- 2. Calls formula CN FM TAX PHF YTD to calculate year-to-date nontaxable PHF/SI contribution deduction amount and subtracts it from the taxable income, if applicable.
- 3. Subtracts year-to-date special additional deduction amounts CN AC SP DED YTD from the taxable income, if applicable.
- 4. Calls formula CN FM CALC YR TAX, which:
  - a. References the bracket CN BR TAX RATE YR to obtain the tax rate and quick calculation deduction to derive the withholding amount for the payee's normal salary for one pay period in the current financial year.
  - b. Subtracts the reduction from the tax withholding amount if the payee is eligible for disability reduction. If a payee override exists, the assumption is that it overrides an amount; otherwise, the formula uses the percent value retrieved from the CN BR TX EXEMPTION bracket.
    - Therefore, if an override exists, the tax withheld equals the tax amount from step 4a minus the override amount. If the tax withheld is less than zero, the formula sets the tax to zero. If no override exists, the formula subtracts the reduction percent from the tax withheld from step 4a.
- 5. Deducts any normal tax already paid year-to-date.
- 6. If TAXABLE NORMAL YTD is less than tax exemption and normal tax exists from earlier segments in the period, makes NORM TAX\_MTDA negative to reverse calculated amount. Otherwise, sets NORM TAX\_MTDA to 0.

#### **Annual Bonus Tax Calculation**

Global Payroll for China supports two annual bonus tax calculation methods:

- 1. Calculation of annual bonus tax by itself based on the bonus amount.
  - The method is the system's default option. Based on the legislation, this method is valid until December 31, 2021.
- 2. Calculation of tax (which combines both annual bonus tax and income tax as one amount) based on the bonus amount and regular income.
  - This method is available for selection currently, and will become the only supported method starting on January 1, 2022.

The system uses the variable CN VR BONUS TX IND to determine the method used for the calculation. Set the value to N (default) to calculate the standalone annual bonus tax based on the bonus amount only. Specify Y to calculate tax based on the bonus amount and regular income.

**Important!** Select the bonus tax calculation method of your choice at the beginning of the year and refrain from making any changes. Changing the value later in the year can result in incorrect tax calculation.

Setting Up Tax Processing Chapter 7

#### **Annual Bonus Tax Calculation Based on Bonus Amount**

This diagram illustrates the flow of annual bonus tax calculation that is based on the bonus amount:

This diagram illustrates the flow of annual bonus tax calculation that is based on the bonus amount.

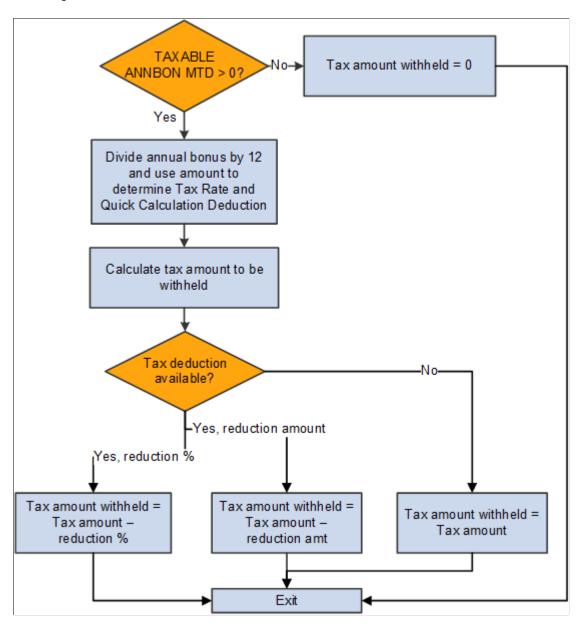

The ANN BONUS TAX deduction invokes the formula CN FM CALC SP TAX, which derives the annual bonus tax based on calculated annual bonus. CN FM CALC SP TAX then calls formula CN FM CALC TAX to calculate tax.

The formula CN FM CALC SP TAX:

- 1. Divides the annual bonus amount by 12.
- 2. Calls formula CN FM CALC TAX.

Chapter 7 Setting Up Tax Processing

a. References the tax table CN BR TAX RATE to obtain the tax rate and quick calculation deduction using the calculated result from step 1, and calculates the withholding amount for the payee's annual bonus for one pay period in the current financial year.

- b. Subtracts the reduction from the tax amount if the payee is eligible for disability reduction. If a payee override exists, the assumption is that it overrides an amount; otherwise, the formula uses the percent value retrieved from the CN BR TX EXEMPTION bracket.
  - Therefore, if an override exists, the tax withheld equals the tax amount from step 2a minus the override amount. If the tax withheld is less than zero, the formula sets the tax to zero. If no override exists, the formula subtracts the reduction percent from the tax withheld from step 2a.
- 3. Subtracts any annual bonus tax already calculated in the month.

#### Combined Tax Calculation Based on Bonus Amount and Regular Income

For the combined (annual bonus and income) tax calculation method, the calculation is handled using the formula CN FM CALC NMYR TX. When the variable CN VR BONUS TX IND is set to *Y*, the formula calls the formula CN FM BON TX REG to include the annual bonus amount in the total taxable income for the calculation.

The system uses the delivered bonus earning 13THMNTH PAY in the tax calculation.

The bonus amount is added to these accumulators to support the calculation: Taxable ANNBON YTD (yearly taxable annual bonus), TAXABLE NORMAL MTD (monthly taxable normal earnings), TAXABLE NORMAL YTD (yearly taxable normal earnings), and CN AC SAL SUM SEG (summary of salary seg.).

**Note:** When you generate the Individual Income Tax Withholding Return report on the <u>Tax Reports CHN</u> <u>Page</u>, select the *Salary/Wage* category of income option for the bonus amount (if available) to be reflected in the taxable income amount on the report. The process does not generate any reports if the *Annual Bonus* option is selected.

See Normal Tax Calculation.

#### Severance Tax Calculation

This diagram illustrates the flow of severance tax calculation:

Setting Up Tax Processing Chapter 7

This diagram illustrates the flow of severance tax calculation.

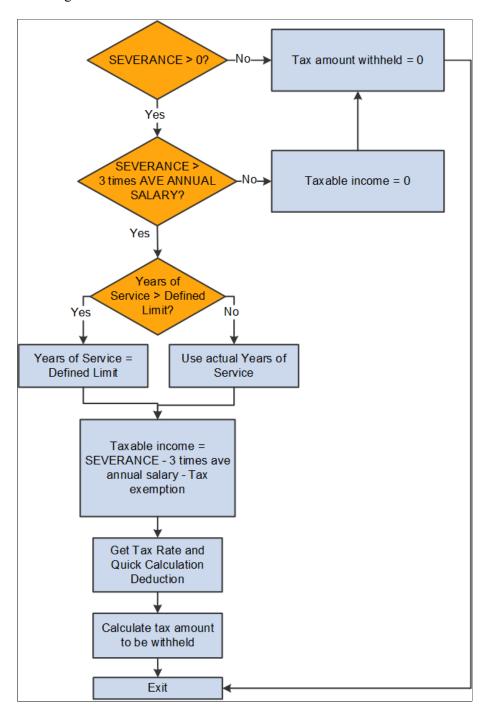

The SEVERANCE TX deduction invokes the formula CN FM CALC SEV TAX, which derives severance tax from the calculated severance payment. CN FM CALC SEV TAX then calls formula CN FM CALC TAX to calculate tax.

#### The formula CN FM CALC SEV TAX:

- 1. Calculates taxable income.
  - a. If severance pay is below 3 times the city average annual salary, the system exempts it from tax. In this case, taxable income = 0.

Chapter 7 Setting Up Tax Processing

b. If severance pay is 3 times higher than last year's city average annual salary, the system calculates tax based on the amount above 3 times the city average annual salary of last year by allocating the amount into the number of months equivalent to total years of service for the current employer. If years of service is more than the defined limit, the formula caps the value at that limit. In this case, taxable income = (severance pay – 3 times city average annual salary).

**Note:** PeopleSoft Global Payroll for China delivers a years-of-service limit of 12. When determining years of service for a payee, the system rounds up to the nearest integer.

#### 2. Calls formula CN FM CALC YR TAX, which:

- a. References the bracket BR TAX RATE YR to obtain the tax rate and quick calculation deduction to derive the withholding amount for the payee's severance pay for one pay period in the current financial year.
- b. Subtracts the reduction from the tax amount if the payee is eligible for disability reduction. If a payee override exists, the assumption is that it overrides an amount; otherwise, the formula CN FM TXYR REDUCT uses the percent value retrieved from the bracket CN BR TX EXEMPTION.

Therefore, if an override exists, the tax withheld equals the tax amount from step 2a minus the override amount. If the tax withheld is less than zero, the formula sets the tax to zero. If no override exists, the formula subtracts the reduction percent from the tax withheld from step 2a.

- 3. Multiplies calculated tax by the years of service to calculate the final amount of tax withheld.
- 4. Subtracts any severance tax already calculated in the month.

## Remunerated (REM) Employee Tax Calculation

This diagram illustrates the flow of remunerated (REM) tax calculation (for interns, consultants, instructors, contractors, and other employees who are paid for services rendered):

Setting Up Tax Processing Chapter 7

This diagram illustrates the flow of REM tax calculation.

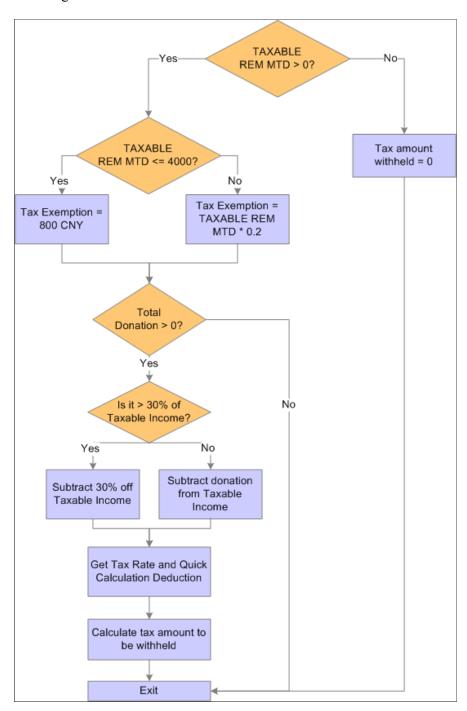

The REM TAX deduction invokes formula CN FM CALC REM TX, which calculates normal salary to derive REM tax. It then calls CN FM REM TAX, which inserts the REM tax calculation values into the CN WA TAX REPORT writable array for tax reporting purposes.

#### The formula CN FM CALC REM TX:

- 1. Calculates taxable income (CN VR TAX INCOME).
  - a. If TAXABLE REM MTD is less than or equal to 4,000 CNY, then CN VR TAX INCOME = TAXABLE NORMAL MTD CN VR EXMPT AMT.

Chapter 7 Setting Up Tax Processing

b. If TAXABLE REM MTD is greater than 4,000 CNY, then CN VR TAX INCOME = TAXABLE NORMAL MTD - (TAXABLE NORMAL MTD \* CN VR EXMPT PCT).

- 2. Calls CN FM DONATION to subtract the tax-exempt portion of donation from step 1 if any donations exist.
  - a. If the total donation is greater than 30% of the taxable income from step 1, the 30% of taxable income becomes the tax-exemption portion and the system deducts it from the amount derived in step 1 to obtain the final taxable income, CN VR TAX INCOME.
  - b. If the total donation is less than 30% of the taxable income from step 1, the entire donation is tax exempted and the system deducts it from the amount derived in step 1 to get the final taxable income, CN VR TAX INCOME.
- 3. References the tax table CN BR TAX RT REM to obtain the tax rate and quick calculation deduction to derive the withholding amount for the payee's remunerated salary for one pay period in the current financial year.
- 4. Calls the formula CN FM TX REDUCTION if the employee is disabled.
- 5. Deducts any REM tax already paid.

## **Defining Tax Registration**

## Page Used to Define Tax Registration for Pay Entities

| Page Name                 | Definition Name | Usage                                                 |
|---------------------------|-----------------|-------------------------------------------------------|
| Tax Registration CHN Page |                 | Define tax registration information for pay entities. |

## **Tax Registration CHN Page**

Use the Tax Registration CHN page (GPCN\_TAX\_REG) to define tax registration information for pay entities.

Navigation:

Set Up HCM > Product Related > Global Payroll & Absence Mgmt > Framework > Organizational > Set Tax Registration CHN > Tax Registration CHN

Setting Up Tax Processing Chapter 7

This example illustrates the fields and controls on the Tax Registration CHN page.

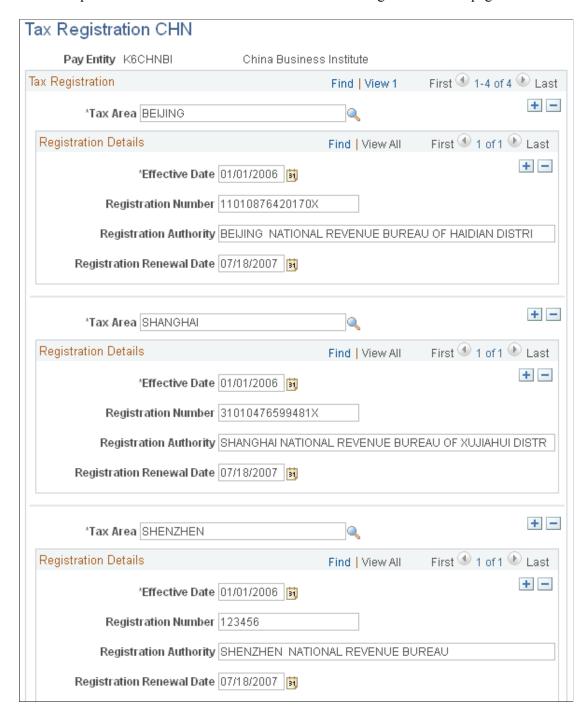

You must define tax registration details for each tax area within a pay entity.

## **Setting Up Payee Overrides for Tax Calculation**

This topic provides an overview of payee overrides for tax calculation and discusses how to add them.

Chapter 7 Setting Up Tax Processing

## **Understanding Payee Overrides for Tax Calculation**

Global Payroll for China delivers two tax-related variables that you can modify for payees using supporting element overrides:

- CN VR EE TYPE (Employee Type)
- CN VR TAX AREA (Tax Area)

#### **Employee Type**

The employee type, as defined by the CN VR EE TYPE variable, is used by the CN BR TX EXEMPTION and CN BR TX REM EXEM brackets to determine a payee's tax exemption. Four values exist for the CN VR EE TYPE variable:

- LOC indicates that the payee is local. This is the default value of the variable.
- *EXP* indicates that the payee is an expatriate.
- *DIS* indicates that the payee is disabled or has special needs and has been granted tax reduction by the government.
- *REM* indicates that the payee is a remunerated employee (intern, contractor, consultant, instructor, other)..

You can change the value of the CN VR EE TYPE variable for a payee by creating a supporting element override (SOVR). In the absence of a SOVR, the system determines the value of CN VR EE TYPE based on the payee's Citizenship Status on the Citizenship/Passport page, Empl Class (employee class) on the Job Information page, and Disability Status on the Disability page.

This table lists the CN VR EE TYPE values that the system assigns based on the payee's citizenship, disability, and SQVR combination.

| Citizenship, Disability, and SOVR Combination | Resulting CN VR EE TYPE Value |
|-----------------------------------------------|-------------------------------|
| Citizenship Status: Citizen                   | LOC                           |
| Disability Status: No                         |                               |
| Empl Class: Null                              |                               |
| SOVR exists: No                               |                               |
| Citizen Status: Expatriate                    | EXP                           |
| Disability Status: No                         |                               |
| Empl Class: Null                              |                               |
| SOVR exists: No                               |                               |

Setting Up Tax Processing Chapter 7

| Citizenship, Disability, and SOVR Combination                                  | Resulting CN VR EE TYPE Value |
|--------------------------------------------------------------------------------|-------------------------------|
| Citizen Status: Not Indicated or Others                                        | LOC                           |
| Disability Status: No                                                          |                               |
| Empl Class: Null                                                               |                               |
| SOVR exists: No                                                                |                               |
| Citizen Status: Citizen, Expatriate, Not Indicated, or Others                  | DIS                           |
| Disability Status: Yes                                                         |                               |
| Empl Class: Null                                                               |                               |
| SOVR exists: No                                                                |                               |
| Citizen Status: Citizen, Expatriate, Not Indicated, or Others                  | REM                           |
| Disability Class: Yes or No                                                    |                               |
| Empl Class: CHN Consultant, Contractor, Instructor, Intern, or Others          |                               |
| SOVR exists: No                                                                |                               |
| Citizen Status: Citizen, Expatriate, Not Indicated, or Others                  | SOVR value                    |
| Disability Status: Yes or No                                                   |                               |
| Empl Class: CHN Consultant, Contractor, Instructor, Intern, or Others; or Null |                               |
| SOVR exists: Yes                                                               |                               |

#### Tax Area

The tax area, as defined by variable CN VR TAX AREA, is associated with the contribution area location. This assumes that a payee based in a specific location also makes social contributions to this location and pays tax to this location's tax office.

If the default tax area in the CN VR TAX AREA variable does not apply to a payee, you can override the value by creating a supporting element override for the employee.

Tax areas are defined on the Mapping Tax Area CHN Page.

Chapter 7 Setting Up Tax Processing

## Page Used to Set Up a Payee Override for Tax Calculation

| Page Name                | Definition Name | Usage                                                     |
|--------------------------|-----------------|-----------------------------------------------------------|
| Supporting Elements Page | GP_PAYEE_SOVR   | Override the value of a tax-related variable for a payee. |

## **Supporting Elements Page**

Use the Supporting Elements page (GP\_PAYEE\_SOVR) to override the value of a tax-related variable for a payee.

Navigation:

# Global Payroll & Absence Mgmt > Payee Data > Create Overrides > Supporting Elements > Supporting Elements

This example illustrates the fields and controls on the Elements/Dates tab of the Supporting Elements page.

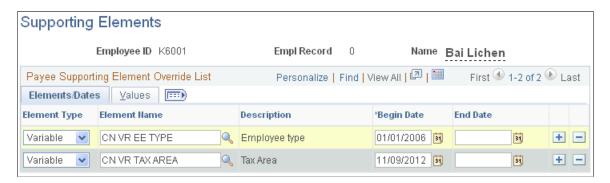

This example illustrates the fields and controls on the Values tab of the Supporting Elements page.

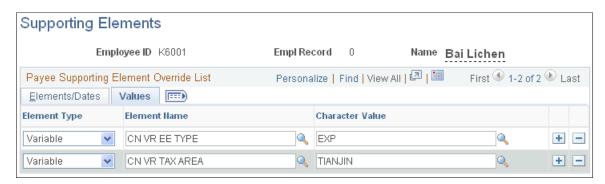

#### **Related Links**

"Defining Payee Overrides" (PeopleSoft Global Payroll)

"Managing Citizenship and Visa or Permit Information" (PeopleSoft Human Resources Administer Workforce)

"Tracking Disabilities" (PeopleSoft Human Resources Administer Workforce)

Setting Up Tax Processing Chapter 7

## **Chapter 8**

# **Setting Up Absence Elements**

## **Understanding Absence Elements**

This topic discusses:

- Absence rules for Global Payroll for China.
- Delivered absence entitlements and takes.
- Delivered element group and group members.
- Delivered absence earnings.
- Process lists and sections.
- Viewing delivered elements.

## **Absence Rules for Global Payroll for China**

This topic defines the customary absence rules for leaves and terminations that are used with Global Payroll for China. These rules can vary. The list is a simplification of the rules:

- The accrual year most commonly used is the 1<sup>st</sup> of January to the 31<sup>st</sup> of December, but you can also use a fiscal year (for example, the 1<sup>st</sup> of April to the 31<sup>st</sup> March, or the 1<sup>st</sup> of July to the 30<sup>th</sup> of June).
- Leave entitlement is based on employee status (for example, probation or confirmed), service period, and salary grade.
- The system allows adjustments to accrued leave (for example, due to forfeiture).

**Note:** Global Payroll for China uses standard leave types delivered by PeopleSoft. They are not specific to China. Global Payroll for China also uses standard PeopleSoft-delivered absence elements to demonstrate how you can set up leave for China. We have not created any absence elements that are China-specific.

This table lists the leave types that the system allows the tracking of.

Setting Up Absence Elements Chapter 8

| Leave Type | Description or Rule                                                                                                    |
|------------|----------------------------------------------------------------------------------------------------|
| Annual     | <ul> <li>This entitlement is usually paid in days. Two types exist:</li> <li>Accrued (the employee accrues his or her entitlement over time).</li> <li>Grant (the company gives the employee a specific number of days at the end of the year or the beginning of the year).</li> <li>You can bring the balance from a previous year forward to the current year. You can also create leave entitlements that are prorated for the year.</li> <li>Leave is usually paid upon termination. The company can buy back leave or the employee can forfeit the leave.</li> </ul> |
| Unpaid     | No specific rule.                                                                                                    |

#### **Delivered Absence Entitlements and Takes**

PeopleSoft delivers the VAC ENT (vacation entitlement) entitlement and VAC TAKE (vacation take) for absences. You can use these elements as delivered, modify them, or create new elements.

#### **Vacation**

For the delivered VACATION entitlement, the calculation depends on the service seniority of the payee. This means the years of service from the hire date to the period end date. The entitlement is granted through a bracket and it represents the number of days per year:

This table lists the delivered VACATION entitlement values based on years of service.

| Years of Service | Days Per Month | Days Per Year |
|------------------|----------------|---------------|
| 1 to 4           | 1.67           | 20            |
| 5 to 9           | 1.83           | 22            |
| 10 +             | 2.08           | 25            |

**Note:** When a payee has a mid-month hire date and that payee's years of service warrants a change in entitlement, the system uses the new monthly entitlement for the pay period in which the required years of service was achieved. For example, a payee hired on October 12, 2002 would receive 1.83 days for the October 2007 payroll run because the payee achieved five years of service in the middle of the pay period.

**Note:** If the entitlement is 20 days per year and payroll is calculated on a monthly basis, the formula is  $20 \div 12 = 1.67$  days. At the end of the year the sum is equal to 20.04 (1.67\*12 = 20.04). This means that a rounding rule issue exists.

To resolve the rounding rule issue, the calculation is accomplished using a bracket with 12 rows, where each row represents a period.

This table lists the 12 rows (or periods) that are in the bracket that is used to resolve rounding rule issues.

| Period | Entitlement | Balance at the End of Each Period |
|--------|-------------|-----------------------------------|
| 1      | 1.67        | 1.67                              |
| 2      | 1.67        | 3.34                              |
| 3      | 1.66        | 5                                 |
| 4      | 1.67        | 6.67                              |
| 5      | 1.67        | 8.34                              |
| 6      | 1.66        | 10                                |
| 7      | 1.67        | 11.67                             |
| 8      | 1.67        | 13.34                             |
| 9      | 1.66        | 15                                |
| 10     | 1.67        | 16.67                             |
| 11     | 1.67        | 18.34                             |
| 12     | 1.66        | 20                                |
| Total  | 20          |                                   |

Because the entitlement is based on service seniority, the primary key is service seniority. A second key is used for the period number, which is based on the service date. The system also takes these items into consideration:

- The entitlement is prorated based on calendar days.
- Accumulators are generated for entitlement, balance, adjustment, and take (accumulator period is yearly based on hire day divided by hire month).
- At the end of the year the balance is forwarded to the next year.

Setting Up Absence Elements Chapter 8

• The payee is eligible to take vacation only a year after the payee is entitled.

When the balance is equal to zero, the system then uses the vacation entitlement. The system also uses a day formula to check whether the leave day is a working day (schedule hours) or a public holiday. It allows partial leave days and converts the partial hours that are entered to a fraction of a day (for example, 4 hours = .5 day).

Paid leave is associated with the VACATION PD earning code. Unpaid leave is associated with the VACATION UNP earning code. The rate associated with the vacation earnings is a formula that calculates the daily rate based on the system element MONTHLY RT  $\div$  20.92 days per month. In the Global Payroll Rule, the vacation earning amount is a member of an accumulator that is then used to reduce the salary earning amount. For China, the same principal applies, except that the vacation earnings (VACATION PD) reduces the salary.

## **Delivered Element Group and Group Members**

To invoke the vacation (VAC) entitlements, PeopleSoft delivers the CN EG LEAVE leave entitlement and take for Global Payroll for China. This element includes the element group members listed in this table:

| Element Type        | Element Name | Description        | Eligibility Assignment |
|---------------------|--------------|--------------------|------------------------|
| Absence Entitlement | VAC ENT      | Vacation # of days | By Eligibility Group   |
| Absence Take        | VAC          | Vacation Leave     | By Eligibility Group   |

## **Delivered Absence Earnings**

PeopleSoft delivers earnings elements for absences and vacations. You can use these elements as delivered, modify them, or create new elements.

This table summarizes the absence earnings for Global Payroll for China:

| Name                            | Unit or Amount Type | Rate                            | Accumulators                                     |
|---------------------------------|---------------------|---------------------------------|--------------------------------------------------|
| VACATION PD (paid vacation)     | Payee-level         | GP FM DAY RATE (system element) | CHN GROSS  TAXABLE NORMAL SAL  CN AC ROLLAVG SAL |
| VACATION UNP (unpaid vacation ) | Payee-level         | GP FM DAY RATE (system element) | NA                                               |

**Note:** NA indicates a value of not applicable.

All of the delivered absence-related earnings have a calculation rule of  $Unit \times Rate$ . All absence earnings subtract from the SALARY earnings to maintain the same pay rate for salaried payees. They do not, however, subtract from the REGULAR earnings because earnings for hourly payees are based on the

actual number of hours they worked during the period. For example, if a payee was absent for 8 hours during a 40-hour work week, the entered work hours would be 32.

The system processes the delivered earnings elements each time you run a payroll. You can change the processing schedule as needed.

#### **Related Links**

**Understanding Earnings** 

#### **Process Lists and Sections**

Global Payroll for China delivers the CN SE LEAVE absence-related process section. The CN SE LEAVE section is a member of the CN PR ABSENCE process list and contains the following elements:

- VAC DT SVC EXT (date)
- VAC DT ELIGIBTY (date)
- VAC ENT (absence entitlement)
- VAC (absence take)

## **Viewing Delivered Elements**

The PeopleSoft system delivers a query that you can run to view the names of all delivered elements designed for Global Payroll for China.

See "Understanding How to View Delivered Elements" (PeopleSoft Global Payroll)

## **Modifying and Creating Absence Elements**

Global Payroll for China delivers absence elements based on practices that are common to many businesses in China. Your specific business practices, however, may require you to modify the delivered elements or create your own. This topic provides some examples of common absence rules modifications and additions. Many other ways are available, of course, in which you might want to set up absence elements. These examples illustrate the kinds of changes that are possible and how you implement them.

#### **Modifying Vacation Accrual**

The system determines how much vacation a specific payee should accrue each pay period based on job status and years of service. This information is stored in the ABS BR ENTITLE bracket. By changing the return values for this bracket, you can modify how much vacation the system assigns to payees.

See "Defining Bracket Elements" (PeopleSoft Global Payroll).

#### **Adding New Types of Absences**

A business may provide payees with types of absences that are not delivered with Global Payroll for China, such as maternity leave or personal leave. To implement new absences, you must create a variety of new elements, including entitlements, supporting elements, takes, and earnings.

Setting Up Absence Elements Chapter 8

See "Understanding Absence Element Setup" (PeopleSoft Global Payroll).

## **Chapter 9**

# **Setting Up Payslips**

## **Understanding Payslips**

Payslips are documents that summarize a payee's payroll data. It can be a check or a deposit advice. Typically, a payslip includes the following information:

- Gross pay
- Net pay
- Earnings
- Deductions
- Taxes
- Leave balance

After you've defined payslips, you can generate and reprint payslips.

#### **Related Links**

"Understanding Payslips" (PeopleSoft Global Payroll for Thailand)

## **Prerequisites**

Payslips are derived from list sets. List sets composed of element groups, which are composed of individual elements. For example, the Administrator Results list set might contain, among others, the element group Earnings and Deductions. The element group Earnings and Deductions is composed of elements such as overtime earnings, medical benefits deduction, pension fund deduction, and so forth. List sets are constructed for specific applications. Before you define payslips, you must define list sets for the payslip application.

In addition, before you define payslips, you should define the populations or groups to which you will assign payslip messages and templates. You can do this in two ways:

• Create Global Payroll group lists.

You create group lists in Global Payroll based on manually entering payees or creating custom SQL to populate a list with payees.

Create HCM group IDs.

You create group IDs in PeopleSoft HCM based on flexible criteria to populate a list with payees.

Setting Up Payslips Chapter 9

#### **Related Links**

"Understanding Applications and List Sets" (PeopleSoft Global Payroll)

"Creating Group Lists" (PeopleSoft Global Payroll)

## **Payslip Setup Process**

This diagram illustrates the payslip setup process:

This diagram illustrates the payslip setup process.

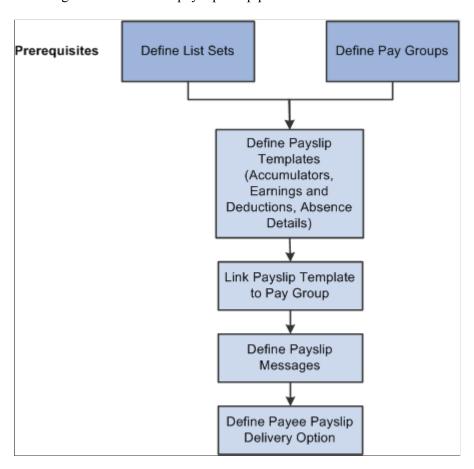

After completing the prerequisites:

1. Create and configure the payslip template for PeopleSoft Global Payroll for China on the Templates Setup & Accumulators, Earnings and Deduction, and Absence Details pages.

The template determines the layout and content of the self-service and printed payslip. It is configured to include accumulators, earnings, deductions, leave balances, and other items such as payslip delivery method, and the print order of a payslip run and the specific groups for which the payslip is to be produced.

- 2. Define the message or messages that will appear on the payslip for the designated calendar group on the Add Payslip Message CHN page.
- 3. Associate a payslip template with a particular pay group on the Payslip Template Details page.

<sup>&</sup>quot;Understanding Group Build" (Application Fundamentals)

Chapter 9 Setting Up Payslips

Payslips for payees in a pay group are produced using the template that is assigned here. A payslip template can be associated with multiple pay groups. A pay group can be associated only with one payslip template; however, a template can be attached to multiple pay groups.

4. Override the payslip delivery destination option for a specific payee from the Payslip Delivery Options CHN page. (Optional)

Payslip delivery options entered here for a payee override the delivery option specified on the payslip template.

## **Creating Payslip Templates**

To define payslip templates, use the Define Payslip Templates (GPCN PSLP SETUP) component.

## **Pages Used to Create Payslip Templates**

| Page Name                        | Definition Name | Usage                                                                                                    |
|----------------------------------|-----------------|----------------------------------------------------------------------------------------------------|
| Template Setup Accumulators Page | GPCN_PSLP       | Assign an effective date to the current payslip template, accumulators, and accumulator labels to appear on a payslip, and specify delivery options and departments or locations to be excluded from payslip generation. |
| Earnings and Deductions Page     | GPCN_PSLP1      | Create sections containing earnings or deduction elements that will appear on the printed and self-service payslip.                                                                                                    |
| Absence Details Page             | GPCN_PSLP2      | Specify the absence elements that will appear on the printed payslip.                                                                                                    |
| Payslip Template Details Page    | GPCN_PYGRP_PSLP | Associate a payslip template with one or more pay groups.                                                                                                    |

## **Understanding Payslip Template Setup**

When creating payslip templates, you can:

- Set the accumulator column labels.
- Select the accumulators to appear under the column labels.
- Create unlimited rows of accumulators for each column and specify the sequence in which they appear.
- Create unlimited sections for earnings and deductions.
- Use standard or custom element descriptions.

Setting Up Payslips Chapter 9

- Set delivery options.
- Exclude departments or locations from printing at the setup level and override the exclusions at run time.

This topic discusses how to define payslip templates and associate them with one or more pay groups.

## **Template Setup Accumulators Page**

Use the Template Setup Accumulators page (GPCN\_PSLP) to assign an effective date to the current payslip template, accumulators, and accumulator labels to appear on a payslip, and specify delivery options and departments or locations to be excluded from payslip generation.

Navigation:

# Set Up HCM > Product Related > Global Payroll & Absence Mgmt > Payslips > Templates CHN > Template Setup Accumulators

This example illustrates the fields and controls on the Template Setup Accumulators page.

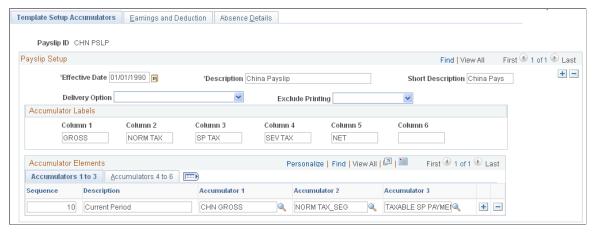

| Field or Control | Description                                                                                                    |
|------------------|----------------------------------------------------------------------------------------------------|
| Effective Date   | Enter a date when the payslip template takes effect.                                                                                                    |
| Delivery Option  | Select a default delivery address for the payslip in case the payee does not have a delivery option defined at the employee level on the Payslip Delivery Options CHN page. Values are <i>Mailing Address, Home Address, Department Address,</i> and <i>Location Address.</i>                                |
| Exclude Printing | Select either <i>Department</i> or <i>Location</i> to exclude departments or locations from the payslip print run. The corresponding link becomes active, so you can select departments or locations. You can override the exclusion on the Create/Print Payslips CHN page before you run the print program. |
|                  | Note: If you enter a particular pay entity for the print option on the Create/Print Payslips CHN page and you have excluded a location within the pay entity, the payslips are not printed.                                                                                                    |

Chapter 9 Setting Up Payslips

#### **Accumulator Labels**

| Field or Control    | Description                                                                                                    |
|---------------------|----------------------------------------------------------------------------------------------------|
| Column 1 toColumn 6 | Enter the labels that appear on the printed payslips as the column headings for the accumulators. These column headings appear in the payslip region under the heading Pay Summary. |

#### Accumulator Elements: Accumulators 1 to 3 Tab

| Field or Control               | Description                                                                                                    |
|--------------------------------|----------------------------------------------------------------------------------------------------|
| Sequence                       | Enter a sequence number to set the order in which the accumulators appear. The accumulators appear in ascending order with the lowest number first.                                                                                                    |
| Description                    | Enter a description of each accumulator row.                                                                                                    |
| Accumulator 1 to Accumulator 3 | Select the accumulators that appear in the corresponding column. For example, suppose that you enter <i>Current</i> and <i>YTD</i> (year-to-date) as the descriptions for accumulators 1 and 2. To also display quarter-to-date accumulated amounts, create a new row, enter the description <i>QTD</i> , (quarter-to-date) and then select the accumulators that correlate to the column headings. |

#### Accumulator Elements: Accumulators 4 to 6 Tab

| Field or Control               | Description                                                                                                    |
|--------------------------------|----------------------------------------------------------------------------------------------------|
| Accumulator 4 to Accumulator 6 | Set up accumulators 4 through 6. No <b>Sequence</b> and <b>Description</b> fields exist because the same sequence number and description apply to all six accumulators in the row. |

## **Earnings and Deductions Page**

Use the Earnings and Deductions page (GPCN\_PSLP1) to create sections containing earnings or deduction elements that will appear on the printed and self-service payslip.

Navigation:

Set Up HCM > Product Related > Global Payroll & Absence Mgmt > Payslips > Templates CHN > Earnings and Deductions

Setting Up Payslips Chapter 9

This example illustrates the fields and controls on the Earnings and Deductions page.

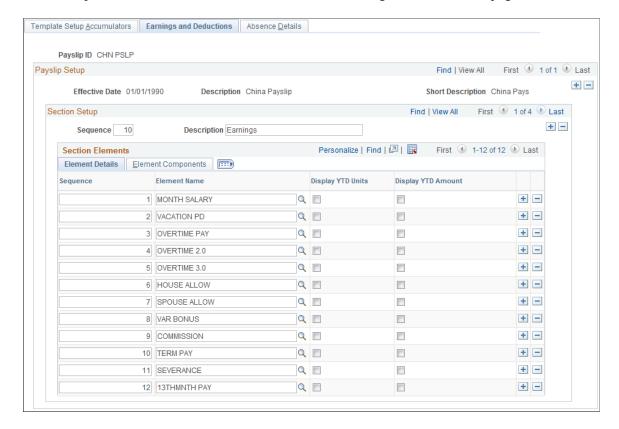

#### **Section Setup**

| Field or Control | Description                                                                               |
|------------------|-------------------------------------------------------------------------------------------|
| Description      | Descriptions appear as section headings under the Payment Details heading on the payslip. |

#### **Section Elements: Element Details Tab**

| Field or Control                         | Description                                                                                                    |
|------------------------------------------|----------------------------------------------------------------------------------------------------|
| Element Name                             | Enter the name of the formula element. Only formula elements that have been defined with a category of <i>Payslip</i> (PSLP) are available.                                     |
| Display YTD Units and Display YTD Amount | Select these check boxes to have the year-to-date units and amounts for each element appear in the Payment Details region of the payslip under the heading Year to Date Values. |

#### **Section Elements: Element Components Tab**

Select the Element Components tab.

Chapter 9 Setting Up Payslips

This example illustrates the fields and controls on the Earning and Deductions page, Element Components tab.

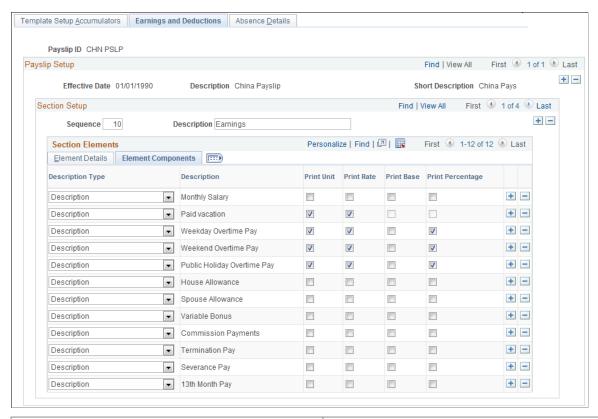

| Field or Control | Description                                                                                                    |
|------------------|----------------------------------------------------------------------------------------------------|
| Description Type | Select the type of description to appear for each earnings or deduction row in the Payment Details region of the payslip.  Values are:  • Custom: A text box appears for you to enter a description.  • Description: The element's description appears as entered on the element's name page in its component.  • Element Name: The element's name appears from its name page in its component. It also appears on the Elements Details tab. |
|                  | Recipient Name: Select to display the name of the deduction recipient if you have configured a recipient for the deduction.                                                                                                    |

Setting Up Payslips Chapter 9

| Field or Control                       | Description                                                                                                    |
|----------------------------------------|----------------------------------------------------------------------------------------------------|
| Print Unit, Rate, Base, and Percentage | Select the components of the element's calculation rule that you want to display for each earning or deduction in the sections. You can select only the components in the element's calculation rule. For example, for an earnings with calculation rule Unit × Rate, only the Unit andRate check boxes are available for entry.  Note: Amounts are always displayed. |

## **Absence Details Page**

Use the Absence Details page (GPCN\_PSLP2) to specify the absence elements that will appear on the printed payslip.

Navigation:

Set Up HCM > Product Related > Global Payroll & Absence Mgmt > Payslips > Templates CHN > Absence Details

This example illustrates the fields and controls on the Absence Details page.

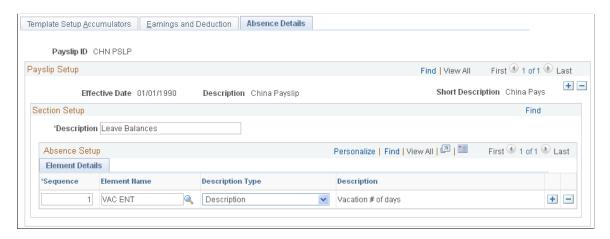

Enter a sequence number and element name, and select the description type. The system extracts the balance of each entitlement or pro rata absence element and includes it on the payslip.

## **Payslip Template Details Page**

Use the Payslip Template Details page (GPCN\_PYGRP\_PSLP) to associate a payslip template with one or more pay groups.

Navigation:

Set Up HCM > Product Related > Global Payroll & Absence Mgmt > Payslips > Payslip Template Details CHN > Payslip Template Details

Chapter 9 Setting Up Payslips

This example illustrates the fields and controls on the Payslip Template Details page.

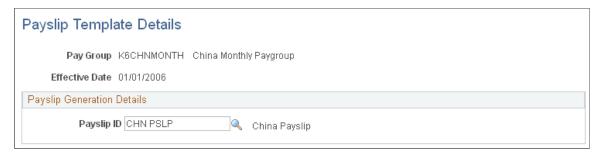

| Field or Control | Description                                                                                                    |
|------------------|----------------------------------------------------------------------------------------------------|
| Payslip ID       | After you have selected the specific pay group, select the payslip template to use for creating payslips for payees in the pay group. |

## **Defining Payslip Messages**

To define payslip messages, use the Define Payslip Messages (GPCN PSLP MSG) component.

## Page Used to Define Payslip Messages

| Page Name                     | Definition Name | Usage                                                      |
|-------------------------------|-----------------|------------------------------------------------------------|
| Add Payslip Messages CHN Page | GPCN_PSLP_EXT   | Define messages and assign them to a population of payees. |

## **Understanding Payslip Messages**

Payslip messages are text messages placed on the payslip for a payee or a set of payees. The Add Payslip Message CHN page enables the user to specify:

- Who gets the message.
- What message text is used.
- When the message is available.

## Add Payslip Messages CHN Page

Use the Add Payslip Messages CHN page (GPCN\_PSLP\_EXT) to define messages and assign them to a population of payees.

Navigation:

Setting Up Payslips Chapter 9

# $Set\ Up\ HCM > Product\ Related > Global\ Payroll\ \&\ Absence\ Mgmt > Payslips > Add\ Payslip\ Messages\ CHN$

This example illustrates the fields and controls on the Add Payslip Messages CHN page.

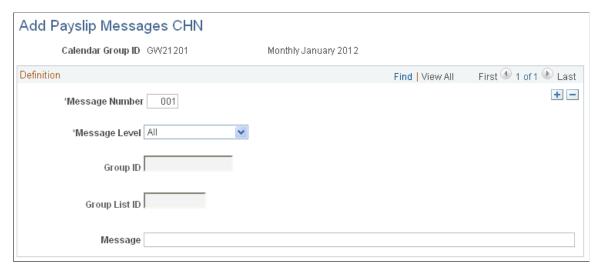

| Field or Control | Description                                                                                                    |
|------------------|----------------------------------------------------------------------------------------------------|
| Message Level    | <ul> <li>Select the population for whom the message will appear on their payslips. Values are:         <ul> <li>All: All payees identified in the calendar group.</li> </ul> </li> <li>Group Build: All payees included in a group built using the Group Build – Group Definition feature, which you access by selectingSet Up HCM &gt; Common Definitions &gt; Group Build. If you select this option, enter a group in theGroup ID field.</li> <li>Group List: All payees in a list built using the Group List feature. If you select this option, enter a group in theGroup List ID field.</li> </ul> |
| Group Build      | If the message level is <i>Group Build</i> , select the group of payees for whom you want this message to appear on their payslips.                                                                                                    |
| Group List       | If the message level is <i>Group List</i> , select the list of payees for whom you want the message to appear on their payslips.                                                                                                    |
| Message          | Enter the message text to appear on the selected payslips. The field length is 254 characters. The message text can be translated on a related language table.                                                                                                    |

Chapter 9 Setting Up Payslips

## **Defining Payee Payslip Delivery Options**

## Page Used to Define Payee Payslip Delivery Options

| Page Name                        | Definition Name | Usage                                                      |
|----------------------------------|-----------------|------------------------------------------------------------|
| Payslip Delivery Option CHN Page | GPCN_PSLP_PYE   | Indicate payslip delivery options for an individual payee. |

## **Payslip Delivery Option CHN Page**

Use the Payslip Delivery Option CHN page (GPCN\_PSLP\_PYE) to indicate payslip delivery options for an individual payee.

Navigation:

Global Payroll & Absence Mgmt > Payee Data > Payslips > Payslip Delivery Option CHN > Payslip Delivery Option CHN

This example illustrates the fields and controls on the Payslip Delivery Option CHN page.

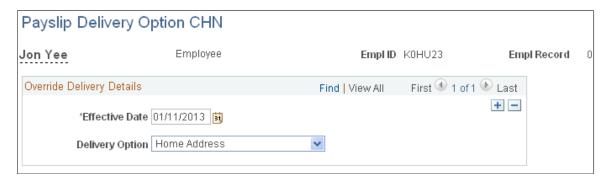

The default delivery option for all payslips is the method specified in the **Delivery Option** field on the Template Setup Accumulators page when you defined the payslip template. You can use this page to set an effective-dated override of that delivery option at the payee level.

| Field or Control | Description                                         |
|------------------|-----------------------------------------------------|
| Effective Date   | Enter a date when the delivery option takes effect. |

Setting Up Payslips Chapter 9

| Field or Control | Description                                                                                                    |
|------------------|----------------------------------------------------------------------------------------------------|
| Delivery Option  | <ul> <li>Select a payslip delivery option for the payee. Options are:</li> <li>Home Address: The payee's home address as specified in PeopleSoft HCM.</li> <li>Department: The address of the payee's current department on the Job record.</li> <li>Location: The address of the payee's current location on the Job record.</li> <li>Mail Address: The payee's mail address as specified in PeopleSoft HCM.</li> <li>If you leave this field blank, then no special delivery address is indicated. (Instead, the payee will be assigned the default delivery address as defined on the Template Setup Accumulators page for the template that is assigned to the</li> </ul> |
|                  | Note: The Delivery Address Option field is blank by default.                                                                                                    |

## **Chapter 10**

# Configuring and Using the Payroll Approval Process

## **Understanding Payroll Approval Workflow**

Use the role-based Global Payroll for China Payroll Approval Process (GPCN\_Payroll\_Approval) to require and obtain approval of each calculated payroll before it can be finalized, and to track payroll approval history. Using the standard capabilities of Approval Workflow Engine (AWE) and Delegation Framework, system administrators can configure the approval process with one to multiple approvers and set up delegations to allow payroll administrators and payroll approvers to complete the approval process.

#### Payroll administrators must:

- Run payroll calculation using the Calc Absence and Payroll CHN transaction. After the Calculate step, the Finalize check box remains disabled until the final approver approves the payroll reports.
- Run reports (salary details, salary summary, and salary discrepancy) from the <u>Payroll Approval Reports CHN Page</u> for approvers to review.
- Submit a payroll approval request to the appropriate approver using the <u>Request Payroll Approval CHN Page</u>.
- Monitor the approval status until final approval is obtained.
- Recalculate payroll and submit a new approval request if approval requests are pushed back or rejected.
- Finalize payroll when approval is obtained.

#### Payroll approvers must:

- View approval requests submitted to them by email (AWE), worklist (AWE), or through the <u>Request Payroll Approval CHN Page</u>.
- Review reports (salary details, salary summary, and salary discrepancy) from the <u>Payroll Approval</u> Reports CHN Page to review the calculated payroll and determine approval.
- Approve, deny, or push back the approval request, or re-assign it to another approver on the <u>Payroll Approval CHN Page</u>.

#### **Related Links**

Approval Framework

"Understanding Approvals" (Application Fundamentals)

"Understanding Delegation" (Enterprise Components)

## **Configuring the Payroll Approval Process for CHN**

## Pages Used to Configure the Payroll Approval Process for CHN

| Page Name                                   | Definition Name | Usage                                                                                                    |
|---------------------------------------------|-----------------|----------------------------------------------------------------------------------------------------|
| Register Transactions Page                  | EOAW_TXN        | View or edit the notification options, default approval component, approval event handler class, and other settings for the Payroll Approval Process (GPCN_Payroll_Approval) process ID.  See "Registering Approval Transactions" (Application Fundamentals) and "Setting Up the Transaction Registry" (Approval Framework) |
| Configure Transactions Page                 | EOAW_TXN_NOTIFY | View or edit the notification template to use for the GPCN_Payroll_Approval process ID.  See "Configuring Approval Transactions" (Application Fundamentals) and "Configuring Approval Transactions" (Approval Framework)                                                                                                    |
| Setup Process Definitions Page              | EOAW_PRCS_MAIN  | View or edit the delivered process definition for the GPCN_Payroll_ Approval process ID.  See "Defining Dynamic Approvals" (Application Fundamentals) and "Defining the Setup Process Definitions Component" (Approval Framework).                                                                                          |
| <u>User Profiles - Email Addresses Page</u> | USER_EMAIL      | Enter or confirm the email address for an approver.  See "Triggering Email Collaboration" (Approval Framework)                                                                                                    |

#### **Related Links**

Application Fundamentals Approval Framework

## **Register Transactions Page**

System Administrators use the Register Transactions page (EOAW\_TXN) to view or edit the notification options, default approval component, approval event handler class, and other settings for the GPCN Payroll Approval process ID.

Navigation:

#### Enterprise Components > Approvals > Approvals > Transaction Registry

This example illustrates the fields and controls on the Register Transactions page, and shows the field values that are delivered for the GPCN PAY XREF process ID.

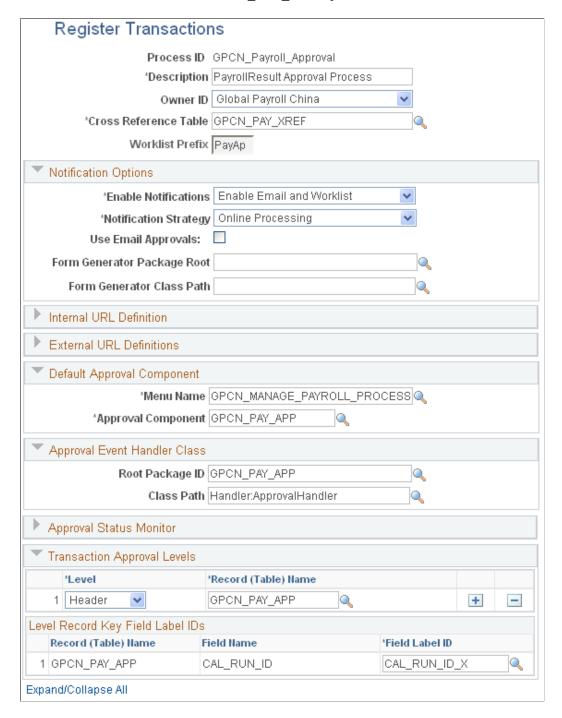

For more information about this page, see "Registering Approval Transactions" (Application Fundamentals) and "Setting Up the Transaction Registry" (Approval Framework)

## **Configure Transactions Page**

System Administrators use the Configure Transactions page (EOAW\_TXN\_NOTIFY) to view or edit the notification template to use for the GPCN Payroll Approval process ID.

Navigation:

# **Enterprise Components > Approvals > Approval Process Setup > Transaction Configuration**

This example illustrates the fields and controls on the Configure Transactions page, and shows the field values that are delivered for the GPCN\_PAY\_XREF process ID.

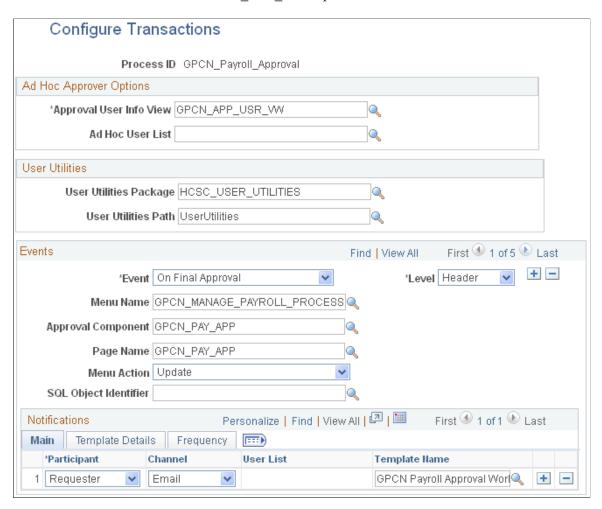

For more information about this page, see "Configuring Approval Transactions" (Application Fundamentals) and "Configuring Approval Transactions" (Approval Framework)

## **Setup Process Definitions Page**

System Administrators use the Setup Process Definitions page (EOAW\_PRCS\_MAIN) to view or edit the delivered process definition for the GPCN\_Payroll\_Approval process ID.

Navigation:

# Enterprise Components > Approvals > Approval Process Setup > Setup Process Definitions

This example illustrates the fields and controls on the Setup Process Definitions page, and shows the field values that are delivered for the GPCN PAY XREF process ID.

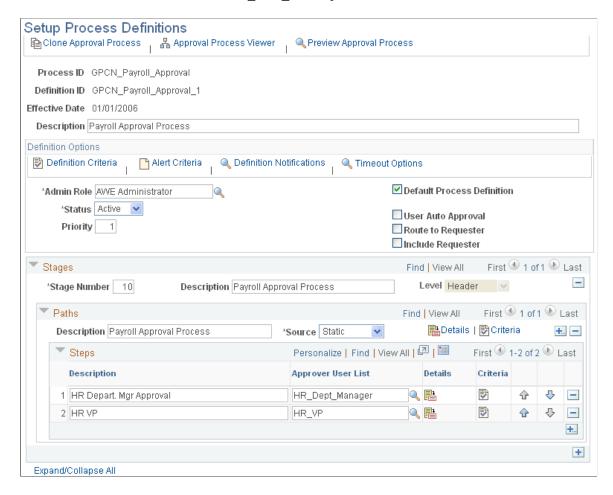

For more information about this page, see "Defining Dynamic Approvals" (Application Fundamentals) and "Defining the Setup Process Definitions Component" (Approval Framework).

## **User Profiles - Email Addresses Page**

System Administrators use the User Profiles - Email Addresses (USER\_EMAIL) to enter or confirm the email address for an approver.

Navigation:

**PeopleTools** >**Security** >**User Profiles** > **User Profiles** > **General** And, select the Edit Email Addresses link on the General page.

This example illustrates the fields and controls on the User Profiles - Email Addresses page.

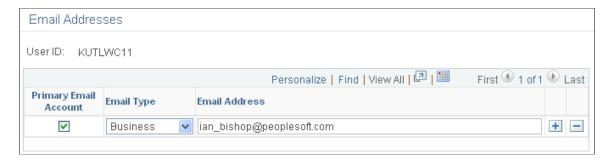

For more information about this page, see "Triggering Email Collaboration" (Approval Framework)

## **Requesting and Granting CHN Payroll Approval**

## Pages Used to Request and Grant CHN Payroll Approval

| Page Name                                                         | Definition Name | Usage                                                                                                    |
|-------------------------------------------------------------------|-----------------|----------------------------------------------------------------------------------------------------|
| Calc Absence and Payroll CHN Page (calculate absence and payroll) | GPCN_RNCTL      | Payroll Administrators enter parameters to run the absence and payroll calculation process (GP_PAYE).                                                                                                    |
| Payroll Approval Reports CHN Page                                 | GPCN_RUNCTL_RW  | After calculating the payroll, Payroll Administrators enter the calendar groups for which to generate the salary detail, salary summary, and salary discrepancy payroll reports to submit for approval.                                                            |
| Request Payroll Approval CHN Page                                 | GPCN_PAY_REQ    | Payroll Administrators enter parameters to submit payroll approval request notifications to each assigned payroll approver, and to monitor payroll approval status.  Payroll Approvers can also use the page to view the progress of the payroll approval process. |
| Payroll Approval CHN Page                                         | GPCN_PAY_APP    | Payroll Approvers approve, deny, push back, reassign, or cancel payroll approval requests.                                                                                                    |

## **Calc Absence and Payroll CHN Page**

Payroll Administrators use the Calc Absence and Payroll CHN page (GPCN\_RNCTL) to run the absence and payroll calculation process (GP\_PAYE).

Navigation:

# Global Payroll & Absence Mgmt > Absence and Payroll Processing > Calc Absence and Payroll CHN > Calc Absence and Payroll CHN

This example illustrates the fields and controls on the Calc Absence and Payroll CHN page.

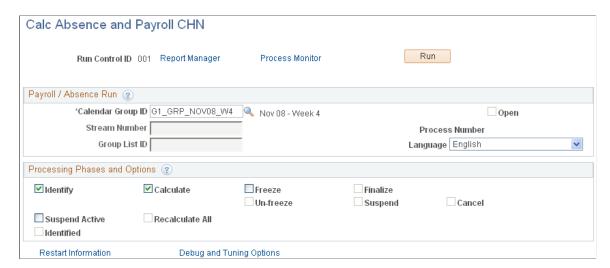

Fields and controls on this page enable you to select the payroll processing phase to run. Except as follows, the fields and controls are the same as those on the <u>Calc Absence and Payroll CHN Page</u> (GP RUNCTL), which is described in the core PeopleSoft Global Payroll product documentation.

| Field or Control | Description                                                                                                    |
|------------------|----------------------------------------------------------------------------------------------------|
| Finalize         | When the Payroll Approval CHN process (GPCN_Payroll _Approval) is enabled, the <b>Finalize</b> check box remains unavailable for selection until all approvals in the stream are received. When all approvals are received, the <b>Finalize</b> check box becomes available. |
|                  | <b>Note:</b> If the payroll must be recalculated, a new approval process must be initialized and approvals obtained before the payroll can be finalized                                                                                                    |
|                  | Select to the <b>Finalize</b> check box to close the payroll or absence cycle for the entire calendar group ID. Once you finalize the run, no more calculations are possible.                                                                                                |
|                  | The Finalize phase must be run by itself.                                                                                                    |

## Payroll Approval Reports CHN Page

After calculating the payroll, Payroll Administrators use the Payroll Approval Reports CHN page (GPCN\_RUNCTL\_RW) to generate the salary detail, salary summary, and salary discrepancy payroll reports to submit for approval.

Navigation:

Global Payroll & Absence Mgmt > Absence and Payroll Processing > Reports > Payroll Approval Reports CHN

This example illustrates the fields and controls on the Payroll Approval Reports CHN page.

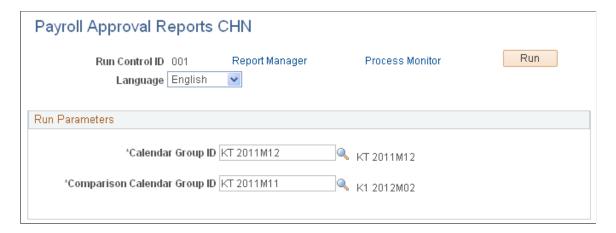

Running the payroll approval reports process generates the Detailed Salary Report, Summarized Salary Report, and Salary Discrepancy Report for the calendar groups that you specify. The process enters links to these reports on the Request Payroll Approval CHN page where Payroll Administrators can view them, and on the Payroll Approval CHN page where Payroll Approvers can view them.

## Request Payroll Approval CHN Page

Payroll Administrators use the Request Payroll Approval CHN page (GPCN\_PAY\_REQ) to submit payroll approval request notifications to each assigned payroll approver, and to monitor payroll approval status.

Payroll Approvers can also use the page to view the progress of the payroll approval process.

Navigation:

Global Payroll & Absence Mgmt > Absence and Payroll Processing > Request Payroll Approval CHN

This example illustrates the fields and controls on the Request Payroll Approval CHN page.

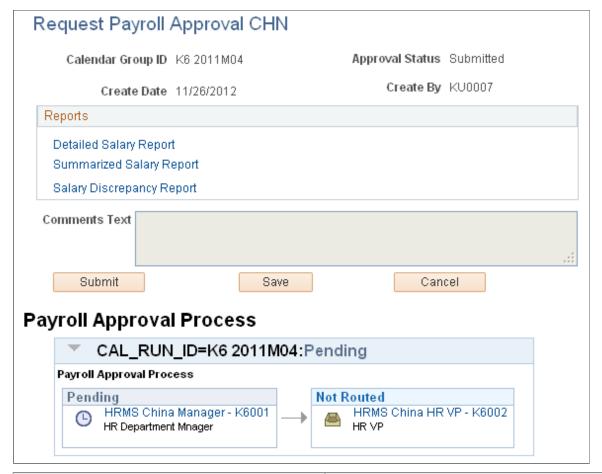

| Field or Control                                                                | Description                                                                                                    |
|---------------------------------------------------------------------------------|----------------------------------------------------------------------------------------------------|
| Detailed Salary Report, Summarized Salary Report, and Salary Discrepancy Report | Select the appropriate link to view the Salary Detail, Salary Summary, or Salary Discrepancy report that was generated for the calendar group. |
| Comments Text                                                                   | If you have comments or special notes that you want each approver to see, enter them here.                                                     |
|                                                                                 | Note: This field becomes unavailable when you select Submit.                                                                                   |

| Field or Control         | Description                                                                                                    |
|--------------------------|----------------------------------------------------------------------------------------------------|
| Submit, Save, or Cancel  | After reviewing the payroll reports and entering comments, select one of these buttons:                                                                                                    |
|                          | Note: The system automatically saves the page while submitting the request.                                                                                                    |
|                          | • <b>Submit:</b> Sends the payroll reports and approval request to the first assigned approver in the approval stream, and automatically saves the page. As each approver approves the reports, a notification is sent to the next approver in the stream until all approvals are received.                                                                                        |
|                          | Save: If you have not already selected <b>Submit</b> , saves the page without submitting the request so that you can come back and submit the request in the future.                                                                                                    |
|                          | Cancel: If you have not already selected Submit, enables you to close the page without saving.                                                                                                    |
| Payroll Approval Process | Use information in this section to monitor how payroll approvals for a calendar group are moving toward allowing payroll finalization.                                                                                                    |
|                          | Information in this section reflects the status of the calendar group ID overall approval process and the status of each approval as it moves through the stream of assigned approvers. The system sends notifications to the Payroll Administrator and to the assigned Payroll Approvers based on the action (button) that the approver selects on the Payroll Approval CHN page. |
|                          | Note: If payroll recalculation is required, the Payroll Administrator must regenerate the payroll reports for the calendar group and submit new approval requests from the beginning of the approval stream.                                                                                                    |

## **Payroll Approval CHN Page**

Payroll Approvers use the Payroll Approval CHN page (GPCN\_PAY\_APP) to approve, deny, push back, reassign, or cancel payroll approval requests.

Navigation:

Manager Self Service > Compensation and Stock > Payroll Approval CHN

This example illustrates the fields and controls on the Payroll Approval CHN page.

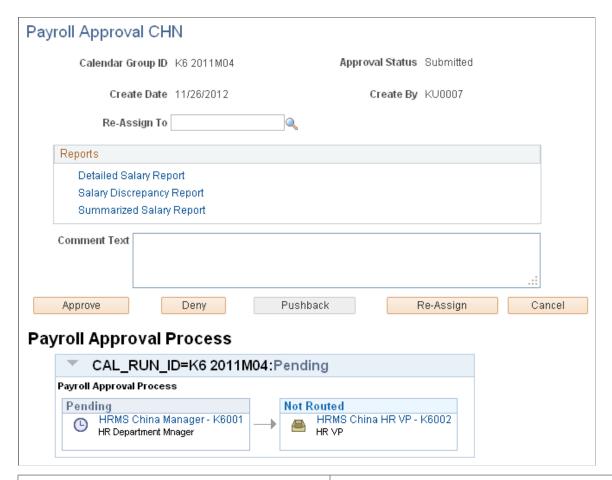

| Field or Control                                                                | Description                                                                                                    |
|---------------------------------------------------------------------------------|----------------------------------------------------------------------------------------------------|
| Re-Assign To                                                                    | If you select the <b>Re-Assign</b> button to delegate your approval to someone else, enter that person's employee ID here.                                                                                                    |
| Comment Text                                                                    | If you have comments or notes that you want other approvers and the Payroll Administrator to see, enter them here.                                                                                                    |
| Detailed Salary Report, Summarized Salary Report, and Salary Discrepancy Report | Select the appropriate link to view the salary detail, salary summary, or salary discrepancy report for the calendar group. It is this information that you must approve for the Payroll Administrator to finalize the payroll. |

| Field or Control                              | Description                                                                                                    |
|-----------------------------------------------|----------------------------------------------------------------------------------------------------|
| Approve, Deny, Pushback, Re-Assign, or Cancel | <ul> <li>Select the button that corresponds to the approval action that you want to take:</li> <li>Approve: Approve the payroll reports. The system sends a notification to the next assigned approver in the stream and to the Payroll Administrator.</li> <li>Deny: Decline approval. The system sends a notification to each approver in the stream up to and including yourself, and to the Payroll Administrator.</li> <li>Pushback: Return the approval request to the previous approver. The system sends a notification to the last approver, yourself, and to the Payroll Administrator.</li> <li>Re-Assign: Access the self-service Manage Delegation component (see "Working with Self-Service Delegation" (Enterprise Components)) where you can delegate your GP Payroll Approval CHN responsibility to someone else for a period of time that you specify. The system sends a notification to the delegated ID, yourself, and to the Payroll Administrator.</li> <li>Note: If you delegate approval to someone, enter that individual's employee ID in the Re-Assign To field here, on the Payroll Approval CHN page.</li> </ul> |
| Payroll Approval Process                      | Use information in this section to monitor how payroll approvals for a calendar group are moving toward allowing payroll finalization.  Information in this section reflects the status of the calendar group ID overall approval process and the status of each approval as it moves through the stream of assigned approvers. The system sends notifications to the Payroll Administrator and to the assigned Payroll Approvers based on the action (button) that the approver selects.  Note: If payroll recalculation is required, the Payroll Administrator must regenerate the payroll reports for the calendar group and submit new approval requests from the beginning of the approval stream.                                                                                                    |

## **Working with Delegations**

Using the PeopleSoft Delegation Framework, Global Payroll for China provides payroll approvers the ability to authorize someone in the system to approve payroll.

For more details on setting up and working with delegations in HCM applications, see the product documentation for *PeopleSoft Enterprise Components*, "Setting Up and Working with Delegation".

#### **Delegating Payroll Approvals**

Approvers can delegate the document approval responsibility to peers or subordinates in their absence. To delegate the approval transaction:

- 1. The *GP Payroll Approval CHN* transaction must be activated on the "Configure Delegation Transaction Page" (Enterprise Components).
- 2. The approver creates a delegation request by specifying a delegation period, assigning a proxy, and selecting the *GP Payroll Approval CHN* transaction using the Create Delegation Request component pages.

See "Working with Self-Service Delegation" (Enterprise Components)

The administrator can add delegation requests on behalf of managers using the "Administer Create Delegation Page" (Enterprise Components).

3. Submit the request.

Once the proxy accepts the request on the My Delegated Authorities page, he or she will be given the rights to approve payrolls on the approver's behalf during the specified delegation period.

# Setting Up and Working with Payroll Budget Control

## **Understanding Payroll Budget Control**

Payroll Budget Administrators can set up and monitor payroll budget control for your organization. With payroll budget control in place, after the Payroll Administrator finalizes each payroll, the Payroll Budget Administrator can monitor the budget by setting alert rules to trigger early warning notices based on those rules and by generating budget comparison reports that compare real pay results against the budget.

To set up payroll budget control, Payroll Budget Administrators must first create your organization's tree, either a company or department structure, to identify the organization units to be managed. They can then define budget items and associate each item with one or more accumulators and define budget periods and assign payroll periods to each budget period.

The Payroll Budget Administrator then uses the budget items and periods to enter budget values for nodes on the organization tree to plan and distribute the budget. A payroll budget can be distributed to the parent organization from the top down for a specified budget period. If child companies exist, Payroll Budget Administrators for each child company can distribute the budget to each department.

Payroll Budget Administrators can adjust the budget at any time. Effective dates track the change history of a budget that is ready for or has begun distribution.

In summary, Payroll Budget Administrators do the following to set up payroll budget control:

- Create budget trees.
- Set payroll budget control security.
- Define budget items and periods.
- Distribute the payroll budget.
- Use alerts and comparison reports to monitor the budget.

## **Creating Budget Trees**

Follow these steps to create an organization tree for payroll budget control:

1. Use PeopleTools Tree Manager (Tree Manager > Tree Manager) to set up your organization hierarchy. The structure that you build provides the basis against which to distribute budget items and periods and monitor the budget.

Use the *COMPANY* structure ID (*COMPANY\_TBL* record name) for company-based hierarchy, which is one with sub-companies.

Use the **DEPARTMENT** structure ID (*DEPT\_TBL* record) for a department-based hierarchy, which is one with departments.

2. If you use the **DEPARTMENT** structure ID, you must access the Supporting Elements (GP\_RSLT\_RUN\_PIN) page (Global Payroll & Absence Mgmt >Absence and Payroll Processing >Review Absence/Payroll Info >Results by Calendar Group >Supporting Elements) for each Empl ID in the calendar group, and assign the CN FM DEPTID formula so that payroll results can include department-related information.

For information about using Tree Manager to set up organization trees, see PeopleTools: Tree Manager

#### **Pages Used to Create Budget Trees**

| Page Name                | Definition Name | Usage                                                                                                    |
|--------------------------|-----------------|----------------------------------------------------------------------------------------------------|
| Tree Manager Page        | PSTREEMGR       | Payroll Budget Administrators use this page to construct either a Company or Department tree structure to use as the organization hierarchy for budget control.                   |
| Supporting Elements Page | GP_RSLT_RUN_PIN | Payroll Budget Administrators use this page to assign the CN FM DEPTID formula so that payroll results can include department-related information for Department tree structures. |

## **Setting Payroll Budget Organization Security**

## Pages Used to Set Payroll Budget Organization Security

| Page Name                    | Definition Name | Usage                                                                                               |
|------------------------------|-----------------|----------------------------------------------------------------------------------------------------|
| Budget Org Security CHN Page | GPCN_BDGT_T_SEC | System Administrators use this page to assign security access to payroll budget organization trees. |

## **Budget Org Security CHN Page**

System Administrators use the Budget Org Security CHN page (GPCN\_BDGT\_T\_SEC) to assign security access to payroll budget organization trees.

Navigation:

# Set Up HCM >Product Related >Global Payroll & Absence Mgmt >Reports >Budget Org Security CHN

This example illustrates the fields and controls on the Budget Org Security CHN page.

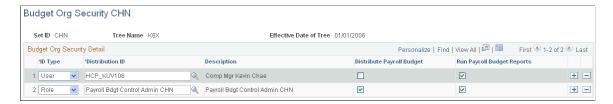

After the organization tree is created, the System Administrator can assign users and roles the ability to distribute payroll budgets and run alert and comparison reports for the organization.

| Field or Control                                         | Description                                                                                                    |
|----------------------------------------------------------|----------------------------------------------------------------------------------------------------|
| ID Type                                                  | Identify the type of ID, <i>User</i> or <i>Role</i> , to assign organization budget privileges.                                                                                                    |
| Distribution ID and Description                          | Specify the ID to which you want to assign organization budget privileges. If <b>ID Type</b> is <i>User</i> ; enter the specific user ID. If <b>ID Type</b> is <i>Role</i> , enter the name of the specific role. The system displays the description associated with the <b>Distribution ID</b> that you enter. |
| Distribute Payroll Budget and Run Payroll Budget Reports | Select the check boxes of the privileges that you want to grant to each ID. You can select all, some, or no check boxes for each ID. Consider carefully which privileges you assign to which users or roles.                                                                                                    |

# **Defining Budget Items and Periods**

## Pages Used to Define Budget Items and Periods

| Page Name               | Definition Name | Usage                                                                                                    |
|-------------------------|-----------------|----------------------------------------------------------------------------------------------------|
| Budget Items CHN Page   | GPCN_BDGT_ITEM  | Payroll Budget Administrators use this page to define budget items and associate accumulators with each item.          |
| Budget Periods CHN Page | GPCN_BDGT_PRD   | Payroll Budget Administrators use this page to define budget periods and assign payroll periods to each budget period. |

#### **Budget Items CHN Page**

Use the Budget Items CHN page (GPCN\_BDGT\_ITEM) to define budget items and assign accumulators them.

Navigation:

#### Set Up HCM > Product Related > Global Payroll & Absence Mgmt > Reports > Budget Items CHN

This example illustrates the fields and controls on the Budget Items CHN page.

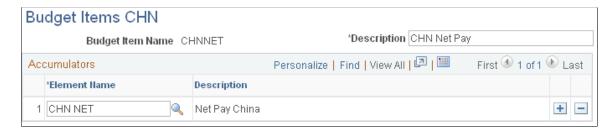

Payroll Budget Administrators can create budget items to identify the values to apply. To create a budget item, you must associate at least one payroll accumulator with the item. Budget items can be used by different organizations and budgets.

| Field or Control | Description                                                                                                    |
|------------------|----------------------------------------------------------------------------------------------------|
| Element Name     | Enter the element (accumulator) name to associate with this budget item. Add rows to associate the budget item with multiple elements.                                                         |
|                  | Note: Use only support segment accumulators. Do not use YTD accumulators or other period accumulators to track real payroll results as budget periods may not match with the payroll calendar. |

## **Budget Periods CHN Page**

Use the Budget Periods CHN page (GPCN\_BDGT\_PRD) to define budget control periods and assign payroll periods to them.

Navigation:

Set Up HCM >Product Related >Global Payroll & Absence Mgmt >Reports >Budget Periods CHN

This example illustrates the fields and controls on the Budget Periods CHN page.

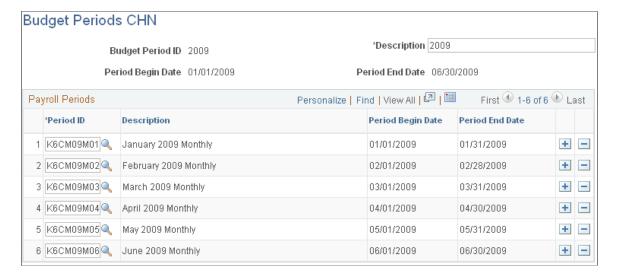

Payroll Budget Administrators can create budget periods to identify the time frame during which a budget should be distributed, typically an annual period. To create a budget period, you must associate the payroll periods that occur in that time frame. Budget periods can be used by different organizations and budgets.

| Field or Control                                                      | Description                                                                                                    |
|-----------------------------------------------------------------------|----------------------------------------------------------------------------------------------------|
| Budget Period ID, Description, Period Begin Date, and Period End Date | Enter an ID and description to identify the budget period that you are creating. After you enter the payroll Period ID for each payroll period to include, and save the page, the system displays the budget Period Begin Date and Period End Date based on the earliest payroll period begin date and latest payroll period end date. |
| Period ID                                                             | Enter the ID of each payroll period that occurs within the time frame of the budget period.                                                                                                    |

## **Distributing the Payroll Budget**

#### Page Used to Distribute the Payroll Budget

| Page Name                | Definition Name | Usage                                                                                                    |
|--------------------------|-----------------|----------------------------------------------------------------------------------------------------|
| Budget Distribution Page | GPCN_BDGT_DT    | Payroll Budget Administrators use this page to distribute the payroll budget to the organization tree, either from parent company to child companies or child companies to departments. |

#### **Budget Distribution Page**

Use the Budget Distribution page (GPCN\_BDGT\_DT) to distribute the payroll budget to the organization tree, either from parent company to child companies or from child companies to departments.

Navigation:

# Set Up HCM >Product Related >Global Payroll & Absence Mgmt >Reports >Budget Distribution CHN >Budget Distribution

This example illustrates the fields and controls on the Budget Distribution page.

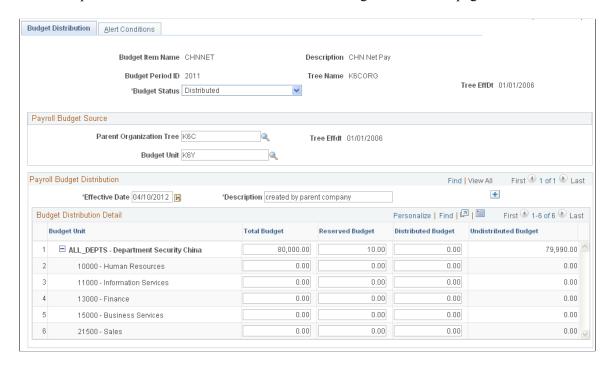

Payroll Budget Administrators must choose a**Budget Item Name**, **Budget Period ID**, and **Tree Name** to identify the budget to distribute.

| Field or Control | Description                                                                                                    |
|------------------|----------------------------------------------------------------------------------------------------|
| Budget Status    | Enter the appropriate budget status.  Planned: The budget is in the planning stage. Changes can be made directly to the budget amounts with no history record.  Distributed: The alerts and the comparison reports can be run. Changes should not be made directly to the budget amounts of a distributed budget. If changes are required, the Payroll Budget Administrator should create a new effective-dated record and enter the change. Effective dates provide an historical tracking of changes to a distributed budget. |

#### **Payroll Budget Source**

This group box appears only for Department tree structures and applies only to department tree budgets. No payroll budget source is required for company tree budgets.

| Field or Control         | Description                                                                                                    |
|--------------------------|----------------------------------------------------------------------------------------------------|
| Parent Organization Tree | Specify the organization tree to use for this budget.                                                                                                    |
| Budget Unit              | Specify the unit within the parent organization to use for this budget. Typically a budget unit corresponds to one organization or human resources unit. |

#### **Payroll Budget Distribution**

Add effective-dated records to make changes to a *Distributed* status budget or to add distribution detail records to a *Planned* budget.

#### **Budget Distribution Detail**

| Field or Control     | Description                                                                                                    |
|----------------------|----------------------------------------------------------------------------------------------------|
| Budget Unit          | The system displays the primary node from the parent organization tree for the specified budget unit (in this example, ALL_DEPTS). If subunits exist for that tree node, the system also displays them (in this example, 10000, 11000, 13000, and so on). |
| Total Budget         | Enter the total payroll amount that you want to budget for the unit. If subunits appear, you can also enter how much of the total to allocate to each subunit. The system verifies that the sum of the subunits does not exceed the total budget.         |
| Reserved Budget      | Enter the amount to reserve or set aside for contingencies in the payroll budget.                                                                                                    |
| Distributed Budget   | Enter the amount that you want to distribute to each sub-company or sub-department.                                                                                                    |
| Undistributed Budget | The system calculates and displays the undistributed budget, or budget balance, as follows: Total Budget - Reserved Budget - Distributed Budget                                                                                                    |

## **Monitoring the Payroll Budget**

#### **Pages Used to Monitor the Payroll Budget**

| Page Name                          | Definition Name    | Usage                                                                                                    |
|------------------------------------|--------------------|----------------------------------------------------------------------------------------------------|
| Alert Conditions Page              | GPCN_BDGT_ALERT    | Payroll Budget Administrators use this page to set up conditions by which to trigger budget control alerts. |
| Budget Alerts CHN Page             | GPCN_BDGT_ALERT_PG | Payroll Budget Administrators use this page to run the budget payroll alerts report.                        |
| Budget Comparison Reports CHN Page | GPCN_BDGT_COMP_PG  | Payroll Budget Administrators use this page to run the budget payroll comparison report.                    |

#### **Alert Conditions Page**

Payroll Budget Administrators use the Alerts Conditions page (GPCN\_BDGT\_ALERT) to set up conditions by which to trigger budget control alert notices.

Navigation:

Set Up HCM >Product Related >Global Payroll & Absence Mgmt >Reports >Budget Distribution CHN >Alert Conditions

This example illustrates the fields and controls on the Alert Conditions page.

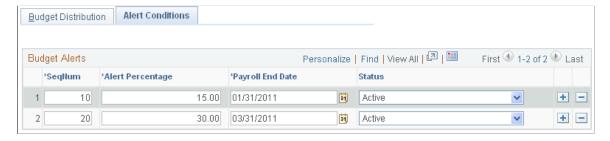

Payroll Budget Administrators can set alerts to use in the alerts report.

| Field or Control         | Description                                                                      |
|--------------------------|----------------------------------------------------------------------------------|
| SeqNum (sequence number) | Assign the sequence in which you want the alerts to appear in the Alerts Report. |

| Field or Control | Description                                                                                                    |
|------------------|----------------------------------------------------------------------------------------------------|
| Alert Percentage | Enter the percentage of the reserved budget that when met or used, you want to be notified. For example, enter 30 if you want to know when 30% of the reserved budget has been used. |
| Payroll End Date | Enter a payroll end date to use. The payroll end date must be a date between the budget period begin and end dates.                                                                  |
| Status           | Only conditions with a status of <i>Active</i> will trigger alert notices.                                                                                                    |

#### **Budget Alerts CHN Page**

Use the Budget Alerts CHN page (GPCN\_BDGT\_ALERT\_PG) to run the budget payroll alerts report.

Navigation:

Global Payroll & Absence Mgmt > Absence and Payroll Processing > Reports > Budget Alerts CHN

This example illustrates the fields and controls on the Budget Alerts CHN page.

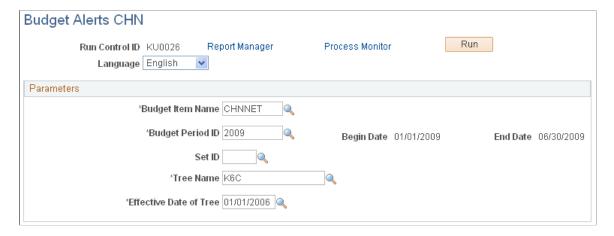

The Payroll Budget Administrator must run the Budget Alerts CHN report to monitor payroll budget alert conditions and notices.

#### **Budget Comparison Reports CHN Page**

Use the Budget Comparison Reports CHN page (GPCN\_BDGT\_COMP\_PG) to run the budget payroll comparison report..

Navigation:

Global Payroll & Absence Mgmt > Absence and Payroll Processing > Reports > Budget Comparison Reports CHN

This example illustrates the fields and controls on the Budget Comparison Reports CHN page.

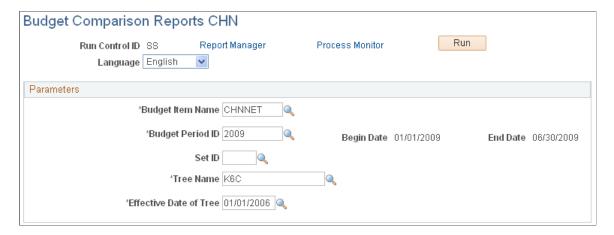

The Payroll Budget Administrator must run the Budget Comparison Reports CHN report to monitor the projected budget against the actual payroll.

#### **Chapter 12**

# **Setting Up and Running Banking Processes**

## **Understanding Banking**

Before you run banking recipient processes, you must define and set up:

- Source (company) bank (China Construction Bank, Shanghai branch (CCBS)).
- Source bank table data.
- Payees' banks (beneficiary bank).
- Payee's bank account table.
- Net distribution table specifying the distribution details for each payee.

This topic discusses:

- Banking in China.
- Banking setup.
- Banking preparation process.

#### **Banking in China**

In China, salary payments are made by direct deposit, in cash, or by check. In cases in which direct deposit is selected, the company chooses any commercial bank as the payment bank. Global Payroll for China takes advantage of Global Payroll core application functionality to process direct deposits.

#### **Banking Setup**

In Global Payroll, banking setup starts in the core application and continues in Global Payroll for China. Oracle strongly recommends that before reading this topic, you read about the banking feature in the Global Payroll core documentation.

These steps summarize the banking setup in Global Payroll for China:

1. Define bank information, such as bank name and ID.

Though some countries have their own validation rule for branch ID, China does not have a standard for bank branch code at the country level. Thus, Global Payroll for China uses the core PeopleSoft Global Payroll banks and branches feature without any enhancement.

**Note:** In Global Payroll, bank information must be defined for all banks, including those that are to be used as source banks and those that are used by payees.

- 2. Define source bank account information.
- 3. Define a deposit schedule.
- 4. Define a payee's bank account information and net pay distribution details.

China does not have its own account-numbering standard and validation rule for bank account numbers at the country level. Thus, Global Payroll for China uses the core PeopleSoft Global Payroll source bank accounts feature without any enhancement. In China, companies generally allow their employees to have only one bank account for salary payments and, therefore, only one net distribution per payee.

**Note:** Even if only one net pay distribution exists per payee, you have to define the distribution for each payee.

Accepted Chinese payment methods are:

- Cash
- Direct Deposit (bank transfer)
- Check

**Note:** Bank information setup and general source bank setup are discussed in the PeopleSoft HCM Applications Fundamentals documentation. All other aspects of banking setup, such as deposit schedules and payee bank account information, are discussed in the Global Payroll core documentation.

#### Related Links

"Understanding Bank and Bank Branch Setup" (Application Fundamentals)

"Understanding Banking" (PeopleSoft Global Payroll)

"Defining Deposit Schedules" (PeopleSoft Global Payroll)

#### **Banking Preparation Process**

After you've set up banking and assigned recipients to deductions, you can run the Global Payroll for China banking preparation process.

The Global Payroll for China banking preparation process includes:

- The core banking preparation process.
- China-specific payment processes.
- Combine payments process.
- Payment ID and number assignment process.

#### **Related Links**

"Understanding Payroll Processing" (PeopleSoft Global Payroll)

#### **Defining Electronic Funds Transfer Formats**

#### Page Used to Define the EFT Format

| Page Name                        | Definition Name | Usage                                                                                                    |
|----------------------------------|-----------------|----------------------------------------------------------------------------------------------------|
| Electronic Transfer Formats Page | EFT_NAME        | Define the EFT file that complies with the file format used by China Construction Bank, Shanghai branch to transfer funds to other banks. |

#### **Electronic Transfer Formats Page**

Use the Electronic Transfer Formats page (EFT\_NAME) to define the EFT file that complies with the file format used by China Construction Bank, Shanghai branch to transfer funds to other banks.

Navigation:

Set Up HCM > Product Related > Global Payroll & Absence Mgmt > Banking > Electronic Transfer Format > Electronic Transfer Format

This example illustrates the fields and controls on the Electronic Transfer Formats page.

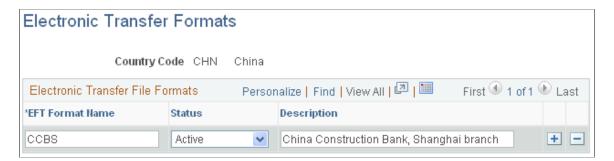

Because Chinese banks don't have a standardized banking format, Global Payroll for China delivers only one banking format used by China Construction Bank, Shanghai branch as an example. You need to create a File Layout and update Create Payment EFT File Application Engine program (GPCN\_EFT) appropriately so that they will meet your bank's requirements.

#### **Electronic File Format**

The EFT file format defined by China Construction Bank, Shanghai branch is made up of a header section and a body section. The EFT file is created as an ASCII file with the fixed name *gpcn\_bank.txt*.

This table illustrates the four rows of the header section of the banking file.

| Row | Description          | Data Source                                                                                                    | Example                         |
|-----|----------------------|----------------------------------------------------------------------------------------------------|---------------------------------|
| 1   | Company Name         | Account name on Source Bank page. If the length is less than 31, the rest is filled with "=". The data has to be alphanumeric. | ABCD (China) COMPANY LIMITED=== |
| 2   | Total Lines          | Total number of lines in the body section of the banking file in six digits plus "=" repeated 25 times.                        | 000004=                         |
| 3   | Total Payment Amount | Total amount of the payment in the body section of the banking file in 12 digits, plus "=" repeated 19 times.                  | 000000014373=                   |
| 4   | Separator Line       | Fixed value.                                                                                                    | **********                      |

The following table illustrates the body section of the banking file. The body section comprises three items.

| Item | Description           | Data Source                                                                                        | Digit | Example                          |
|------|-----------------------|----------------------------------------------------------------------------------------------------|-------|----------------------------------|
| 1    | Account Number        | Account ID on Payee<br>Net Distribution page.                                                      | 19    | 1218419980110047698              |
| 2    | Payment Amount        | Sum of Net Result<br>Values stored in the<br>Global Payroll Core<br>result table by each<br>payee. | 9     | 000006545 (meaning<br>65.45 CNY) |
| 3    | Transaction Type Code | Fixed value.                                                                                       | 10    | 0000000003                       |

#### The following is an example of the EFT file:

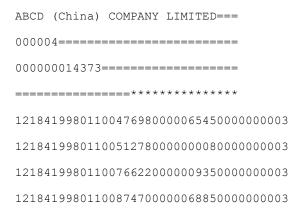

## The Global Payroll for China Banking Process

These steps summarize the Global Payroll for China banking process:

1. Calculate absence and payroll.

Run and finalize the Global Payroll core Calculate Absence and Payroll process using the Payroll/Absence Run Control page.

2. Run the payment preparation process.

Run and finalize the Global Payroll core Run Payment Prep Process.

3. Run the Global Payroll for China Banking process using the Create Payment EFT page.

#### **Related Links**

"Understanding Payroll Processing" (PeopleSoft Global Payroll)

#### **Generating the EFT Payment File**

#### Page Used to Generate the EFT Payment File

| Page Name                                                                              | Definition Name | Usage                                    |
|----------------------------------------------------------------------------------------|-----------------|------------------------------------------|
| Create EFT Payment File CHN Page (create electronic funds transfer payment file China) | GPCN_EFT_RC     | Create the EFT file for direct deposits. |

<sup>&</sup>quot;Viewing Processing Results" (PeopleSoft Global Payroll)

<sup>&</sup>quot;Absence Processing" (PeopleSoft Global Payroll)

<sup>&</sup>quot;Reviewing Banking Results by Calendar Group" (PeopleSoft Global Payroll)

#### **Understanding the Payment EFT File Creation Process**

You use the Create Payment EFT page to define the parameters for the EFT file and to run the Create Payment EFT File process.

This diagram shows the Create Payment EFT File process:

This diagram shows the Create Payment EFT File process.

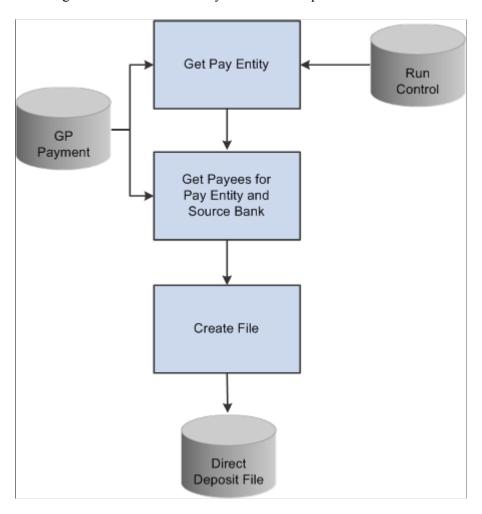

#### **Create EFT Payment File CHN Page**

Use the Create EFT Payment File CHN (create electronic funds transfer payment file China) page (GPCN EFT RC) to create the EFT file for direct deposits.

Navigation:

Global Payroll & Absence Mgmt > Payment Processing > Create EFT Payment File CHN

This example illustrate the fields and controls on the Create EFT Payment File CHN page.

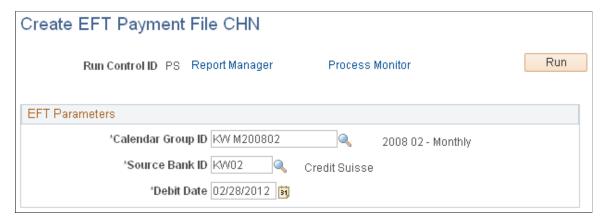

| Field or Control  | Description                                                                                                    |
|-------------------|----------------------------------------------------------------------------------------------------|
| Calendar Group ID | Select the calendar group ID to be used with this Payment EFT file. Only those calendars that are ready for banking are available for selection. |
| Source Bank ID    | Select a source bank ID.                                                                                                    |
| Debit Date        | Net Pay Distribution data for each payee as of this date is used when the Payment EFT file is created.                                           |

#### **Related Links**

"Understanding Payroll Processing" (PeopleSoft Global Payroll)

#### **Chapter 13**

# **Generating Payslips**

## **Understanding Payslip Generation**

The payslip template controls the layout of the printed payslips. You print payslips by calendar group ID. You can run payslips for particular pay entities, pay groups, departments, locations, or payees.

You can print payslips for:

- An entire calendar group ID.
- Individual payees for the selected calendar group ID.
- Groups of payees in the selected calendar group ID by pay entity, pay group, department, or location.

Only one grouping can be specified for a pay run.

The default delivery option, if no option is specified on the payslip template or at the payee level, is the employee's home address.

#### **Related Links**

**Defining Payee Payslip Delivery Options** 

#### **Creating and Printing Payslips**

#### **Pages Used to Create and Print Payslips**

| Page Name                      | Definition Name  | Usage                                                                                                    |
|--------------------------------|------------------|----------------------------------------------------------------------------------------------------|
| Create/Print Payslips CHN Page | GPCN_RUNCTL_PSLP | Specify the payslip template to use to generate and view payslips for all employees or for a specified segment of the employee population. |
| Pay Entity List Page           | GPCN_PSLP_PE_RC  | Specify the pay entities to process in the current payslip run.                                                                            |
| Pay Group List Page            | GPCN_PSLP_PG_RC  | Specify the pay groups to process in the current payslip run.                                                                              |
| Department List Page           | GPCN_PSLP_DPT_RC | Specify the departments to process in the current payslip run.                                                                             |

Generating Payslips Chapter 13

| Page Name          | Definition Name  | Usage                                                        |
|--------------------|------------------|--------------------------------------------------------------|
| Location List Page | GPCN_PSLP_LOC_RC | Specify the locations to process in the current payslip run. |
| Payee List Page    | GPCN_RUNCTL_SEC  | Specify the payees to process in the current payslip run.    |

#### **Prerequisites**

Before generating a batch of payslips you must:

- Define the payslip template to be used.
- Link the payslip template to the appropriate pay groups.
- Define any messages to be printed on the payslip.
- Create delivery option overrides to accommodate the needs of individual payees if necessary.

#### **Related Links**

**Understanding Payslips** 

## **Create/Print Payslips CHN Page**

Use the Create/Print Payslips CHN page (GPCN\_RUNCTL\_PSLP) to generate and view payslips for all employees or for a specified segment of the employee population.

Navigation:

Global Payroll & Absence Mgmt > Payslips > Create/Print Payslips CHN

Chapter 13 Generating Payslips

This example illustrates the fields and controls on the Create/Print Payslips CHN page.

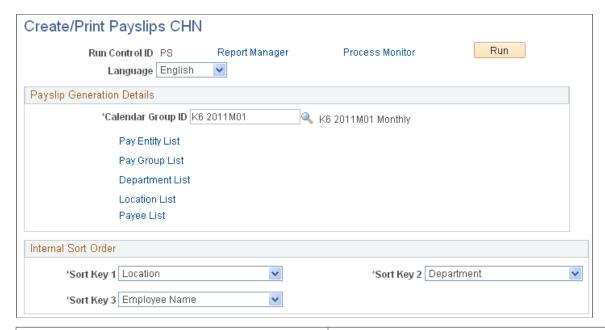

| Field or Control                                                                  | Description                                                                                                    |
|-----------------------------------------------------------------------------------|----------------------------------------------------------------------------------------------------|
| Language                                                                          | Select the language in which the payslips will be printed.                                                                                             |
|                                                                                   | Note: Pay groups should be assembled by the languages that their members speak so as to meet the printing and employees' viewing requirements.         |
| Calendar Group ID                                                                 | Select a calendar group ID for which to produce payslips.  The prompt table for Calendar Group ID return all calendar groups that have been finalized. |
| Stream Number                                                                     | If the payees belonging to the selected calendar group have been split into streams, payslips can be run for a particular stream.                      |
| Pay Entity List, Pay Group List, Department List,<br>Location List, andPayee List | Click to access secondary pages that enable you to add one or more pay groups, departments, and so forth to be processed in the current payslip run.   |
|                                                                                   | For the <b>Pay Entity</b> and <b>Pay Group</b> options, you select only pay entities or pay groups, respectively.                                      |
|                                                                                   | For the <b>Department</b> and <b>Location</b> options, you select setIDs and then departments or location codes, respectively.                         |
|                                                                                   | For the <b>Payee List</b> option, you select only employee IDs.                                                                                        |

Generating Payslips Chapter 13

#### Internal Sort Order

| Field or Control | Description                                                                                                    |
|------------------|----------------------------------------------------------------------------------------------------|
| Sort Keys        | You can sort the payslips that are produced from the run by using up to three sort keys. If you select <i>Not Applicable</i> , the program prints the payslips by employee name. |
|                  | Note: If you select employee name as a sort option, the payslips are sorted by the payees' Han Yu Pin Yin name.                                                                  |

## **Processes in Payslip Job**

The Payslip page launches a job (GPCNPYSL) containing two processes in sequence:

- 1. The GPCNPY01 Structured Query Report (SQR) prints the payslip report.
- 2. If you have licensed PeopleSoft ePay, then the GP\_EPAY Application Engine process uses the payslip report and self-service related information provided by the prior processes in the job GPCNPYSL to create both printed and self-service payslips for each payee.

## **Viewing Payslips Online**

If you have licensed PeopleSoft ePay, then after the payslip generation process is complete and ePay processing has been successful, an employee can view and print his or her payslips online by selecting **Self Service** > **Payroll and Compensation** > **View Payslips.** Both the online view and the printed payslip are based on the layout defined in the payslip template.

#### **Chapter 14**

# **Processing Terminations**

## **Understanding Terminations**

When an employee is terminated by an employer, his pay out comprises a severance payment and a termination payment. Termination payments may also include pay in lieu of short notice and a payout to compensate for the employee's annual leave balance.

#### **Severance Payment**

If an employer terminates an employee, then he has to pay the employee severance. If, however, the employee resigns, then no such payment is required. The monthly salary calculation would be company-specific. Some companies might use a base salary for calculation, while certain state-owned enterprises might include all the components of a salary while calculating the monthly salary. Severance pay is negotiable between the employer and employee. This payment can be calculated as:

- A fixed monthly salary as decided by the employer or negotiated with the employee.
- An actual average of the employee's salary, the average being calculated over a period of 12 months.

Tax calculation on severance pay is subject to the same taxation rules regardless of how it is calculated.

According to China Labor law, if an employer terminates an employee, then he has to pay the employee severance payment. This amount is taxable, but a specific tax calculation applies. If the employee resigns, however, then no severance payment is required.

The amount of severance pay depends on the years of service (YOS). Generally, for every year of service, one month's salary is paid. For the purpose of salary, the average salary of the last 12 months is used. Thus, the severance pay is calculated as:

Severance Pay = Average monthly salary from last 12 months  $\times$  YOS

The YOS has a ceiling. For example, it can be a maximum of 12 years. Years of service are rounded up to the nearest integer.

This severance pay is further taxed per the taxation requirements, depending on the tax area. To determine severance pay tax amount, you initially determine the taxable income amount to obtain the tax rate and quick deduction amount to use.

Severance taxable income = (Severance Pay Amount – Severance Pay Exempted Amount (based on tax area)) ÷ Years Of Service

Using the Severance Taxable Income, you can determine the tax rate and quick deduction amount based on the employee's tax area. You can then calculate the actual amount of tax due on the severance payment in the following way:

Processing Terminations Chapter 14

Initial Severance Tax Amount = (Severance Taxable Income – Tax Exempt Amount) × Tax Rate – Quick Deduction Amount

Severance Tax Amount = Initial Severance Tax Amount × YOS

Severance Tax Amount is rounded off to jiao.

#### **Termination Payment**

Termination payments are composed of:

- Any breach of notice as established in the contractual agreement by either side (employee or employer). The party would pay the other in lieu of short notice period.
- The compensation of accrued annual leave balance. Employers must pay out the leave balance.

Termination payments:

- Are taxed along with the last month's salary of the employee. Not all companies have contractual agreements for the notice period.
- Use one of two methods to determine the salary for the purpose of calculation:
  - A fixed monthly salary as decided or negotiated by the employer with employee.
  - The previous month's actual salary paid by the employer.

#### **Leave Compensation for Annual Leave Balance**

When an employee is terminated, if an outstanding statutory annual leave is accrued to his account, the company compensates the statutory annual leave. This amount is taxable along with normal earnings.

The amount paid in lieu of the balance statutory annual leave is calculated in the following way:

Statutory Annual Leave Payment = Daily Rate x Outstanding Statutory Annual Leaves x 300%

The calculation of daily rate is based on the type of the employee.

If the employee is a daily-rate employee, the same rate is used. If the employee works on a monthly rate, the daily rate is calculated as:

Daily rate = Average monthly salary of past 12 months ÷ Average working days in a month

The average working days in a month is regulated by the Ministry of Labor and Social Security (MOLSS) of China.

#### Pay In Lieu of Short Notice Period

If a breach of notice period occurs as detailed in the contractual agreement by either side, the party breaching the contract must pay the other in lieu of the short notice period. This amount is taxable along with normal earnings. Calculation of the notice period is:

Payment for Short Notice = Daily Rate × Days short of notice period

The Daily rate is calculated as:

Chapter 14 Processing Terminations

Daily-Rate = Monthly Salary ÷ Average working days in a month

Payment in lieu of notice by the employer is a pretax earning for the employee. Payment in lieu of notice by the employee is a pretax deduction for the employee. As such, it would need to be taxed with the last month's salary.

# **Setting Up Severance Payments Calculation**

## Pages Used to Set Up Severance Payments Calculation

| Page Name                                      | Definition Name | Usage                                                                                                    |
|------------------------------------------------|-----------------|----------------------------------------------------------------------------------------------------|
| Earnings Name Page                             | GP_PIN          | Name the earnings element (for example, the demo data uses SEVERANCE) and define its basic parameters.                                                                                                    |
| Earnings - Calculation Page                    | GP_ERN_DED_CALC | Define calculation rules for the earnings element. Set the Calculation Rule value to Amount, the Amount Type value to Formula - Monetary and Decimal, and the Amount Element value to CN FM SEV AVG PAY.                          |
| Earnings - Rounding/Proration Page             | GP_ERN_DED_RND  | Specify rounding and proration options for the components of the earnings element by selecting <i>Use Pay Group Rounding</i> in the <b>Rounding Option - Resolved Amount</b> field.                                               |
| Earnings - Auto Generated Accumulators<br>Page | GP_AUTOGEN_ACUM | Define characteristics of automatically generated accumulators for the earnings element.                                                                                                    |
| Process Lists - Definition Page                | GP_PROCESS      | Change Process List CN PR PAYROLL and add Termination section CN SE TERMINATION, with a conditional formula CN FM TERM CHECK. This formula checks whether the employee was terminated within the current segment being processed. |
| Section - Section Name Page                    | GP_PIN          | Use this page to set up the CN PR PAYROLL process list.                                                                                                    |
| Section - Definition Page                      | GP_SECTION      | For the CN PR PAYROLL process list, use this page to add the earnings element as an earnings element type.                                                                                                    |
| Element Group Name Page                        | GP_PIN          | Define the CN EG TERMINATION element group.                                                                                                    |

Processing Terminations Chapter 14

| Page Name                  | Definition Name  | Usage                                                                                                    |
|----------------------------|------------------|----------------------------------------------------------------------------------------------------|
| Element Group Members Page | GP_ELEMENT_GROUP | Insert the earnings element into the CN EG TERMINATION element group.                                                                                                    |
| Eligibility Group Page     | GP_ELIG_GROUP    | Insert the CN EG TERMINATION element group into the K6MONTHLY eligibility group.                                                                                                    |
| Array Name Page            | GP_PIN           | Define the Array CN AR EE JOB. This array picks up the termination job row (last row in the current segment), determining whether the action reason entered indicates that severance pay is to be calculated.                                                                                                    |
| Field Map and Keys Page    | GP_ARRAY_KEYS    | <ul> <li>Select the database table for the FROM clause of the SQL statement.</li> <li>Define the keys and retrieval criteria for the array and the WHERE clause of the SQL statement that the system uses when retrieving data for the array.</li> <li>Define the fields to be returned and the elements to be filled by the array. This provides the data for the SELECT clause of the SQL statement and determines the elements to resolve from this array call. You also use this page to define the sort order for retrieving rows from a database.</li> </ul> |
| Accumulator Name Page      | GP_PIN           | Define a custom accumulator CN AC ROLLAVG SAL (no expiry, continues forever).  Based on HIRE DATE, this accumulator holds all the earnings that make up the average monthly salary.                                                                                                    |
| Level Page                 | GP_ACCUMULATOR_1 | Specify keys for the CN AC ROLLAVG SAL accumulator and indicate the timing of the accumulator's resolution.                                                                                                    |
| Definition Page            | GP_ACCUMULATOR_2 | Define the period for the accumulator CN AC ROLLAVG SAL.                                                                                                    |
| Members Page               | GP_ACCUMULATOR_3 | Define the list of elements that contribute to the accumulator CN AC ROLLAVG SAL.                                                                                                    |

Chapter 14 Processing Terminations

| Page Name                        | Definition Name    | Usage                                                                                                    |
|----------------------------------|--------------------|----------------------------------------------------------------------------------------------------|
| Historical Calculation Name Page | GP_PIN             | Define historical rules CN HR ROLAVG STRT and CN HR ROLAVG END.  These historical rules read the accumulator CN AC ROLLAVG SAL, starting from the previous pay period and going back a number of periods.  This number can be 12 months (default value), or the number of months since the hire date, if the employee was employed fewer than 12 months). A value can also be entered as a payee supporting element override in cases in which 12 months of pay history is not available. |
| Processing Period Page           | GP_HIST_RULE1      | Define the details of the processing period for the historical rules CN HR ROLAVG STRT and CN HR ROLAVG END. Depending on what you select as the rule type, some fields may not be available for entry.                                                                                                    |
| Parameters and Mapping Page      | GP_HIST_RULE2      | Define the formula for the historical rules CN HR ROLAVG STRT and CN HR ROLAVG END.                                                                                                    |
| Date Name Page                   | GP_PIN             | Define the start and end dates used by the historical rules.                                                                                                    |
| Variable Name Page               | GP_PIN             | Define severance payment variables.                                                                                                    |
| Definition Page                  | GP_VARIABLE        | Define the value of a variable according to the format specified on the Variable Name page.                                                                                                    |
| Formula Name Page                | GP_PIN             | Define severance payment formulas.                                                                                                    |
| Field-by-Field Definition Page   | GP_FORMULA_FLDXFLD | Define the fields to use is a severance payment formula according to the format specified on the Formula Name page.                                                                                                    |

Use demo data provided by PeopleSoft Global Payroll, along with greater background data provided in relevant topics in PeopleSoft Global Payroll to set up the severance payments calculation.

#### **Related Links**

"Defining Earning Elements" (PeopleSoft Global Payroll)

"Setting Up Sections" (PeopleSoft Global Payroll)

"Defining Element Groups" (PeopleSoft Global Payroll)

Processing Terminations Chapter 14

#### **Defining Start and End Dates Used by Historical Rules**

Start date = previous period:

- CN DT ROLLAVG STRT is set from the period end date minus one month.
- CN DT ROLAVG ST-1 is set from the begin end date minus one month.

End date = 12 months prior, or less if employee is a new hire or if a payee override is entered (CN VR NBR PERIODS).

- 1. CN DT ROLLAVG END is set from the CN DT ROLLAVG STRT minus the variable CN VR NBR PERIODS that contains the number of months.
- 2. CN DT ROLLAVG END -1 is set from the CN DT ROLAVG ST-1 minus the variable CN VR NBR PERIODS that contains the number of months.

#### **Defining Severance Payment Variables**

Define the following severance payment variables:

| Variable                            | Description                                                                                                    |
|-------------------------------------|----------------------------------------------------------------------------------------------------|
| CN VR ROLAVG START CN VR ROLAVG END | Values retrieved from the historical rule.                                                                                                    |
| CN VR NBR PERIODS                   | The number of months that the historical rule will interrogate (the default is 12 months). If the employee is not a new hire, but 12 months pay results do not exist, then as part of the payroll process, this field will be set using payee overrides.                                                                                                    |
| CN VR AVG SEV PAY                   | Holds the average severance pay. The default value is 999999. 99 (rolling average calculation). This can be overwritten at payee, pay group, or pay entity to a value of 0.00 to indicate that the calculation is to be based on monthly base pay. It can be set to a specific value at payee level to indicate that the calculation is to use this value and not the base pay rolling average. |
| CN VR ACTION REAS                   | Holds the action reason from the termination job row. The array populates this variable.                                                                                                    |

<sup>&</sup>quot;Defining Eligibility Groups" (PeopleSoft Global Payroll)

<sup>&</sup>quot;Defining Array Elements" (PeopleSoft Global Payroll)

<sup>&</sup>quot;Defining Accumulators" (PeopleSoft Global Payroll)

<sup>&</sup>quot;Defining Historical Rule Elements" (PeopleSoft Global Payroll)

<sup>&</sup>quot;Defining Variable Elements" (PeopleSoft Global Payroll)

<sup>&</sup>quot;Defining Formula Elements" (PeopleSoft Global Payroll)

Chapter 14 Processing Terminations

| Variable          | Description                                                                                                    |
|-------------------|----------------------------------------------------------------------------------------------------|
| CN VR TERM ACTION | This is set to the default of RED, for staff reduction. This is the action reason that will invoke severance pay. This can be overwritten at the Pay Entity/Group level. |

# **Defining Severance Payment Formulas**

Define the following severance payment formulas:

| Formula           | Description                                                                                                    |
|-------------------|----------------------------------------------------------------------------------------------------|
| CM FM TERM CHECK  | Ensures that the termination date is within the current segment being processed. This formula checks the employee's status: Q=Retired with Pay, R=Retired, T=Terminated, U=Terminated with Pay.                                                                                                    |
| CN FM SEV AVG PAY | <ul> <li>This formula is invoked from the earning code SEVERANCE.</li> <li>Calculates average pay for Severance.</li> <li>Sets the variable CN VR AVG SEV PAY with specific payee value entered or base pay (MONTHLY RT) or Rolling Average (CN FM SEV AVG HIST is invoked if this is the case).</li> <li>Severance Pay = CN VR AVG SEV PAY X Years of Service (YOS).</li> <li>YOS is rounded up to full years (no decimal). YOS is based on LAST HIRE DATE.</li> </ul> |

Processing Terminations Chapter 14

| Formula            | Description                                                                                                    |
|--------------------|----------------------------------------------------------------------------------------------------|
| CN FM SEV AVG HIST | <ul> <li>Severance Pay Historical Rule</li> <li>This invokes the historical rules CN HR ROLAVG STRT and CN HR ROLAVG END. The historical rule interrogates the accumulator CN AC ROLLAVG SAL and returns two accumulator values—starting pay and ending pay.</li> <li>Sets the number of months variable (CN VR NBR PERIODS) based on whether the number of months was overridden at the payee level or whether the employee is a new hire. In neither, then the default variable is 12 months.</li> <li>Calculates the average pay variable (CN VR AVG SEV PAY) based on starting pay minus the ending pay divided by the number of periods.</li> </ul> |
|                    | (CN VR ROLAVG START – CN VR ROLAVG END ) ÷<br>CN VR NBR PERIODS                                                                                                    |
|                    | Note: If the value of this calculation is zero, then the monthly salary is used.                                                                                                    |
|                    |                                                                                                    |

# **Setting Up Termination Payments Calculation**

# **Pages Used to Set Up Termination Payments Calculation**

| Page Name                   | Definition Name | Usage                                                                                                    |
|-----------------------------|-----------------|----------------------------------------------------------------------------------------------------|
| Earnings Name Page          | GP_PIN          | Name the element (for example, the demo data uses TERM PAY) and define its basic parameters. The earning will be set up as amount, with CN FM TERM PAY set as the amount type. This will add to the accumulators GROSS and TAXABLE NORMAL SAL. It will also enable payee override so that the termination pay can be entered rather than calculated. |
| Earnings - Calculation Page | GP_ERN_DED_CALC | Define calculation rules for the earnings element. Set the Calculation Rule value to Amount, the Amount Type value to Formula - Monetary and Decimal, and the Amount Element value to CN FM TERM PAY.                                                                                                    |

Chapter 14 Processing Terminations

| Page Name                                      | Definition Name    | Usage                                                                                                    |
|------------------------------------------------|--------------------|----------------------------------------------------------------------------------------------------|
| Earnings - Rounding/Proration Page             | GP_ERN_DED_RND     | Specify rounding and proration options for the components of the earnings element by selecting <i>Use Pay Group Rounding</i> in the <b>Rounding Option - Resolved Amount</b> field.                                                                                                    |
| Earnings - Auto Generated Accumulators<br>Page | GP_AUTOGEN_ACUM    | Define characteristics of automatically generated accumulators for the earnings element.                                                                                                    |
| Earnings - Accumulators Page                   | GP_ERN_DED_AC_ADDL | Add the earnings accumulator elements <i>CHN GROSS</i> and <i>TAXABLE NORMAL SAL</i> with the accumulator signs of <i>Add</i> .                                                                                                    |
| Deduction Name Page                            | GP_PIN             | Name the element (for example, the demo data uses TERM DED) and define its basic parameters. The deduction is set up as an amount, with CN FM TERM DED set as the amount type and subtracts from the accumulator GROSS. Payee override is enabled so that the termination deduction can be entered rather than calculated. |
| Deductions - Calculation Page                  | GP_ERN_DED_CALC    | Define calculation rules for the deductions element. Set the Calculation Rule value to Amount, the Amount Type value to Formula - Monetary and Decimal, and the Amount Element value to CN FM TERM DED.                                                                                                    |
| Deductions - Rounding/Proration Page           | GP_ERN_DED_RND     | Specify rounding and proration options for the components of the deductions element by selecting <i>Use Pay Group Rounding</i> in the <b>Rounding Option - Resolved Amount</b> field.                                                                                                    |
| Deductions - Accumulators Page                 | GP_ERN_DED_AC_ADDL | Add the deductions accumulator element <i>CHN GROSS</i> with the accumulator sign of <i>Subtract</i> .                                                                                                    |
| Section Name Page                              | GP_PIN             | Add the earning TERM PAY and the deduction TERM DED.                                                                                                    |
| Element Group Members Page                     | GP_ELEMENT_GROUP   | Add the earning and deduction elements to the CN EG TERMINATION element group.                                                                                                    |
| Variable Name Page                             | GP_PIN             | Define termination variables.                                                                                                    |

Processing Terminations Chapter 14

| Page Name            | Definition Name | Usage                                                                       |
|----------------------|-----------------|-----------------------------------------------------------------------------|
| Formula Name Page    | GP_PIN          | Define termination formulas.                                                |
| Text Definition Page | GP_FORMULA_TEXT | View or modify formula text for CN FM TERM PAY and CN FM LVE TERM formulas. |

Use the demo data provided by PeopleSoft Global Payroll, along with greater background detail provided in relevant topics in PeopleSoft Global Payroll to set up termination payments calculation.

#### **Related Links**

"Defining Earning Elements" (PeopleSoft Global Payroll)

#### **Understanding the Termination Payments Calculation Setup**

Upon termination, the employee or employer must give notice. If this notice is not sufficient, then the termination payment process considers a Payment in Lieu of Notice. You indicate this by entering the number of days notice in the variable CN VR DAYS NOTICE using the payee supporting element override. The amount calculated can be either an earning or a deduction. If the employee (E) has instigated the termination, then the amount calculated is considered a deduction. The variable CN VR NOTICE FLAG becomes E by default. If, however, the employer (R) has terminated the employee, then the amount is an earning. You indicate this by setting the variable CN VR NOTICE FLAG to R using the payee supporting element override.

As part of the calculation of Payment in Lieu of Notice, any outstanding annual leave balance (VAC ENT BAL) is also paid.

#### **Defining Termination Variables**

Define the following termination variables:

| Variable          | Description                                                                                                    |
|-------------------|----------------------------------------------------------------------------------------------------|
| CN VR DAYS NOTICE | Days Short Notice Period. This is entered as a payee override as part of the termination process.                                                                                                    |
| CN VR NOTICE FLAG | EE or ER Notice Flag, default of E. This indicates that the type of payment is employee. If the payment is employer, than this variable is set to R using payee override as part of the termination process. |

<sup>&</sup>quot;Defining Deduction Elements" (PeopleSoft Global Payroll)

<sup>&</sup>quot;Setting Up Sections" (PeopleSoft Global Payroll)

<sup>&</sup>quot;Defining Element Groups" (PeopleSoft Global Payroll)

<sup>&</sup>quot;Defining Variable Elements" (PeopleSoft Global Payroll)

<sup>&</sup>quot;Defining Formula Elements" (PeopleSoft Global Payroll)

Chapter 14 Processing Terminations

# **Defining Termination Formulas**

Define the following termination formulas:

| Formula        | Description                                                                                                    |
|----------------|----------------------------------------------------------------------------------------------------|
| CN FM TERM PAY | Invoked from TERM PAY earning, this formula calculates the Payment in Lieu of Notice by Employee (R). It is a pretax earning for the employee. Enter the number of days notice using PI. It calculates the leave balance outstanding, calling CN FM LVE TERM. If the variable CN VR NOTICE FLAG = R (employer instigated termination), then it calculates:  Payment = Monthly Rate/Numbers of day in a month × |
|                | number of short days notice                                                                                                    |
|                | It adds the amount calculated for the leave and the amount calculated for the notice period and places the result in CN FM TERM PAY.                                                                                                    |
| CN FM LVE TERM | Called from CN FM TERM PAY, this formula checks whether the employee has a leave balance (VAC_ENT_BAL), then calculates:                                                                                                    |
|                | Payment = Monthly Rate/Numbers of day in a month × Leave Balance                                                                                                    |
| CN FM TERM DED | Invoked from TERM DED deduction, this formula calculates the Payment in Lieu of Notice by Employee (E). It is a pretax deduction for the employee. You enter the number of days using PI. If CN VR NOTICE FLAG = E (employee instigated termination). Then the system calculates:                                                                                                    |
|                | Payment = Monthly Rate/Numbers of day in a month × number of short days notice                                                                                                    |

Processing Terminations Chapter 14

## **Chapter 15**

# **Reporting Tax Information**

## **Tax Reports**

PeopleSoft Global Payroll for China delivers two tax reports:

- The Individual Income Tax Withholding Report is a summary monthly report of income, deductions, and taxes for all payees that must be submitted to the tax authorities within seven days after the end of the current month.
- The Tax Withholding Detail Report is a detailed monthly report of income, deductions, and taxes for all payees. It is a supplement to the Individual Income Tax Withholding Report.

The reports are designed in accordance with Article 9 of the Individual Income Tax Law of the People's Republic of China. The State Administration of Taxation (SAT) issues general formats for these tax return reports, but each province or city directly under the central government can design their own format based on the regulations issued by the SAT. PeopleSoft Global Payroll for China provides the general formats as issued by the SAT.

The system extracts data for both of these reports using the Report Data feature.

#### **Process Flow**

This diagram illustrates the flow of the tax report data extract process:

Reporting Tax Information Chapter 15

This diagram illustrates the flow of the tax report data extract process.

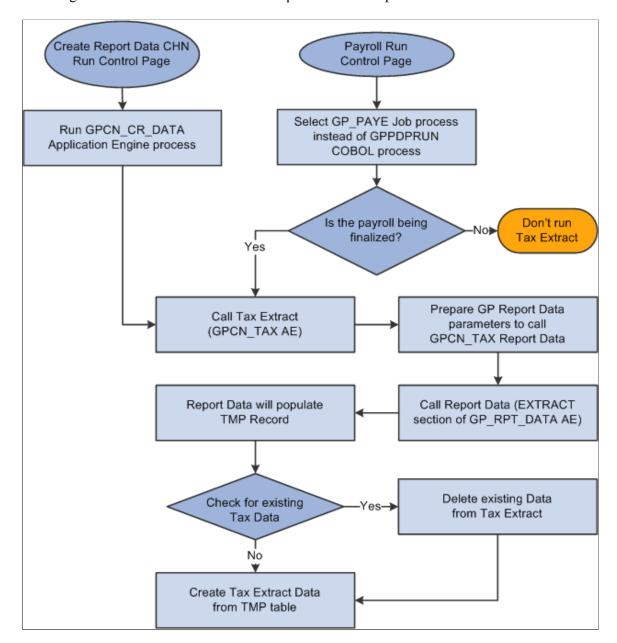

#### **Related Links**

"Reviewing Delivered Setup Data in the Global Payroll Database" (PeopleSoft Global Payroll)

Chapter 15 Reporting Tax Information

## **Generating Tax Reports**

## **Pages Used to Generate Tax Reports**

| Page Name                      | Definition Name    | Usage                                                                                                    |
|--------------------------------|--------------------|----------------------------------------------------------------------------------------------------|
| Create Reporting Data CHN Page | GPCN_CR_RPT_DTA_RC | Generate report data for finalized payrolls.                                                               |
| Tax Reports CHN Page           | GPCN_TAX_DATA_RC   | Generate monthly Individual Income Tax Withholding Return reports that companies submit to the tax bureau. |

## **Create Reporting Data CHN Page**

Use the Create Reporting Data CHN page (GPCN\_CR\_RPT\_DTA\_RC) to generate report data for finalized payrolls.

Navigation:

Global Payroll & Absence Mgmt > Authority Correspondence > Create Tax Reporting Data CHN > Create Reporting Data CHN

This example illustrates the fields and controls on the Create Reporting Data CHN page.

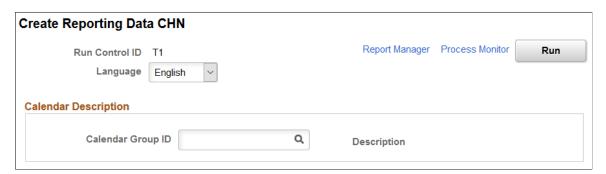

| Field or Control  | Description                                                                                                    |
|-------------------|----------------------------------------------------------------------------------------------------|
| Calendar Group ID | Select the calendar group for which you want to generate report data. You can select only finalized calendar groups. |

The Create Reporting Data CHN (GPCN\_CR\_DATA) Application Engine process calls the GPCN\_TAX Application Engine process, which generates tax report data for the selected calendar group.

The GPCN\_CR\_DATA process simultaneously calls the GPCN\_PHFSI Application Engine process, which generates Public Housing Fund and Social Insurance (PHF/SI) report data for the selected calendar group.

Reporting Tax Information Chapter 15

**Note:** Instead of manually running the GPCN\_CR\_DATA process from this page to generate report data, you can select the GP\_PAYE Job process instead of the GPPDPRUN COBOL process when you finalize a calendar group. This is similar to the way that GPCN\_CR\_DATA, GP\_PAYE calls both GPCN\_TAX and GPCN\_PHFSI.

#### **Related Links**

Understanding Public Housing Fund and Social Insurance Reports

## **Tax Reports CHN Page**

Use the Tax Reports CHN page (GPCN\_TAX\_DATA\_RC) to generate monthly Individual Income Tax Withholding Return reports that companies submit to the tax bureau.

Navigation:

#### Global Payroll & Absence Mgmt > Taxes > Tax Reports CHN > Tax Reports CHN

This example illustrates the fields and controls on the Tax Reports CHN page.

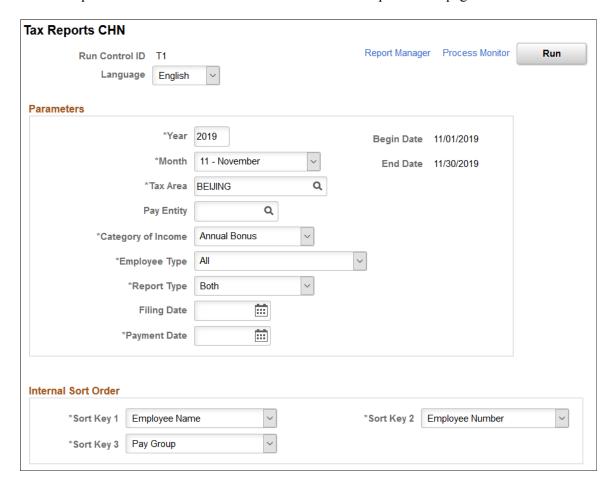

Chapter 15 Reporting Tax Information

| Field or Control   | Description                                                                                                    |
|--------------------|----------------------------------------------------------------------------------------------------|
| Run                | Click to run the GPCN_TAX_RPT BI Publisher process to generate the Individual Income Tax Withholding Return report (GPCN_TAX_RPT).                                                                                                    |
| Year and Month     | Enter the year and month for which you are generating the report.                                                                                                    |
| Tax Area           | Enter the tax area for which you are generating the report.  Values are:                                                                                                    |
|                    | Beijing                                                                                                    |
|                    | • Shanghai                                                                                                    |
|                    | • Shenzhen                                                                                                    |
|                    | • Tianjin                                                                                                    |
| Pay Entity         | Enter the pay entity for which you are generating the report. If you leave this field blank, the process creates a report for all pay entities in the selected tax area.                                                                                              |
| Category of Income | Select the category of the income for which you are generating the report. Values are:                                                                                                    |
|                    | Salary/Wage                                                                                                    |
|                    | • Annual Bonus                                                                                                    |
|                    | • Severance                                                                                                    |
| Employee Type      | Select the type of employee for which you are generating the report. Values are:                                                                                                    |
|                    | • All                                                                                                    |
|                    | Expatriate Only                                                                                                    |
|                    | Local Employee Only                                                                                                    |
|                    | Remuneration Serv Only                                                                                                    |
| Report Type        | Select an option to generate the report. The system generates the same report for any option selected.                                                                                                    |
| Filing Date        | Enter the date on which you file the report.                                                                                                    |
| Payment Date       | Enter the date when the company submits income tax to the local taxation administration. This is a required field for the Individual Income Tax Withholding report and is available only if you select <i>Summary</i> or <i>Both</i> in the <b>Report Type</b> field. |

Reporting Tax Information Chapter 15

| Field or Control    | Description                                                                                                    |
|---------------------|----------------------------------------------------------------------------------------------------|
| Internal Sort Order | Use the sort keys to sort your generated reports by <i>Employee Name</i> , <i>Employee Number</i> , and <i>Pay Group</i> .  If you select <i>Employee Name</i> , the report is sorted by the payees' Han Yu Pin Yin names. |

**Note:** If the system calculates tax using the *retro when earned* override set, the taxable amount with retro does not appear on the tax reports. In this case, you must report the retro tax amount directly to the Tax Bureau.

### **Related Links**

Retroactivity

### **Chapter 16**

# Reporting CNAO Standard Accounting Data

## **Understanding CNAO Standard Accounting Data**

The National Audit Office of China (CNAO) publishes the accounting auditing filing standard, GB/T 24589-[Year] Financial Information Technology - Data Interface of Accounting Software. This standard mandates the filing format of accounting data, expands the scope of filing required information, and requires additional organizations to file their accounting information including payroll data. State-owned enterprises, joint ventures, public sector, and the government ministry in China are required to report information to CNAO using the CNAO standard. The standard requires that organizations generate and submit compliant XML documents.

Oracle enables you to export PeopleSoft HCM data to XML files to comply with the CNAO standard for Shared Information and Payroll Information reports.

**Note:** As of the date of this documentation, the most recent CNAO standard was GB/T 24589-2010, referred to as CNAO Version 2 standard. This topic describes compliance with the Version 2 standard.

#### **PeopleSoft HCM Data Available for Export**

PeopleSoft Global Payroll for China generates separate Shared Information and Payroll Information XML report files for these certifications:

- State-owned Enterprise and Joint Venture (SOE)
- Public Sector and Government Ministry (PSGM)

This table lists the PeopleSoft HCM data that is available for export to the XML files for CNAO.

| CNAO Report Type                                           | Data Item                  | SOE | PSGM |
|------------------------------------------------------------|----------------------------|-----|------|
| Shared Information                                         | Electronic Accounting Book | Yes | Yes  |
| Accounting Period                                          | Yes                        | Yes | NA   |
| Journal Category (displays tag without values)*            | Yes                        | NA  | NA   |
| Banking Account Information (displays tag without values)* | NA                         | Yes | NA   |

| CNAO Report Type                                  | Data Item       | SOE | PSGM |
|---------------------------------------------------|-----------------|-----|------|
| Exchange Rate Type (displays tag without values)* | Yes             | Yes | NA   |
| Currency                                          | Yes             | Yes | NA   |
| Settlement Method (displays tag without values)*  | Yes             | Yes | NA   |
| Department Records                                | Yes             | Yes | NA   |
| Employee Records                                  | Yes             | Yes | NA   |
| Employee Category                                 | NA              | Yes | NA   |
| Supplier Records (displays tag without values)*   | Yes             | NA  | NA   |
| Project (displays tag without values)*            | NA              | Yes | NA   |
| Customer Records (displays tag without values)*   | Yes             | NA  | NA   |
| Payroll Information                               | Payroll Periods | Yes | Yes  |
| Payroll Element                                   | Yes             | Yes | NA   |
| Individual Payroll Records                        | Yes             | Yes | NA   |
| Individual Payroll Detailed<br>Records            | Yes             | Yes | NA   |

<sup>\*</sup>Items marked with an asterisk are not required by CNAO, however PeopleSoft HCM makes their tags without values available for export to meet XML schema format requirements. (NA = not applicable)

**Note:** The pages and actions described in this topic apply to both SOE and PSMG unless otherwise specified.

## **Setting Up CNAO Accounting Data Interface Options**

## Pages Used to Set Up CNAO Accounting Data Interface Options

| Page Name               | Definition Name    | Usage                                                                                                    |
|-------------------------|--------------------|----------------------------------------------------------------------------------------------------|
| Company Location Page   | COMPANY_TABLE1     | Enter the description to use as the Enterprise Name on the CNAO Shared Information report for SOE and PSGM.                          |
| Default Settings Page   | COMPANY_TABLE2_GBL | Enter the currency code, translation type template, accounting period mapping, and other default settings to use for CNAO reporting. |
| Department Profile Page | DEPARTMENT_TBL_GBL | Identify the parent department responsible for CNAO reporting.                                                                       |

## **Company Location Page**

Use the Company Location page (COMPANY\_TABLE1) to enter the description to use as the Enterprise Name on the CNAO Shared Information report for SOE and PSGM.

Navigation:

**Set Up HCM > Foundation Tables > Organization > Company > Company Location** 

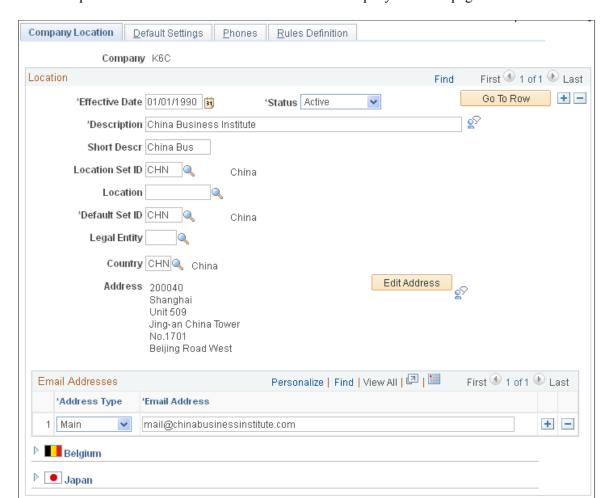

This example illustrates the fields and controls on the Company Location page.

| Field or Control | Description                                                                                                    |
|------------------|----------------------------------------------------------------------------------------------------|
| Description      | Enter or verify the company description.  Data from this field appears as the <i>Enterprise Name</i> on the CNAO Shared Information reports for SOE and PSGM. |
| Legal Entity     | Enter or verify the legal entity.  Data from this field appears as the <i>Enterprise Type</i> on the CNAO Shared Information reports for SOE and PSGM.        |

## **Default Settings Page**

Use the Default Settings page (COMPANY\_TABLE2\_GBL) page to enter the currency code, translation type template, accounting period mapping, and other default settings to use for CNAO reporting.

Navigation:

Set Up HCM > Foundation Tables > Organization > Company > Default Settings

This example illustrates the fields and controls on the Default Settings page. This is number 1 of 5 examples used to illustrate the whole page.

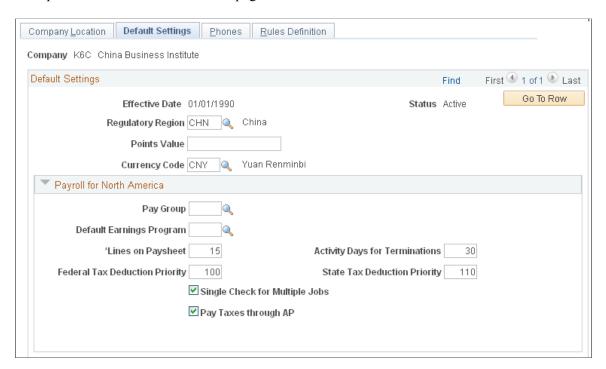

This example illustrates the fields and controls on the Default Settings page. This is number 2 of 5 examples used to illustrate the whole page.

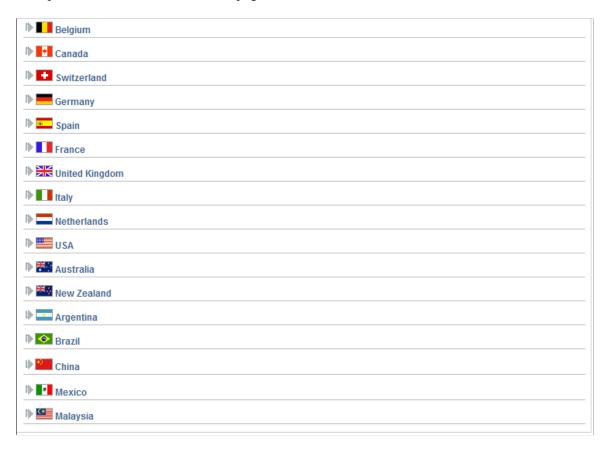

This example illustrates the fields and controls on the Default Settings page. This is number 3 of 5 examples used to illustrate the whole page.

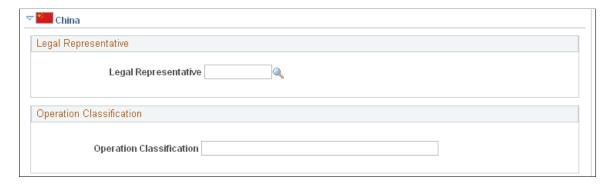

This example illustrates the fields and controls on the Default Settings page. This is number 4 of 5 examples used to illustrate the whole page.

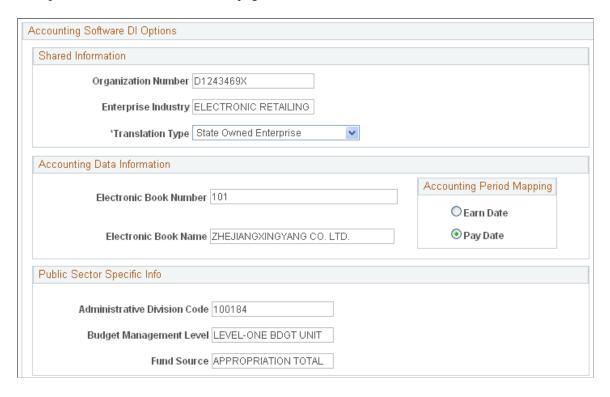

This example illustrates the fields and controls on the Default Settings page. This is number 5 of 5 examples used to illustrate the whole page.

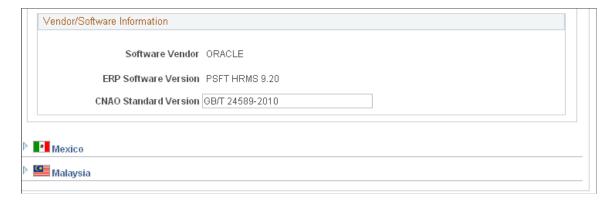

## **Default Settings**

| Field or Control | Description                                                                                                    |
|------------------|----------------------------------------------------------------------------------------------------|
| Currency Code    | Enter or verify the currency code.                                                                                  |
|                  | Data from this field appears as <i>Functional Currency</i> in the CNAO Shared Information reports for SOE and PSGM. |

#### **Shared Information**

Expand the China section of the Default Settings page, and enter data in the Accounting Software DI Options group box, beginning with the Shared Information sub group box.

| Field or Control                           | Description                                                                                                    |
|--------------------------------------------|----------------------------------------------------------------------------------------------------|
| Organization Number andEnterprise Industry | Enter or verify data in these fields.  Data from these fields appear as items of the same names in the CNAO Shared Information reports for SOE and PSGM.                                          |
| Translation Type                           | Enter the translation type template to use for CNAO reporting.  Enter <i>State Owned Enterprise</i> to use the SOE template.  Enter <i>Public Sector and Ministries</i> to use the PSGM template. |

## **Accounting Data Information**

| Field or Control                                | Description                                                                                                    |
|-------------------------------------------------|----------------------------------------------------------------------------------------------------|
| Electronic Book Number and Electronic Book Name | Enter or verify data in these fields.                                                                            |
|                                                 | Data from these fields appear as items of the same names in the CNAO Shared Information report for SOE and PSGM. |

| Field or Control          | Description                                                                                                    |
|---------------------------|----------------------------------------------------------------------------------------------------|
| Accounting Period Mapping | Select the accounting period to use. The default option is <i>Pay Date</i> for PSGM.                                                                                                    |
|                           | If the <i>State Owned Enterprise</i> (SOE) translation type is used, select the <i>Pay Date</i> accounting period option. The <i>Pay Date</i> accounting period is based on the payment date in the selected calendars.             |
|                           | If the <i>Public Sector and Ministries</i> (PSGM) translation type is used, select the <i>Earn Date</i> accounting period option. The <i>Earn Date</i> accounting period is based on the period end date in the selected calendars. |

For example, if the *Pay Date* accounting period option is selected, then the following payroll periods and payment dates are used (for an assumed 2011 reporting year):

| Payroll Period Start Date | Payroll Period End Date | Payment Date |
|---------------------------|-------------------------|--------------|
| 2010-Dec-01               | 2010-Dec-31             | 2011–Jan–01  |
| 2011–Jan–01               | 2011–Jan–31             | 2011–Feb–01  |
| 2011–Feb–01               | 2011–Feb–31             | 2011–Mar–01  |
|                           |                         |              |
| 2011-Nov-01               | 2011–Nov–20             | 2011–Dec–01  |

Or, if the *Earn Date* accounting period option is selected, then the following payroll periods and payment dates are used (for an assumed 2011 reporting year):

| Payroll Period Start Date | Payroll Period End Date | Payment Date |
|---------------------------|-------------------------|--------------|
| 2011–Jan–01               | 2011–Jan–31             | 2011–Feb–01  |
| 2011–Feb–01               | 2011–Feb–31             | 2011–Mar–01  |
| 2011–Mar–01               | 2011–Mar–31             | 2011–Apr–01  |
|                           |                         |              |

| Payroll Period Start Date | Payroll Period End Date | Payment Date |
|---------------------------|-------------------------|--------------|
| 2011-Nov-01               | 2011–Nov–30             | 2011–Dec-01  |
| 2011–Dec-01               | 2011–Dec–31             | 2012–Jan-01  |

## **Public Sector Specific Info**

| Field or Control                                                      | Description                                                                                                    |
|-----------------------------------------------------------------------|----------------------------------------------------------------------------------------------------|
| Administrative Division Code, Budget Management Level and Fund Source | Enter or verify data in these fields.  Data from these fields appear as items of the same names in the CNAO Shared Information report for PSGM only.                                              |
| Translation Type                                                      | Enter the translation type template to use for CNAO reporting.  Enter <i>State Owned Enterprise</i> to use the SOE template.  Enter <i>Public Sector and Ministries</i> to use the PSGM template. |

#### **Vendor/Software Information**

| Field or Control      | Description                                                                                                    |
|-----------------------|----------------------------------------------------------------------------------------------------|
| CNAO Standard Version | Enter the CNAO standard version to apply to this reporting.                                                          |
|                       | Data from this field appear as <i>CNAO Standard Version</i> on the CNAO Shared Information reports for SOE and PSGM. |

## **Department Profile Page**

Use the Department Profile page (DEPARTMENT\_TBL\_GBL) to identify the parent department responsible for CNAO reporting.

Navigation:

**Set Up HCM** > **Foundation Tables** > **Organization** > **Departments** > **Department Profile** 

This example illustrates the fields and controls on the Department Profile page. This is number 1 of 3 examples used to illustrate the whole page.

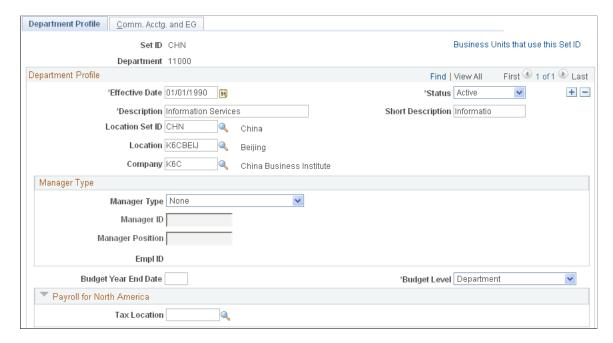

This example illustrates the fields and controls on the Department Profile page. This is number 2 of 3 examples used to illustrate the whole page.

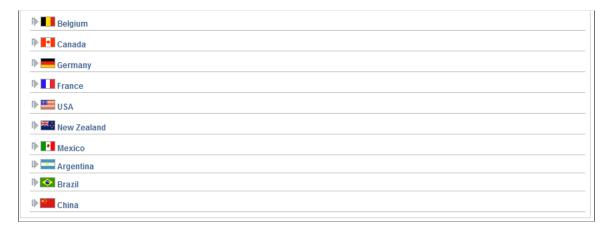

This example illustrates the fields and controls on the Department Profile page. This is number 3 of 3 examples used to illustrate the whole page.

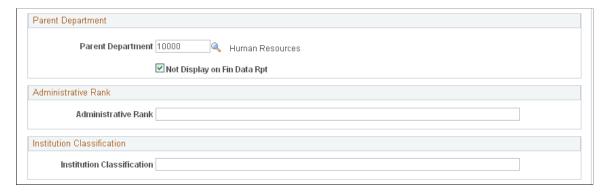

Expand the **China** section of the Department Profile page.

| Field or Control                                                  | Description                                                                                                    |
|-------------------------------------------------------------------|----------------------------------------------------------------------------------------------------|
| Parent Department                                                 | Enter the parent department responsible for CNAO reporting for SOE and PSGM.                                                                                                    |
| Not Display on Fin Data Rpt (not display on financial data report | When this check box is selected, the parent company information does not appear on the CNAO XML file. If you want the parent company information to appear, you must deselect this check box. |

## **Setting Up CNAO Shared Information Data**

## Pages Used to Set Up CNAO Shared Information Data

| Page Name                     | Definition Name  | Usage                                                                                                    |
|-------------------------------|------------------|----------------------------------------------------------------------------------------------------|
| Employee Labor Agreement Page | EMPL_CTG_L1      | Define the employee category to use within the Labor Agreement for your reporting region.                                                                                |
| Person Profile Page           | JPM_PROFILE_PERS | Assign the PERSON-CHN profile type to an employee and identify the employee's job class and education information to use in the CNAO Shared Information report for PSGM. |

## **Employee Labor Agreement Page**

Use the Employee Labor Agreement page (EMPL\_CTG\_L1) to define the employee category to use within the Labor Agreement for your reporting region.

Navigation:

Set Up HCM > Product Related > Workforce Administration > Labor Administration > Labor Agreement > Employee Labor Agreement

**Employee Labor Agreement** Set ID CHN Labor Agreement K6CHN1 China Labour Agreement Issue 1 K6001 Category View All Category \*Effective Date 01/01/2000 1 \*Status Active \*Description Sequence Labour Agreement 1 - Cat 001 Short Desc Labour Agr 🕨 🚾 Spain France 🕨 🔤 India View All Subcategory 1 \*Subcategory Sequence Description Short Desc ltaly 1 of 1 | View All Subcategory 2 \*Subcategory 2 Sequence Description **Short Desc** 

This example illustrates the fields and controls on the Employee Labor Agreement page.

Employee category data appears on the CNAO Shared Information reports for SOE and PSGM.

Enter data on the Employee Labor Agreement page to define employee categories within the Labor Agreement for your reporting region. The Labor Agreement is set up on the Labor Agreement page (Set Up HCM > Product Related > Workforce Administration > Labor Administration > Labor Agreement > Labor Agreement).

## **Person Profile Page**

Use the Person Profile page (JPM\_PROFILE\_PERS) to assign the PERSON-CHN profile type to an employee and identify the employee's job class and education information to use in the CNAO Shared Information report for PSGM.

Navigation:

**Workforce Development > Profile Management > Profiles > Person Profiles > Person Profile** 

This example illustrates the fields and controls on the Person Profile page. This is number 1 of 2 pages used to illustrate the whole page.

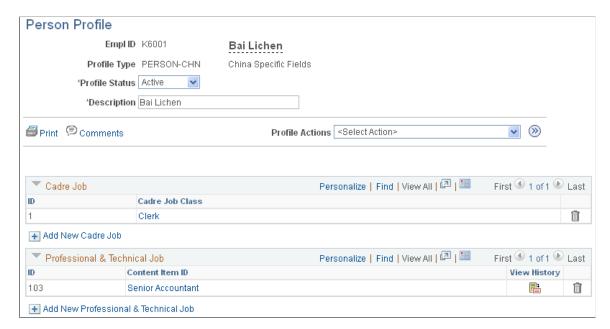

This example illustrates the fields and controls on the Person Profile page. This is number 2 of 2 pages used to illustrate the whole page.

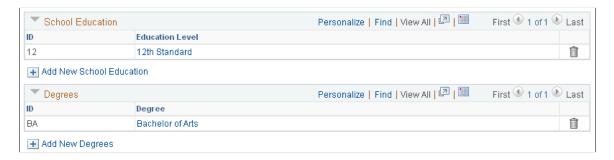

Enter or verify data to identify the employee's current job class and education and degree levels. The system uses the most recently added row for CNAO reporting. Data from the Person Profile page appears in employee records on the CNAO Shared Information report for PSGM only.

**Note:** To include an employee in CNAO reporting, the employee must have a profile type of *PERSON-CHN* with an *Active* status.

Before you can add content catalog items to a person profile, content catalog items (cadre jobs, professional and technical Jobs, school education, and degrees) must be defined on the Content Catalog, Details page(Set Up HCM > Product Related > Profile Management > Content Catalog > Content Items > Item Details).

To add content catalog items to a new profile (and cause **Profile Actions** to become available) on the Person Profile page, enter **Empl ID**, **Profile Type**, and **Profile Status**, and then select **Comments**. Enter any comments to note on the profile, and select OK.

When the **Profile Actions** field is available, you can enter an action and select the **Go** icon to perform that action. Profile actions include:

- Copy from Job Profile
- Search and Compare Profiles
- Update Profile Groups
- View Related Job Profiles

## **Setting Up CNAO Payroll Information Data**

## Pages Used to Set Up CNAO Payroll Information Data

| Page Name                     | Definition Name  | Usage                                                                                                    |
|-------------------------------|------------------|----------------------------------------------------------------------------------------------------|
| Define List Set Page          | GP_ELN_SET       | Define the list set to use as payroll elements on the CNAO Payroll Information reports for SOE and PSGM.          |
| Element Group Members Page    | GP_ELEMENT_GROUP | View the definition of an element group name and change the element application default sort sequences.           |
| Element Group Attributes Page | GP_ELN_SET_SEC   | Define the CNAO payroll element group attributes to use on the PSGM Payroll Information reports for SOE and PSGM. |

## **Define List Set Page**

Use the Define List Set page (GP\_ELN\_SET) to define the list set to use as payroll elements on the CNAO Payroll Information reports for SOE and PSGM.

Navigation:

Set Up HCM > Product Related > Global Payroll & Absence Mgmt > Elements > Define List Set

This example illustrates the fields and controls on the Define List Set page.

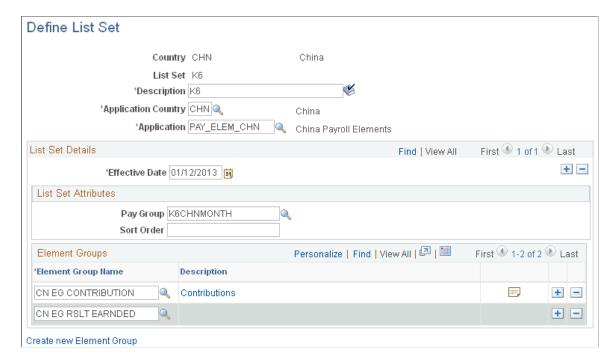

Data on the Define List Set page appears as payroll elements on the CNAO Payroll Information reports for SOE and PSGM.

| Field or Control | Description                                                                                                    |
|------------------|----------------------------------------------------------------------------------------------------|
| Application      | Enter PAY_ELEM_CHN (China Payroll Elements) for CNAO reporting.                                                                                                    |
|                  | List set applications are set up on the Define Application page (Set Up HCM > Product Related > Global payroll & Absence Mgmt > Elements Define Application).                                                 |
|                  | Warning! Do not modify the delivered PAY_ELEM_CHN list set application. Changing it can cause significant issues. Application Engine modification is required if you want to use other list set applications. |

#### **List Set Attributes**

This group box appears when you enter PAY ELEM CHN in the Application field and exit the field.

Data in the List Set Attributes group box appears as *Payroll Category* on the CNAO Payroll Information reports for SOE and PSGM.

| Field or Control        | Description                                                                                                    |
|-------------------------|----------------------------------------------------------------------------------------------------|
| Pay Group andSort Order | Enter the pay group to use.                                                                                                    |
|                         | If multiple pay groups (and therefore multiple list sets) exist for the application, you must select each pay group to use and assign the sort order in which to use them. The default sort order is $\theta$ . |

#### **Element Groups**

| Field or Control | Description                                                                                                    |
|------------------|----------------------------------------------------------------------------------------------------|
| Description      | Select the Description link for an element group name to display the Element Group Members page where you can view or change element group member data, including the Application Default Sort Sequence. |

## **Element Group Attributes Page**

Use the Element Group Members page (GP\_ELEMENT\_GROUP) to view the definition of an element group name and change the element application default sort sequences.

Navigation:

Set Up HCM > Product Related > Global Payroll & Absence Mgmt > Elements > Define List Set > Define List Set

Then select the **Element Group Details** button in the row for the desired Element Group Name.

This example illustrates the fields and controls on the Element Group Attributes page.

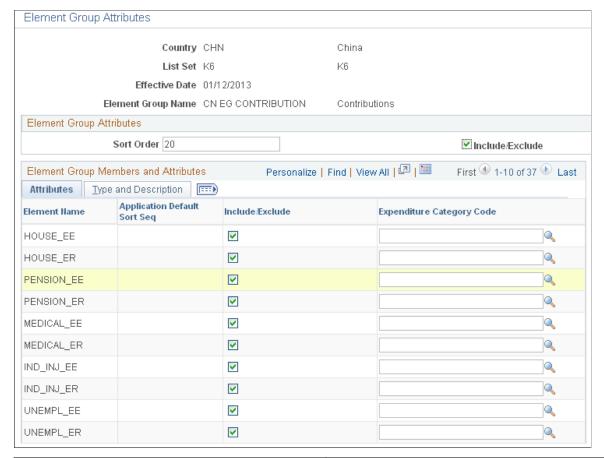

| Field or Control             | Description                                                                                                    |
|------------------------------|----------------------------------------------------------------------------------------------------|
| Application Default Sort Seq | The default sort sequence is set on the Element Group Members page.  To change the sort sequence, return to the Define List Set page (select either <b>OK</b> to save attribute changes or <b>Cancel</b> to                                                                                                    |
|                              | ignore attribute changes). Then select the <b>Description</b> link for the element group name whose application default sort sequence you want to change. The Element Group Members page appears in a separate window. Make the changes, save the page, and close the window. Select the Element Group Details button to return to the Element Group Attributes page. |
| Include/Exclude              | Select the <b>Include/Exclude</b> check box to include the element on the CNAO XML file. Deselect the check box to exclude it.                                                                                                    |

| Field or Control          | Description                                                                                                    |
|---------------------------|----------------------------------------------------------------------------------------------------|
| Expenditure Category Code | (PSGM only) Enter the expenditure category code to use for each element name in the CNAO Payroll Information report for PSGM.                                              |
|                           | Expenditure category codes are ChartField1 numbers defined on the ChartField Values page (Set Up HCM > Common Definitions > ChartField Configuration > ChartField Values). |
|                           | See "Understanding PeopleSoft ChartFields" (Application Fundamentals).                                                                                                    |

## **Creating the CNAO XML File**

## Pages Used to Generate the CNAO XML File

| Page Name                          | Definition Name | Usage                                                                                                    |  |
|------------------------------------|-----------------|----------------------------------------------------------------------------------------------------|--|
| File Handles CHN Page              | GPCN_FILE_HANDL | Enter the file name and character set to use for CNAO SOE or PSGM reporting.                                                     |  |
| Accounting Data Interface CHN Page | GPCN_CNAO_RPT   | Identify parameters for running either the CNAO Shared Information or Payroll Information report for CNAO SOE or PSGM reporting. |  |
| Business Unit List Page            | GPCN_BUNIT_LIST | Select the business unit of the company whose CNAO accounting data you want to report.                                           |  |
| Pay Entity List Page               | GPCN_PYENT_LIST | (Payroll Information) Select the pay entity of the company whose CNAO payroll information you want to report.                    |  |

## File Handles CHN Page

Use the File Handles CHN page (GPCN\_FILE\_HANDL) to enter the file name and character set to use for CNAO SOE or PSGM reporting.

Navigation:

 $Set\ Up\ HCM > Product\ Related > Global\ Payroll\ \&\ Absence\ Mgmt > Reports > File\ Handles\ CHN > File\ Handles\ CHN$ 

This example illustrates the fields and controls on the File Handles CHN page.

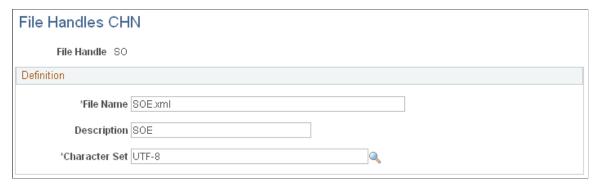

| Field or Control | Description                                                              |
|------------------|--------------------------------------------------------------------------|
| File Name        | Enter the XML file name to use for CNAO reporting.                       |
| Character Set    | Enter the <i>UTF-8</i> (Unicode UTF-8) character set for CNAO reporting. |

## **Accounting Data Interface CHN Page**

Use the Accounting Data Interface CHN page (GPCN\_CNAO\_RPT) to identify parameters for running either the CNAO Shared Information or Payroll Information report for CNAO SOE or PSGM reporting.

Navigation:

Global Payroll & Absence Mgmt > Authority Correspondence > Accounting Data Interface CHN >Accounting Data Interface CHN

This example illustrates the fields and controls on the Create Accounting CHN page.

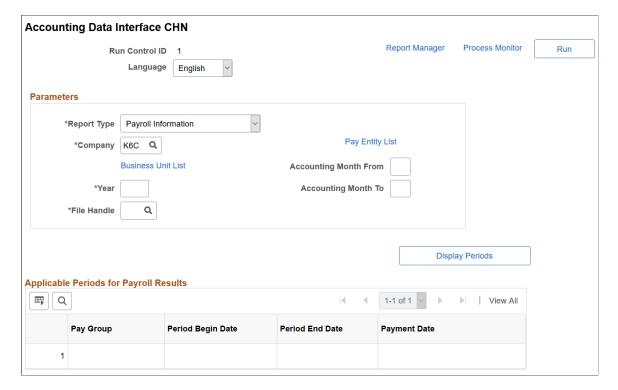

#### **Parameters**

| Field or Control | Description                                                                                                    |
|------------------|----------------------------------------------------------------------------------------------------|
| Report Type      | Select the CNAO report type to create, either <i>Payroll Information</i> or <i>Shared Information</i> .  Fields appear on the page based on the report type that is selected. |
| Company          | Enter the company whose accounting data you want to report, and enter the reporting year.                                                                                     |
| Year             | Enter the reporting year for which you want to report CNAO accounting data.                                                                                                   |

| Field or Control                                               | Description                                                                                                    |
|----------------------------------------------------------------|----------------------------------------------------------------------------------------------------|
| Accounting Month From, Accounting Month To and Display Periods | The Accounting Month From and Accounting Month To fields and Display Periods button appear only when the Payroll Information report type is selected.  Enter the months of the reporting year to use.  Select the Display Periods button to view which pay group, calendars and payment dates are included in the range of months that you selected.  Note: Only finalized calendars and payrolls are can be included. |
| Business Unit List                                             | Select this link to display the Business Unit List page. Enter each business unit for which you want to report accounting data to CNAO.  If no business units are specified, the system reports on all departments and employees within the selected company.                                                                                                    |
| Pay Entity                                                     | This link appears only when the <i>Payroll Information</i> report type is selected.  Select the link to display the Pay Entity List page where you can identify each pay entity for which you want to report CNAO payroll information.                                                                                                    |
| File Handle                                                    | Enter the file handle for the SOE or PSGM XML file template to use.                                                                                                    |

## **Applicable Periods for Payroll Results**

This group box appears only when the *Payroll Information* report type is selected.

## **Reviewing the CNAO XML File**

After you have generated the XML file, you can review it on the Process Scheduler View Log/Trace page. You can also refer to the log file Accounting DI Log.csv to review data before submitting the files.

This example illustrates the fields and controls on a View Log/Trace page for GPCN CNAO.

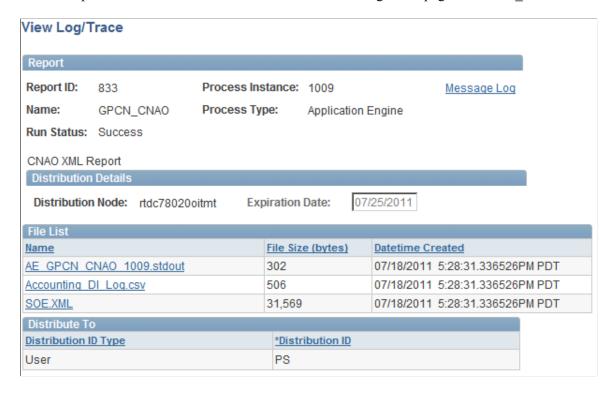

If you are unable to save the CSV log file in CSV format, you can save it manually (from Internet Explorer) as follows:

- 1. Right click on the log file.
- 2. Select **Save Target As.** A popup menu appears.
- 3. In the File Name drop-down menu, type the name that you want to use with the .csv extension (for example, CNAO XML report.csv).
- 4. Select Save.

# PeopleSoft Global Payroll for China Reports

## PeopleSoft Global Payroll for China Reports: A to Z

The table in this topic lists the PeopleSoft Global Payroll for China reports, sorted by report ID.

Each report description indicates whether the system generates the report using Structured Query Reports (SQRs), Oracle Business Intelligence Publisher (BI Publisher, or BIP), or both. BI Publisher for PeopleSoft is a template-based reporting solution that separates the data extraction process from the report layout and allows the reuse of extracted application data into multiple report layouts.

For more information about running the reports, refer to:

- The corresponding topic in this product documentation.
- PeopleTools: Process Scheduler
- PeopleTools: BI Publisher for PeopleSoft
- PeopleTools: SQR Language Reference for PeopleSoft

For samples of these reports, see the Report Samples that are published with this online documentation.

| Report ID and Report<br>Name                                    | Description                                                                                           | Navigation                                                                                          | Run Control<br>Page    |
|-----------------------------------------------------------------|----------------------------------------------------------------------------------------------------|----------------------------------------------------------------------------------------------------|------------------------|
| GPCNPY01<br>Payslip Process                                     | Generate payslips (SQR).                                                                              | Global Payroll & Absence Mgmt > Payslips > Create/Print Payslips CHN > Create/Print Payslips CHN    | GPCN_RUNCTL<br>_PSLP   |
| GPCNSI01 Print PHF/SI Reports CHN                               | Generate Annual Base reports,<br>Monthly Contribution reports, and<br>Eligibility reports (SQR, BIP). | Global Payroll & Absence Mgmt ><br>Social Security / Insurance > PHF/SI<br>Reports > PHF/SI Reports | GPCN_PHFSI_<br>DATA_RC |
| GPCN_TAX_RPT Individual Income Tax Withholding Return (monthly) | Generate monthly tax withholding reports for employees that companies submit to the tax bureau (BIP). | Global Payroll & Absence Mgmt > Taxes > Tax Reports CHN > Tax Reports CHN                           | GPCN_TAX_<br>DATA_RC   |